Manual do utilizador para o notebook

© Copyright 2010 Hewlett-Packard Development Company, L.P.

Bluetooth é uma marca comercial, propriedade do titular e utilizada pela Hewlett-Packard Company sob licença. Microsoft e Windows são marcas registadas da Microsoft Corporation nos EUA. O logótipo SD é marca comercial do respectivo proprietário.

As informações contidas neste documento estão sujeitas a alterações sem aviso prévio. As únicas garantias que cobrem os produtos e serviços da HP são estabelecidas exclusivamente na documentação de garantia que os acompanha. Neste documento, nenhuma declaração deverá ser interpretada como a constituição de garantia adicional. A HP não se responsabiliza por erros técnicos e editoriais ou omissões neste documento.

Primeira edição: Abril de 2010

Número de publicação do documento: 610896–131

#### **Informação do produto**

Este manual do utilizador descreve funções que são comuns à maioria dos modelos. Algumas funcionalidades podem não estar disponíveis no seu computador.

# **Aviso prévio de segurança**

**AVISO!** Para reduzir a possibilidade de lesões relacionadas com o calor ou o sobreaquecimento do computador, não o coloque directamente sobre o seu colo ou obstrua as aberturas de ventilação do computador. Utilize o computador somente em superfícies planas e duras. Não permita que uma superfície rígida, tal como, por exemplo, uma impressora opcional ligada, ou uma superfície mole, tal como, por exemplo, um travesseiro, um tapete ou uma peça de vestuário, bloqueiem a circulação de ar. Além disso, não permita o contacto entre o transformador e a pele ou uma superfície mole como, por exemplo, um travesseiro, um tapete ou uma peça de vestuário, durante o funcionamento. O computador e o transformador CA cumprem os limites de temperatura da superfície acessível ao utilizador definidos pela Norma Internacional para Segurança de Equipamento de Tecnologia Informática (IEC 60950).

# Índice

## 1 Funções

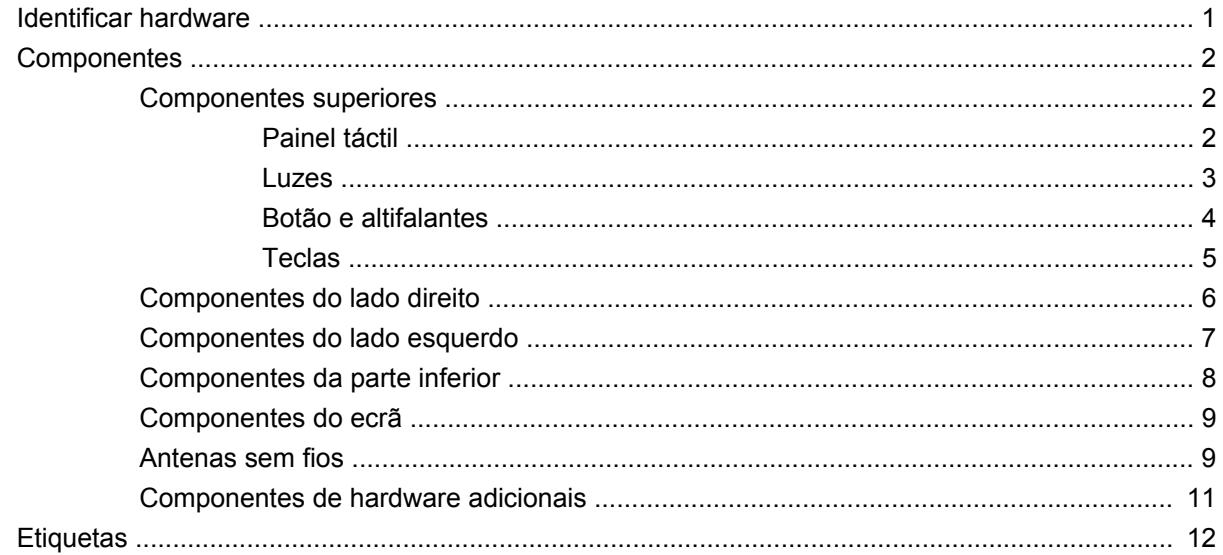

## 2 Sem fios, rede local e modem

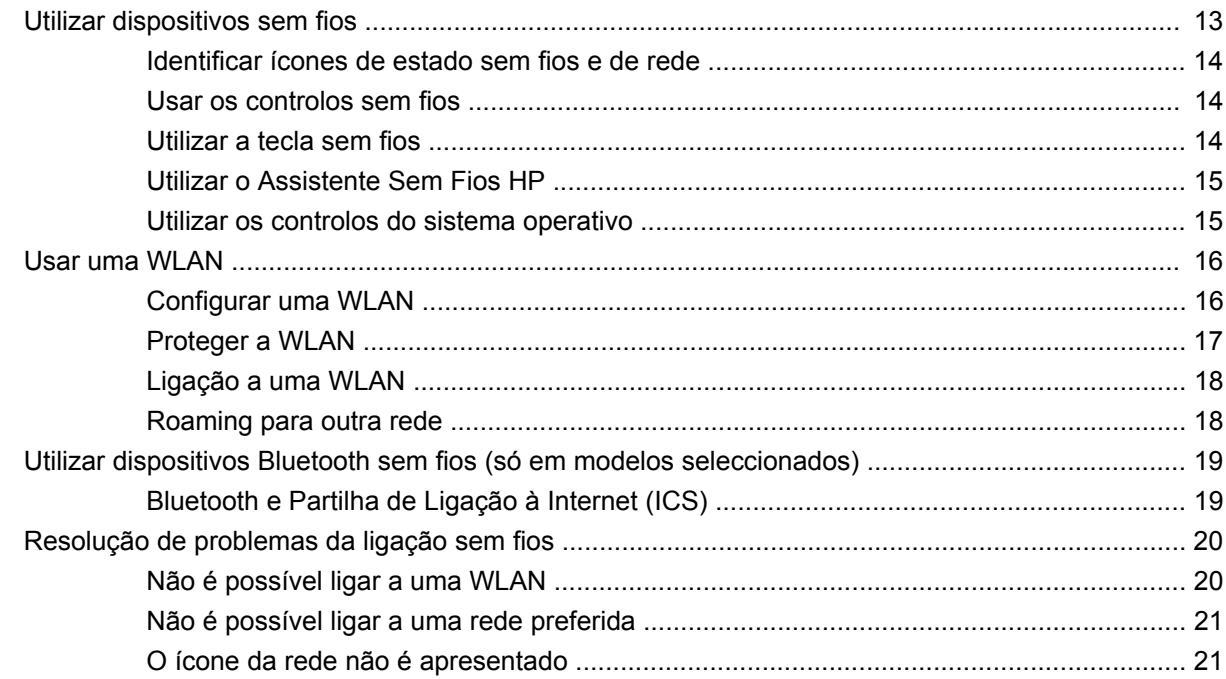

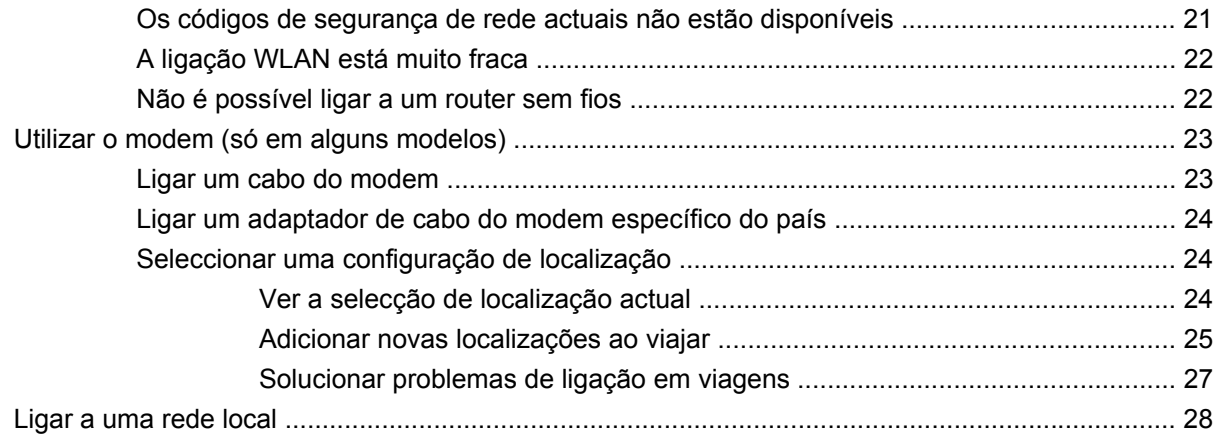

# 3 Dispositivos apontadores e teclado

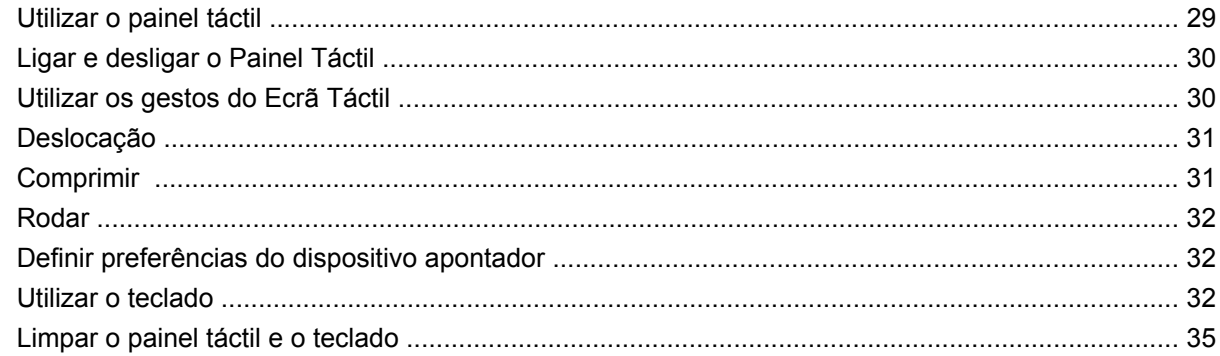

### 4 Multimédia

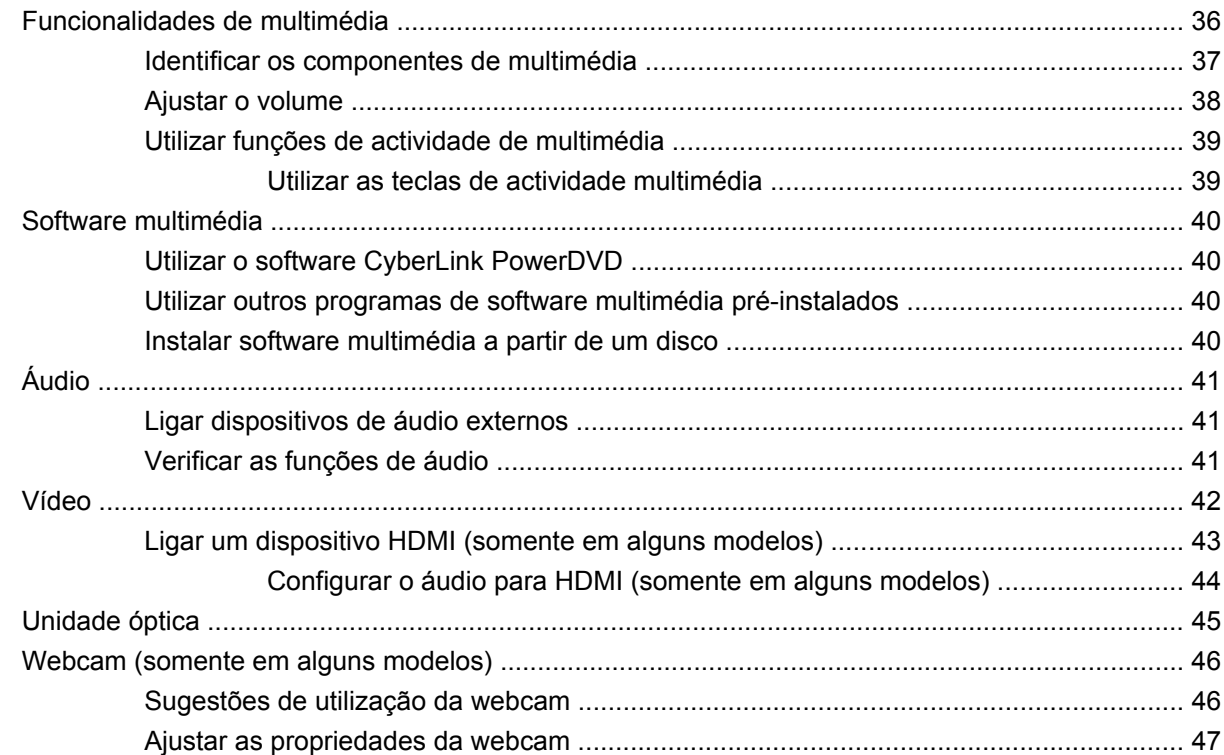

## **[5 Gestão de energia](#page-57-0)**

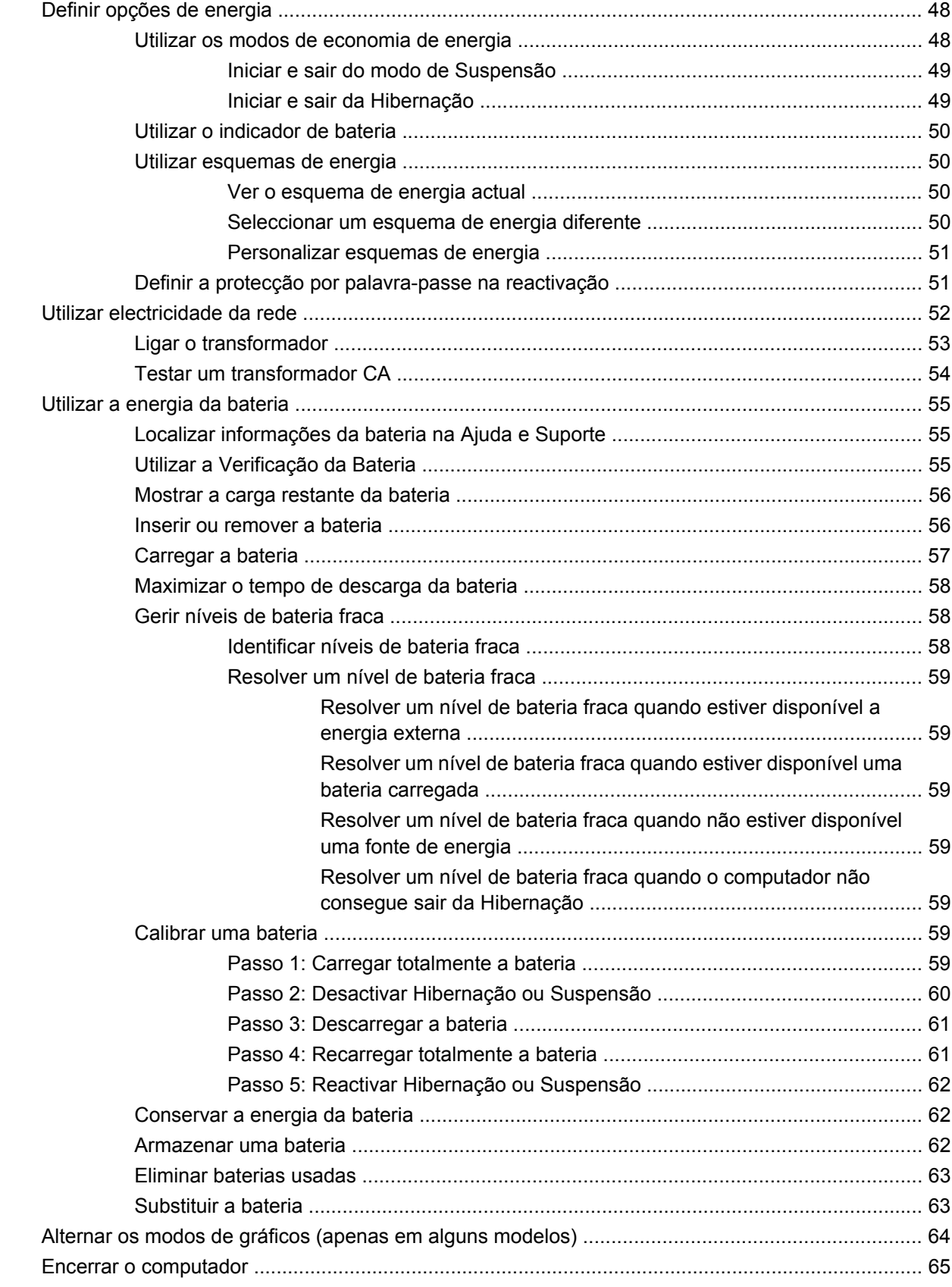

#### **6 Unidades**

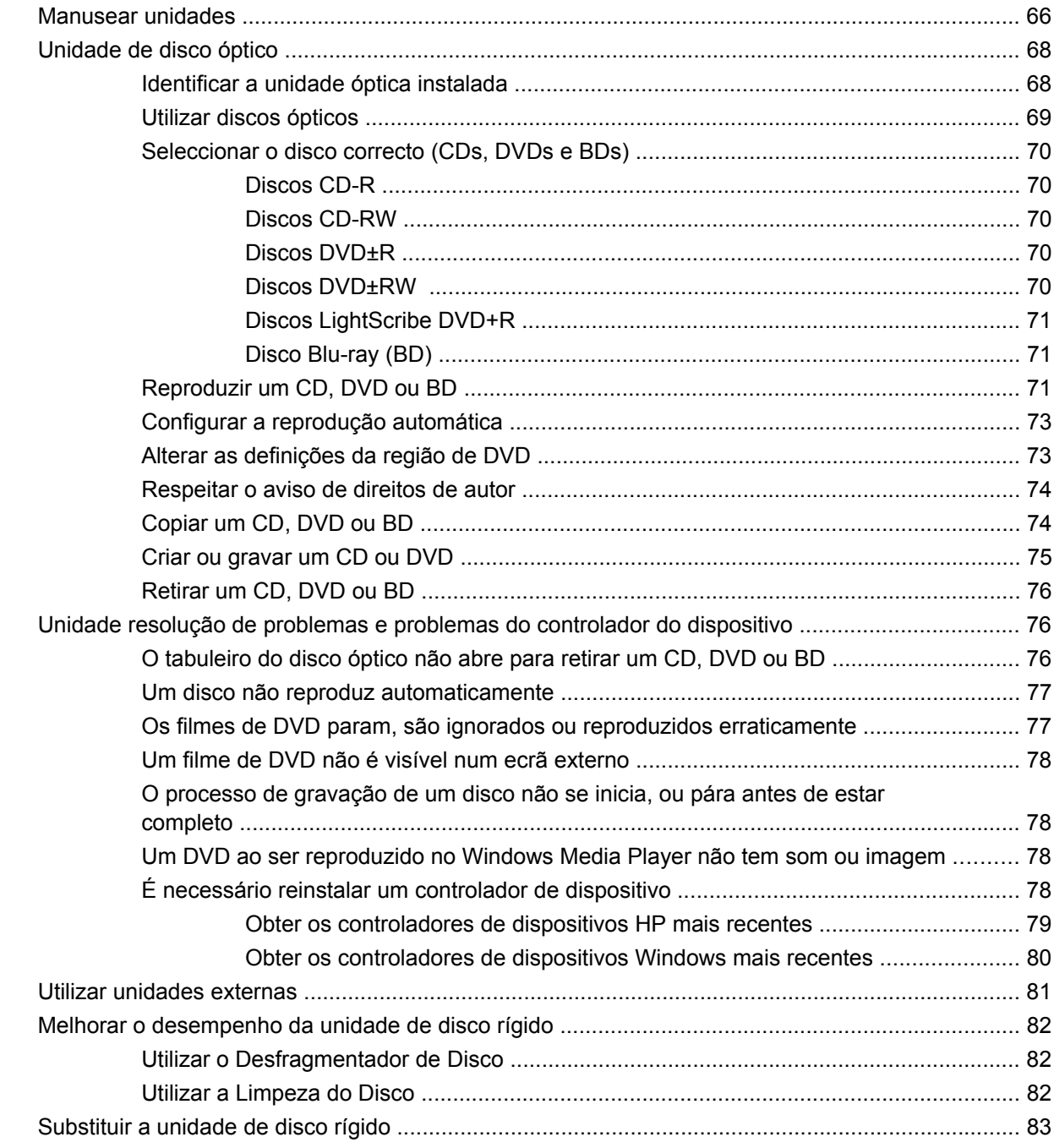

# 7 Dispositivos externos e placas de suporte externo

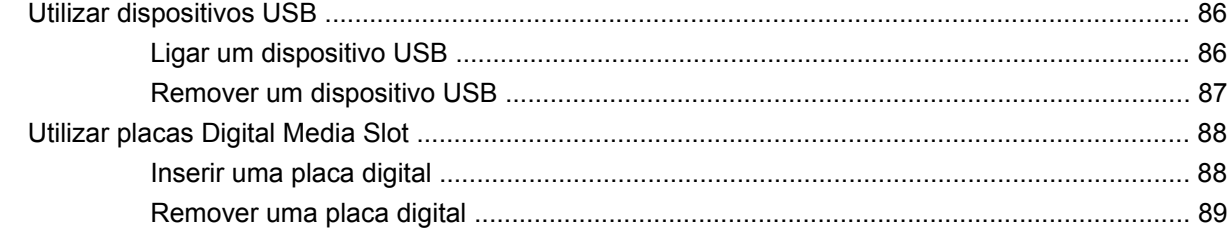

#### **[8 Adicionar ou substituir um módulo de memória](#page-99-0)**

#### **[9 Segurança](#page-103-0)**

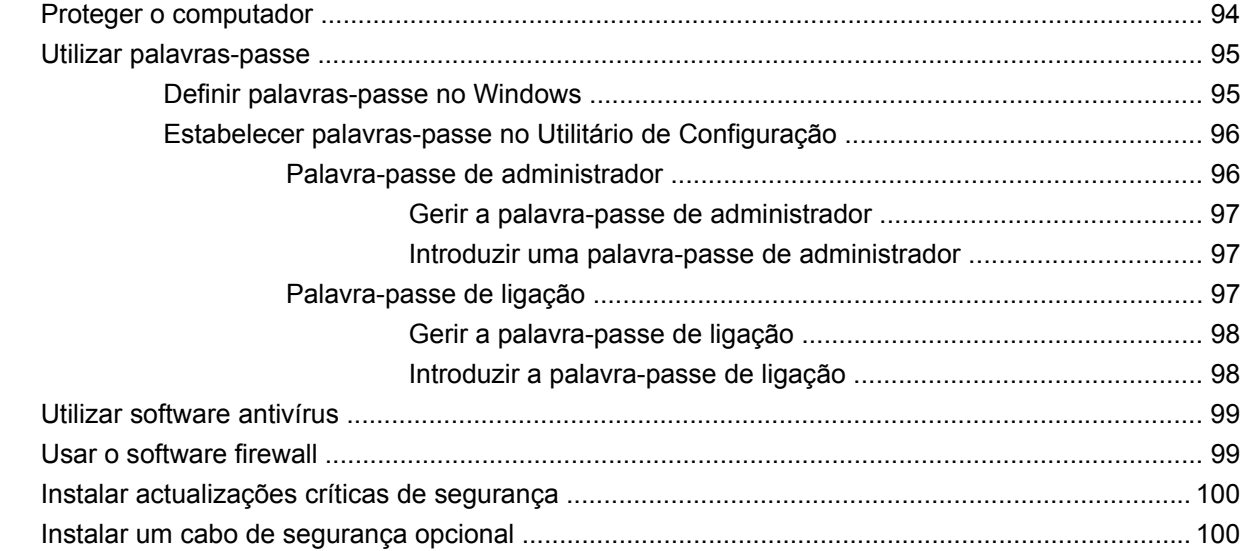

#### **[Apêndice A Utilitário de Configuração \(BIOS\)](#page-110-0)**

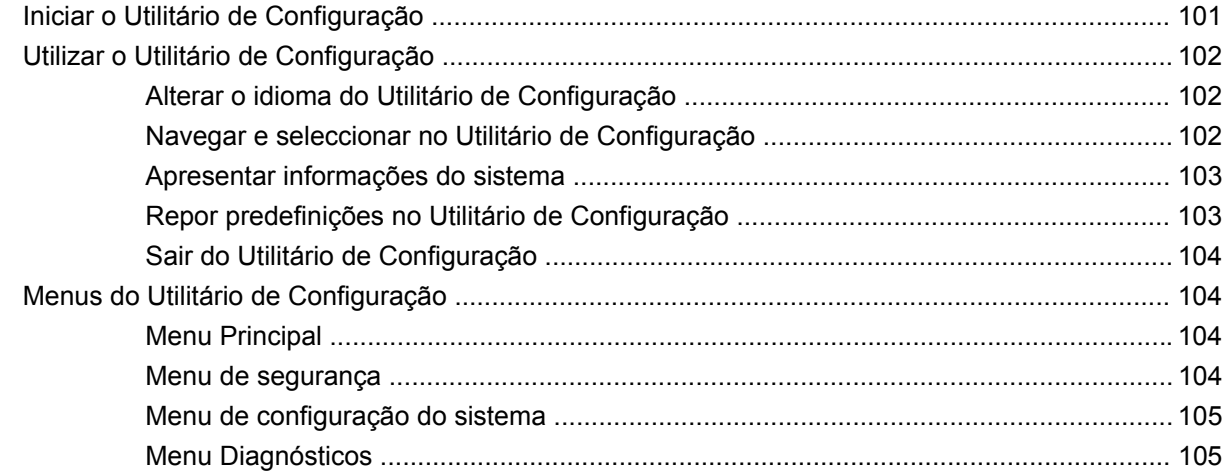

### **[Apêndice B Actualizações de software](#page-116-0)**

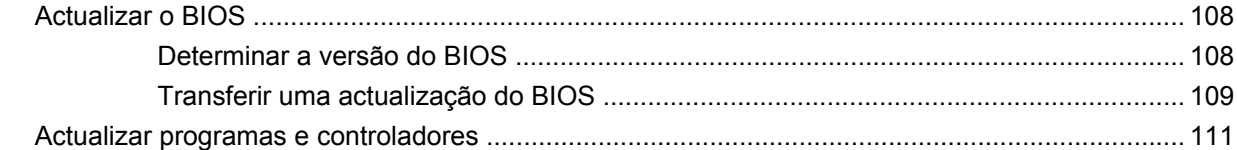

### **[Apêndice C Segurança e recuperação](#page-121-0)**

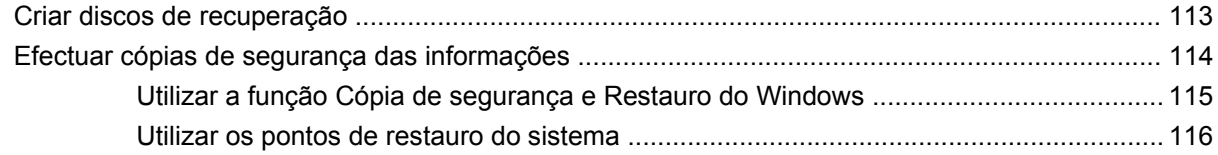

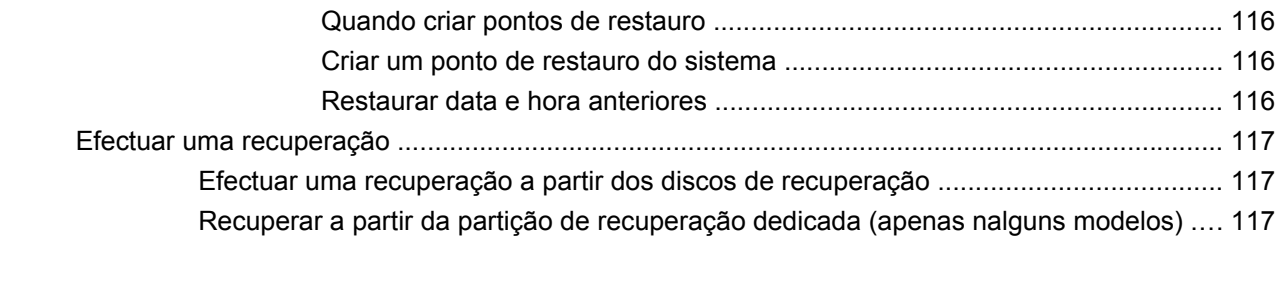

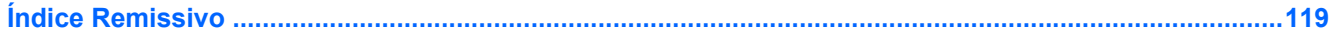

# <span id="page-10-0"></span>**1 Funções**

# **Identificar hardware**

Para ver uma lista do hardware instalado no computador:

▲ Seleccione **Iniciar > Painel de Controlo > Sistema e Segurança**. Na área **Sistema**, clique em **Gestor de Dispositivos**.

Também é possível adicionar hardware ou modificar configurações de dispositivos com o Gestor de Dispositivos.

**NOTA:** O Windows<sup>®</sup>possui uma funcionalidade Controlo Conta de Utilizador para aumentar a segurança do seu computador. Poder-lhe-á ser pedida a sua permissão ou palavra-passe para tarefas tais como instalar software, executar utilitários, ou mudar predefinições do Windows. Consulte a Ajuda e suporte para obter mais informações.

# <span id="page-11-0"></span>**Componentes**

# **Componentes superiores**

# **Painel táctil**

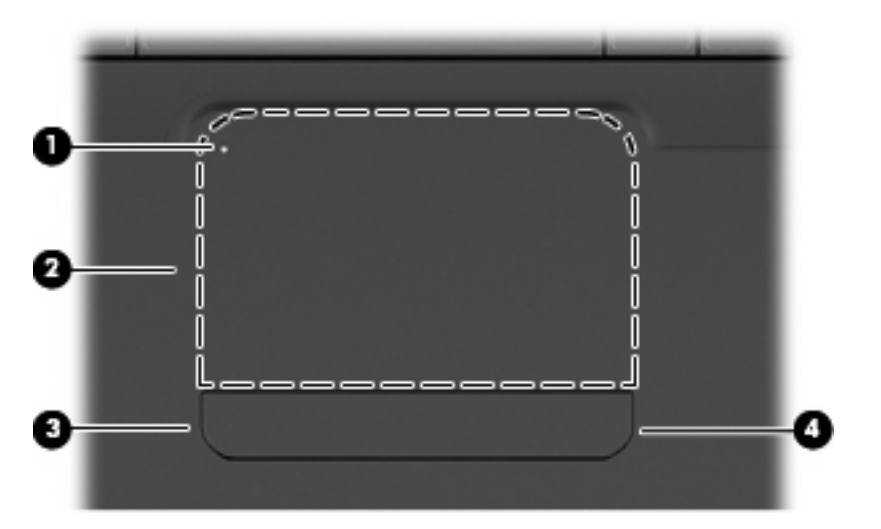

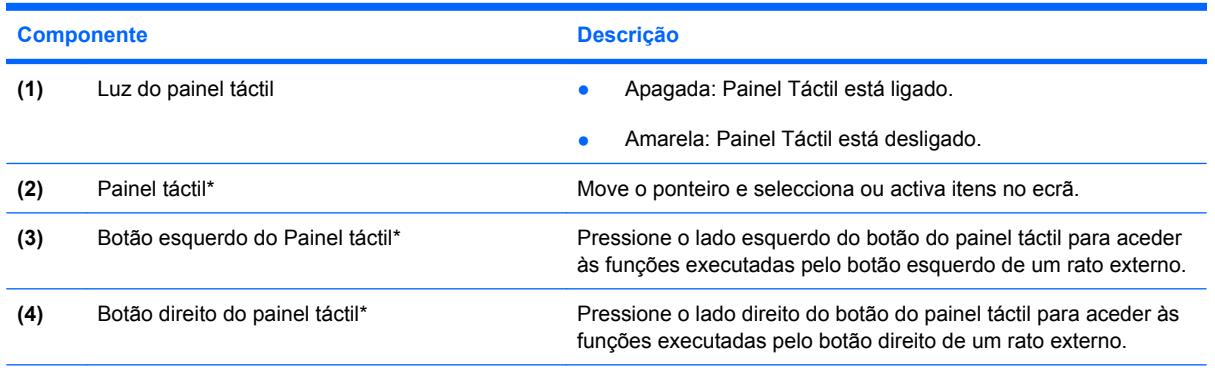

\*Esta tabela descreve as definições de fábrica. Para visualizar e alterar as preferências do dispositivo apontador, seleccione **Iniciar > Dispositivos e Impressoras**. Clique depois no botão direito do rato sobre o dispositivo que representa o computador e seleccione as **Definições do Rato**.

Existe uma zona de deslocamento não assinalada na extremidade direita do painel táctil. Para se deslocar para cima e para baixo utilizando a zona de deslocamento do TouchPad, deslize o dedo para cima e para baixo sobre as linhas em baixo relevo do TouchPad.

Para obter mais informações sobre o painel táctil, consulte [Utilizar os gestos do Ecrã Táctil](#page-39-0) [na página 30.](#page-39-0)

## <span id="page-12-0"></span>**Luzes**

**NOTA:** O computador pode ser ligeiramente diferente das ilustrações apresentadas nesta secção.

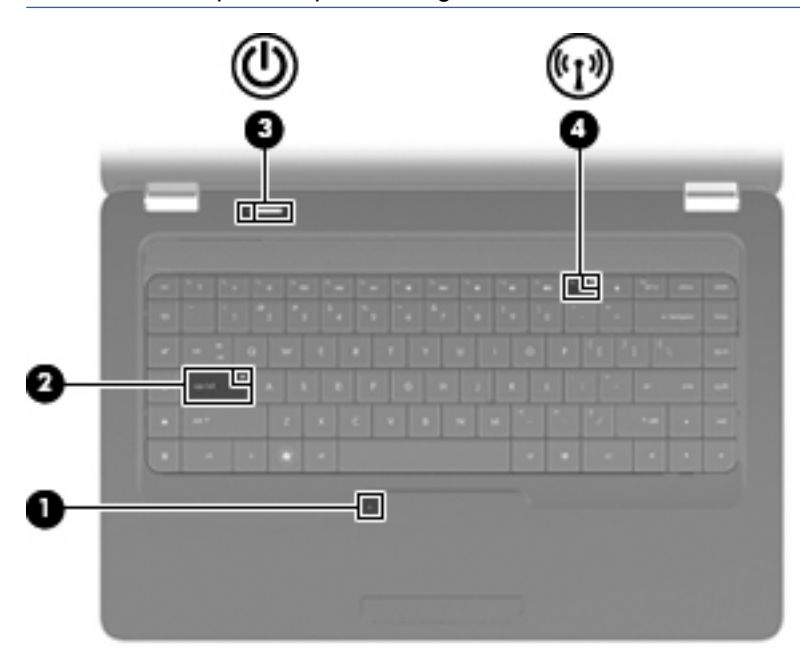

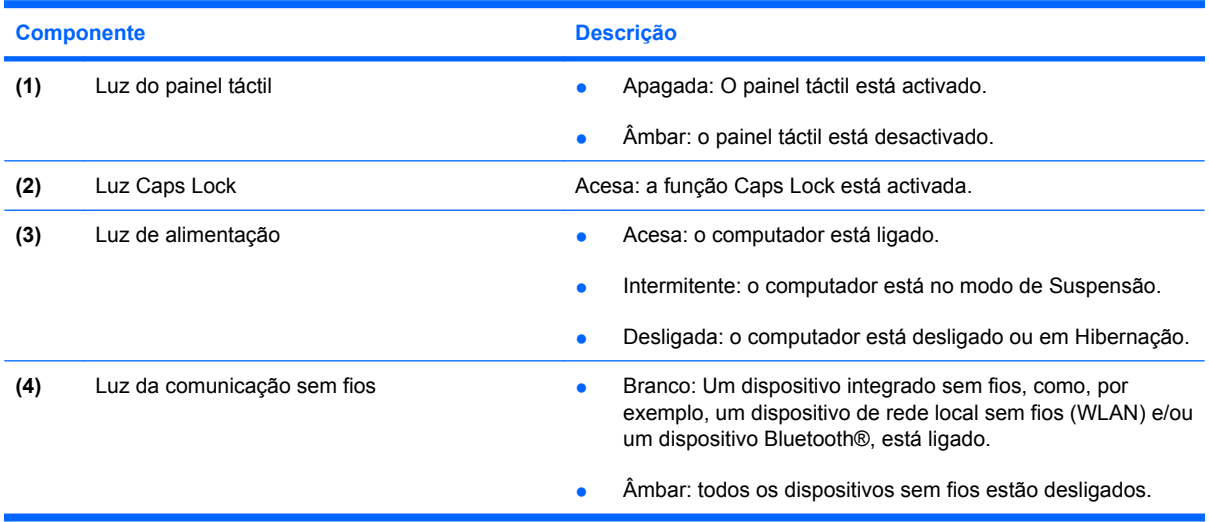

## <span id="page-13-0"></span>**Botão e altifalantes**

**NOTA:** O computador pode ser ligeiramente diferente das ilustrações apresentadas nesta secção.

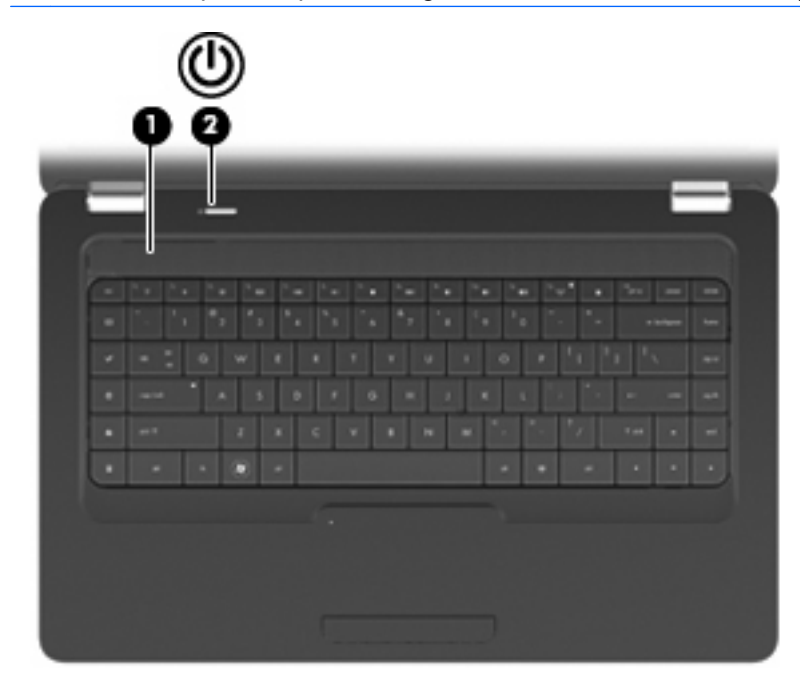

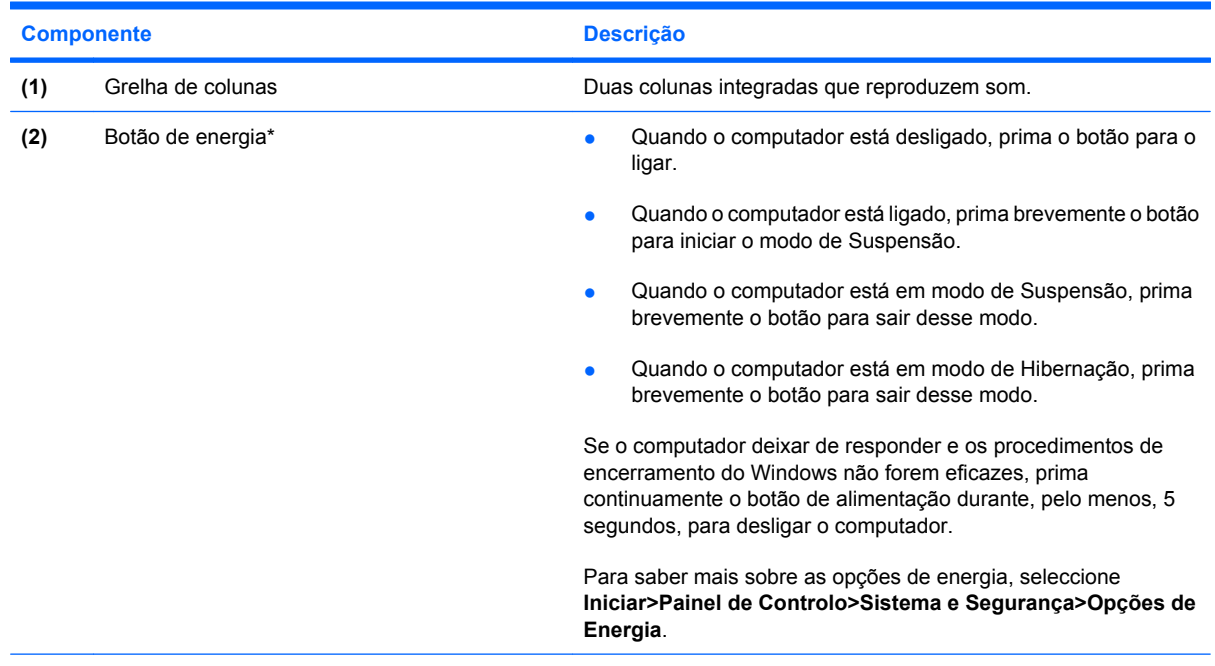

\*Esta tabela descreve as definições de fábrica. Para informações sobre como alterar as definições de fábrica, pressione f1 para abrir Ajuda e Suporte.

#### <span id="page-14-0"></span>**Teclas**

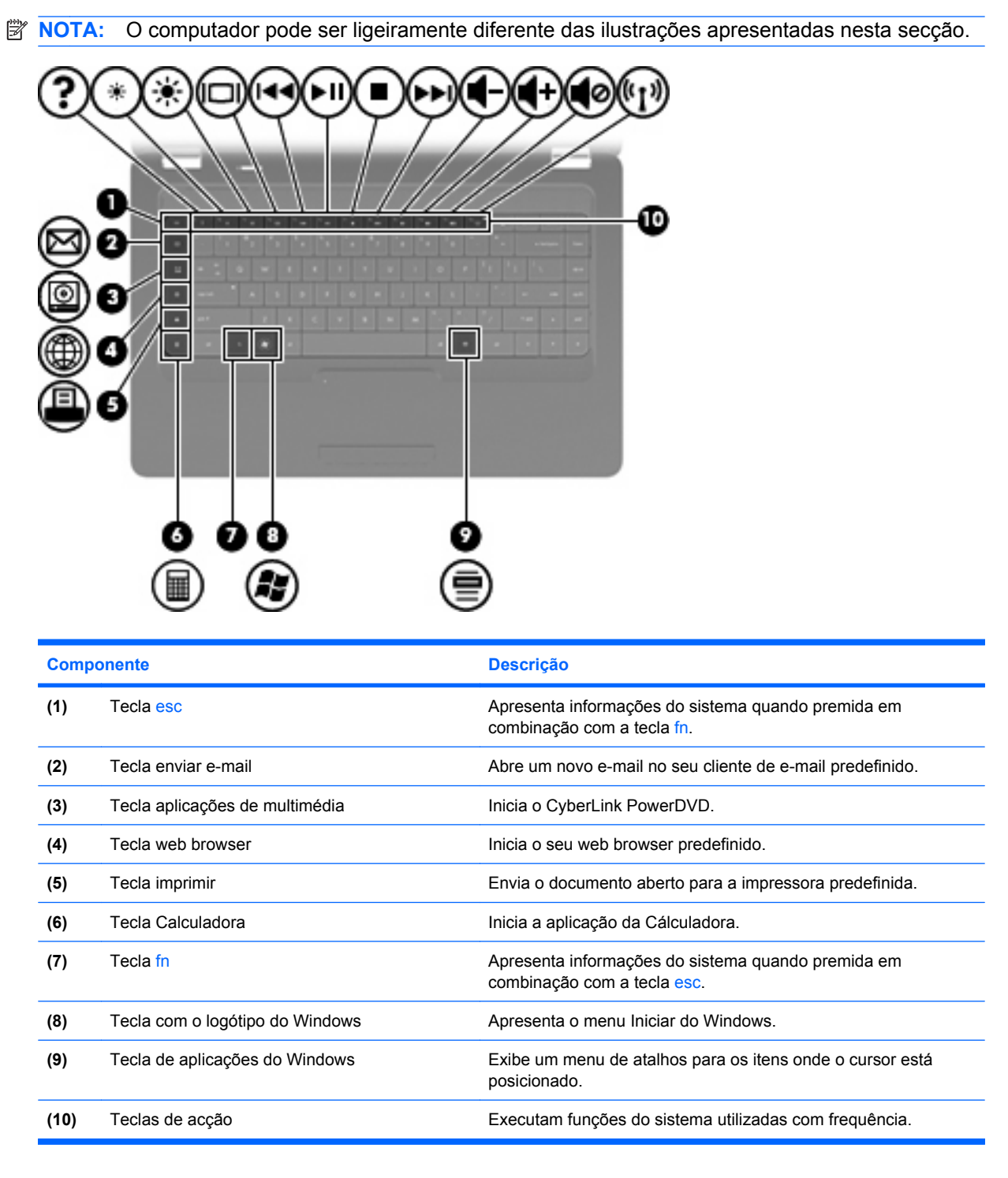

Consulte [Utilizar o teclado na página 32](#page-41-0) para informações sobre a utilização de teclas de acção.

# <span id="page-15-0"></span>**Componentes do lado direito**

**NOTA:** O computador pode ser ligeiramente diferente das ilustrações apresentadas nesta secção.

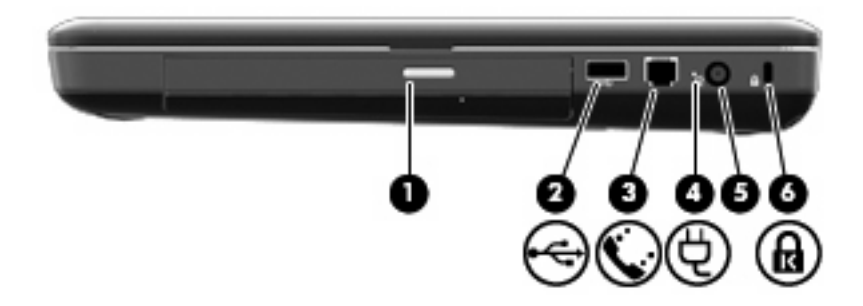

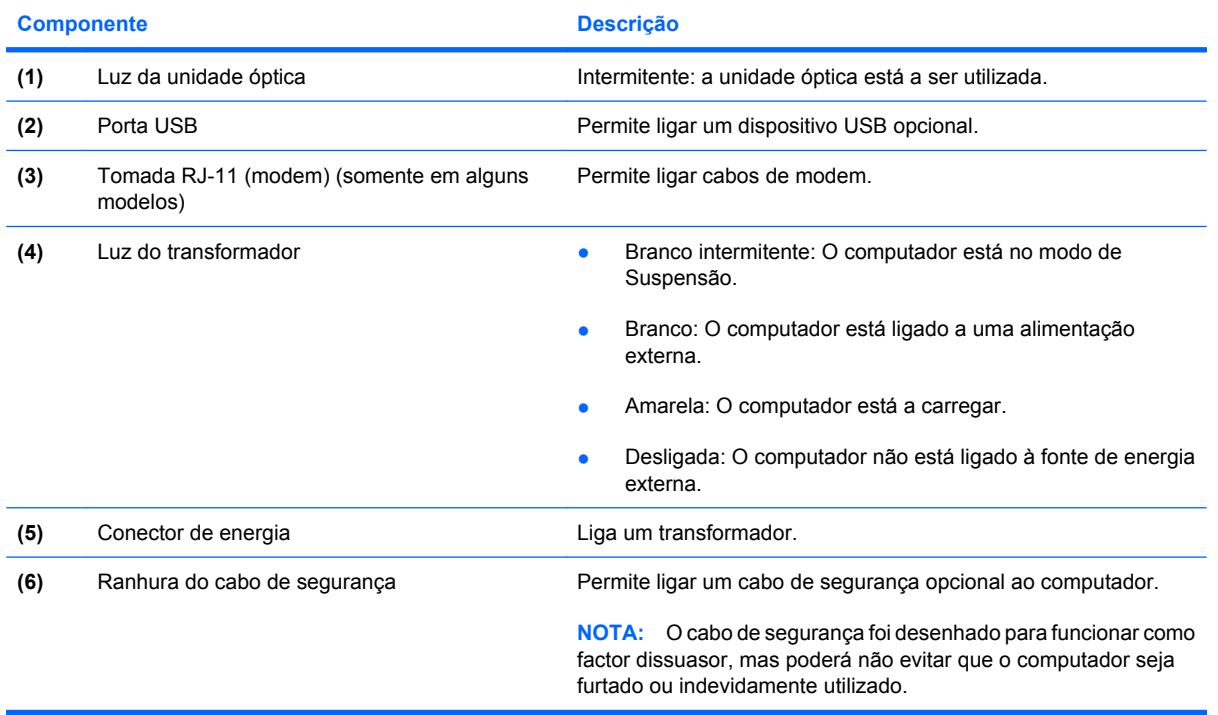

# <span id="page-16-0"></span>**Componentes do lado esquerdo**

**NOTA:** O computador pode ser ligeiramente diferente das ilustrações apresentadas nesta secção.

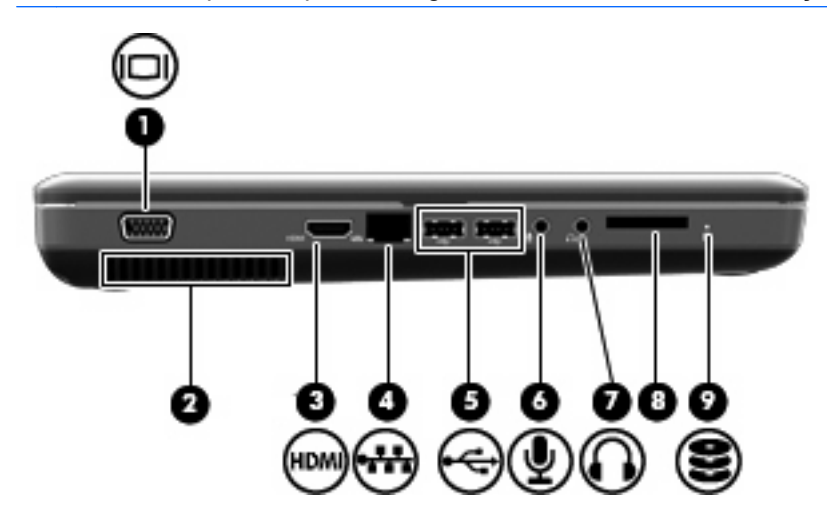

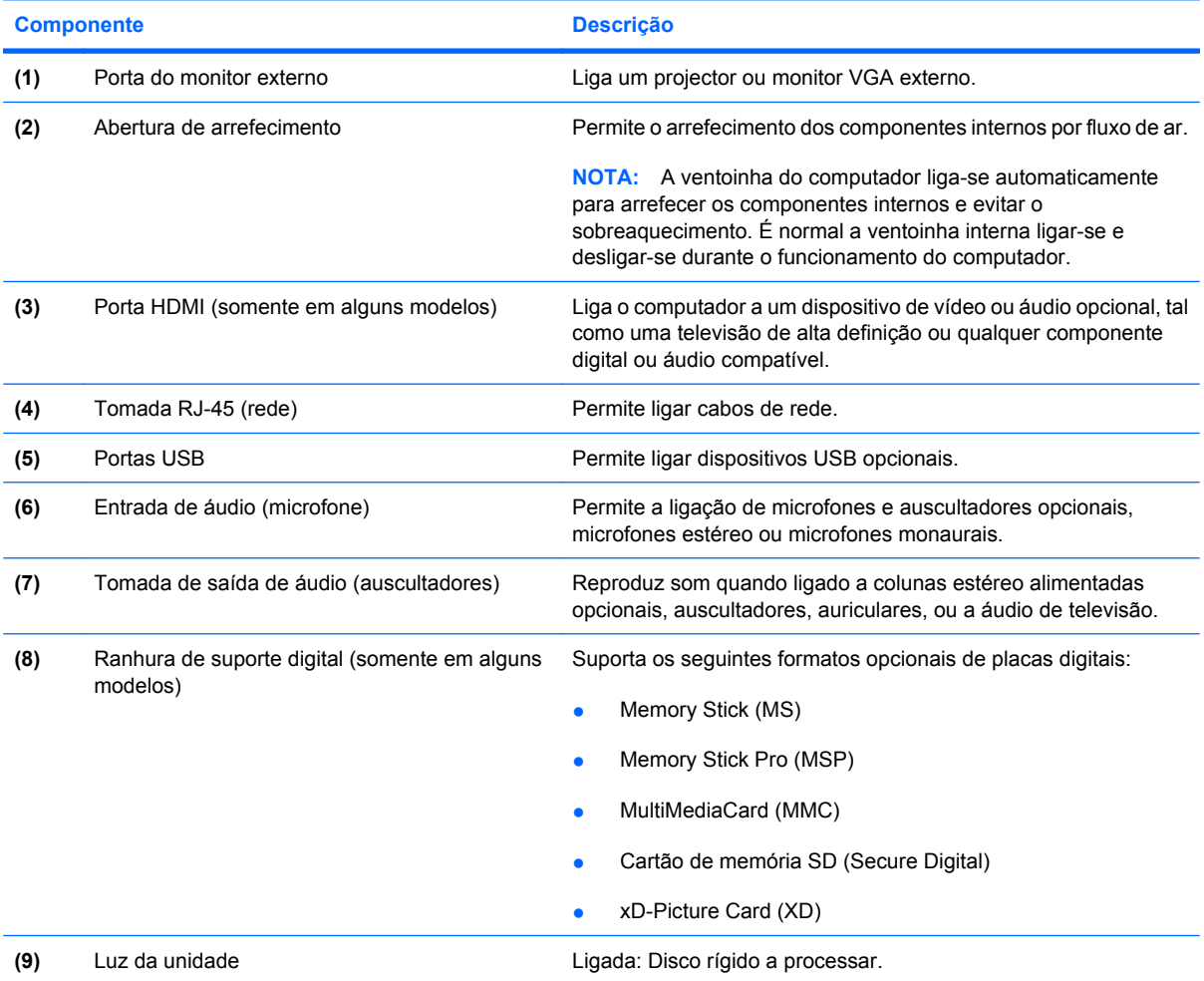

# <span id="page-17-0"></span>**Componentes da parte inferior**

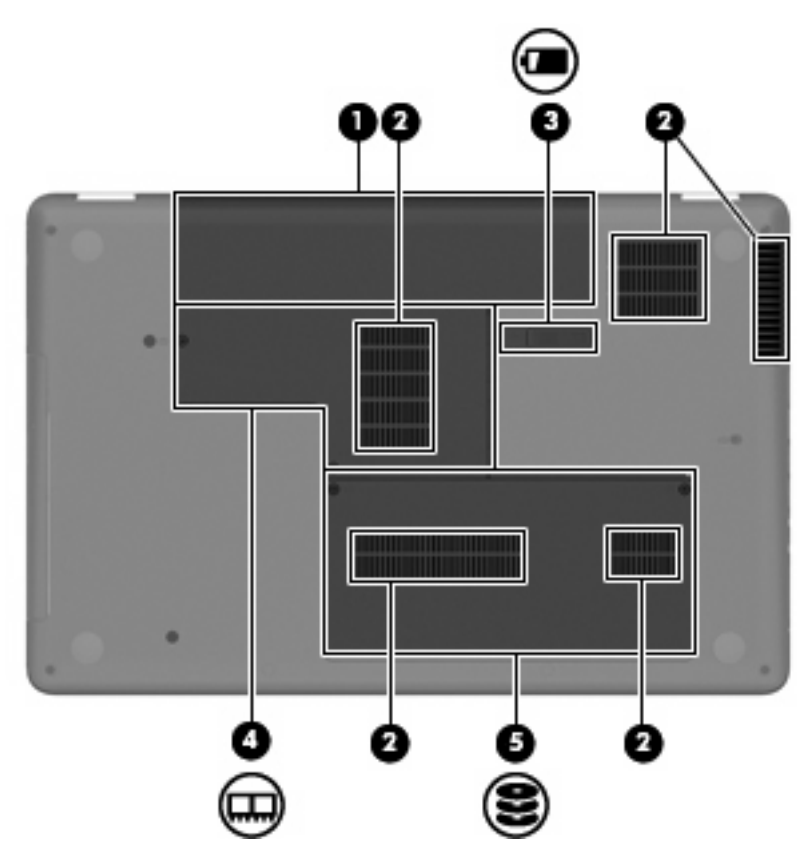

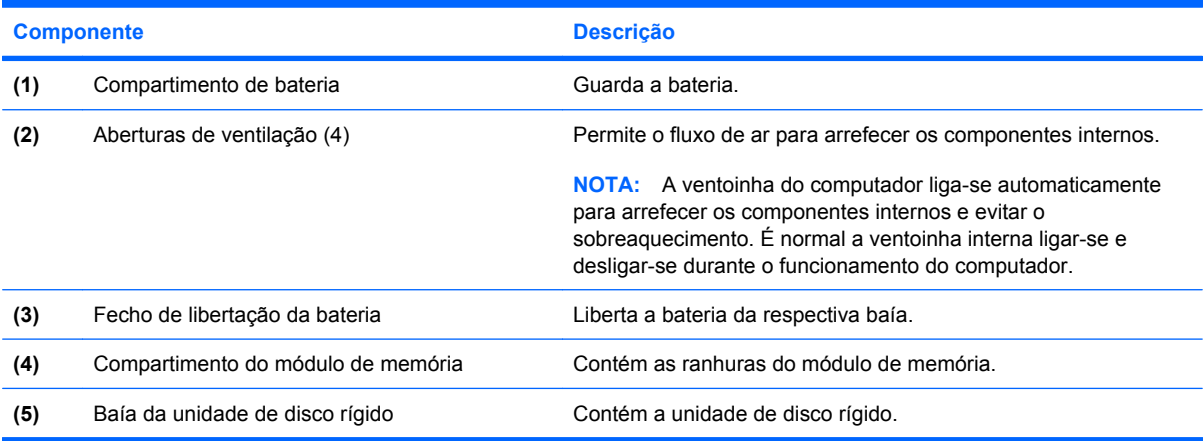

# <span id="page-18-0"></span>**Componentes do ecrã**

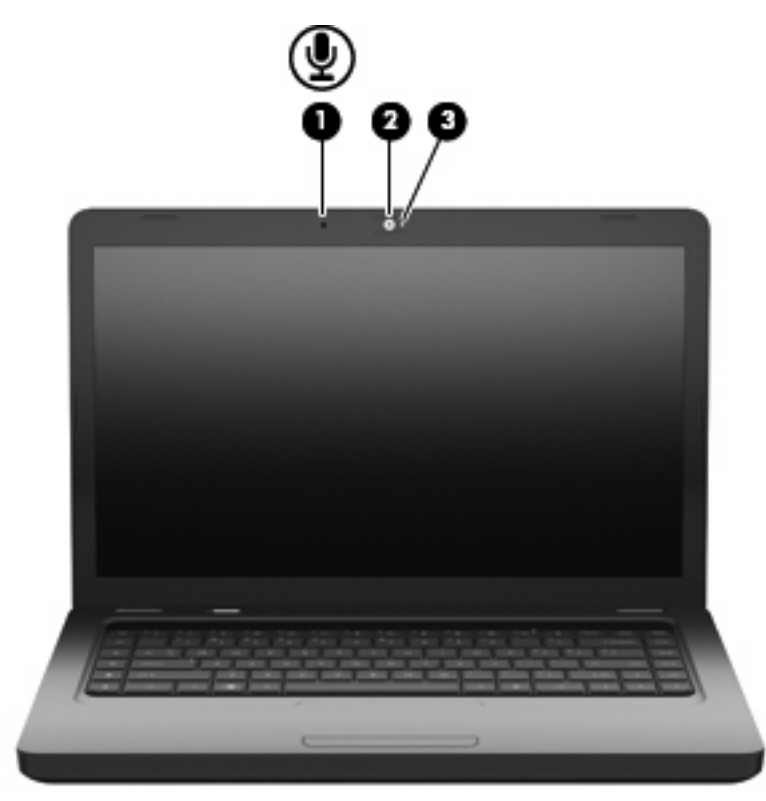

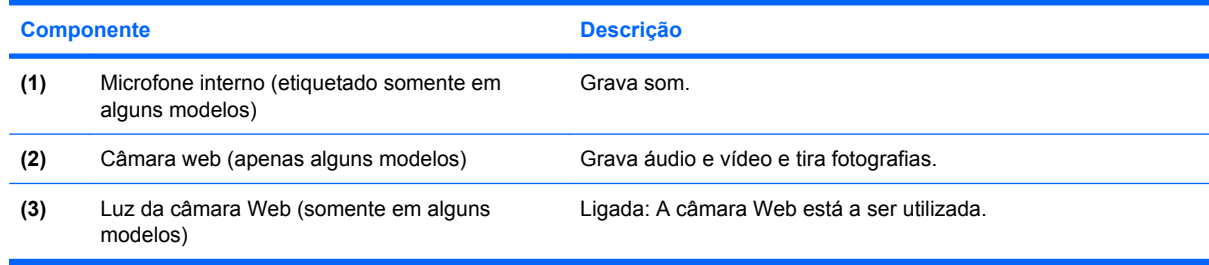

# **Antenas sem fios**

O seu computador tem 2 antenas que enviam e recebem sinais de um ou mais dispositivos sem fios. Estas antenas não são visíveis do exterior do computador.

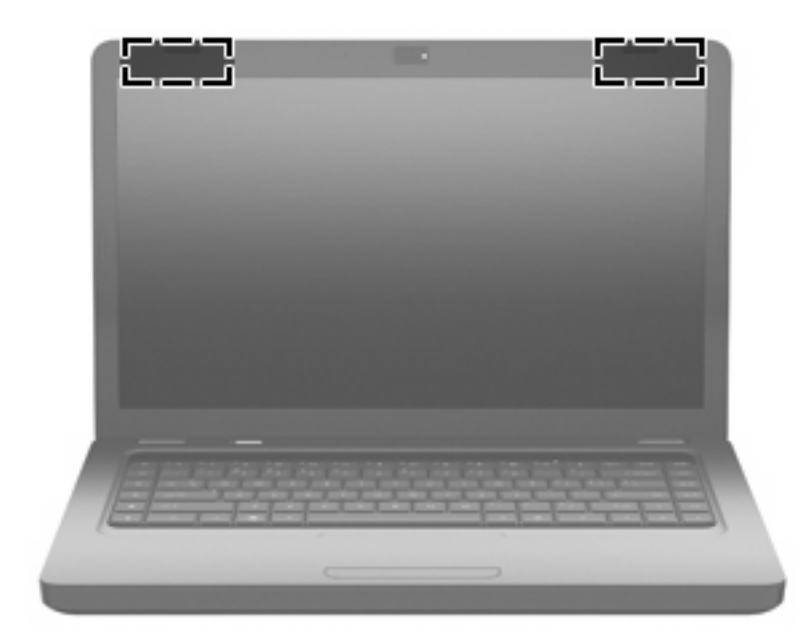

**T** NOTA: Para realizar transmissões óptimas, mantenha as áreas em volta das antenas desobstruídas (como na imagem anterior).

Para ver os avisos regulamentares sobre dispositivos sem fios, consulte a secção de *Avisos Regulamentares, de Segurança e Ambiente* aplicável ao país ou região onde se encontra. Estes avisos estão disponíveis na Ajuda e Suporte.

# <span id="page-20-0"></span>**Componentes de hardware adicionais**

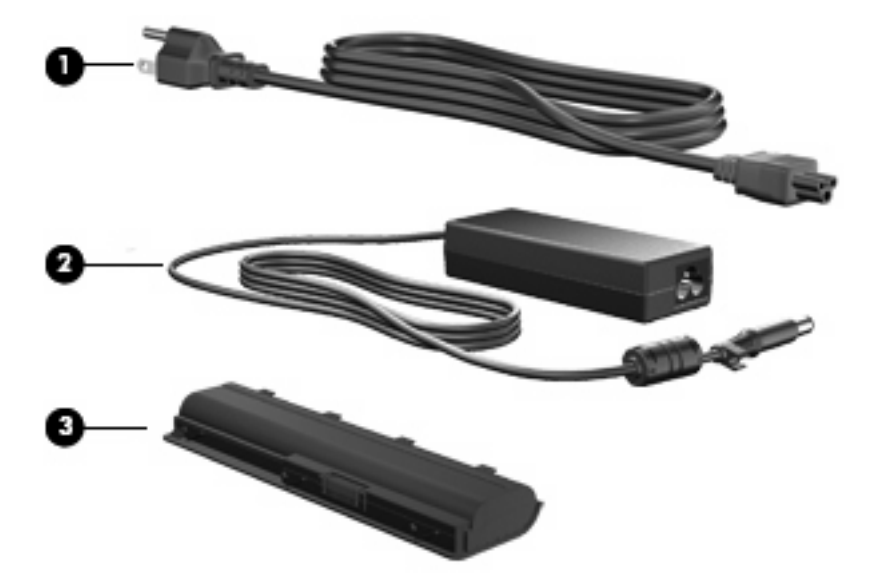

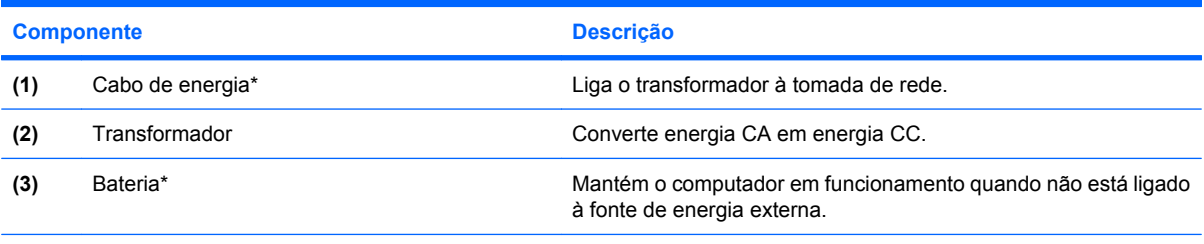

\*O aspecto das baterias e dos cabos de energia varia consoante a região e o país.

# <span id="page-21-0"></span>**Etiquetas**

As etiquetas afixadas no computador contêm informações de que pode necessitar para resolver problemas no sistema ou quando levar o computador para o estrangeiro.

**FOTA:** Tenha essas informações disponíveis quanto contactar o suporte técnico.

Etiqueta de serviço — Número de modelo do computador, número de produto (P/N), número de série e informação sobre garantia. Esta etiqueta está afixada na parte inferior do computador.

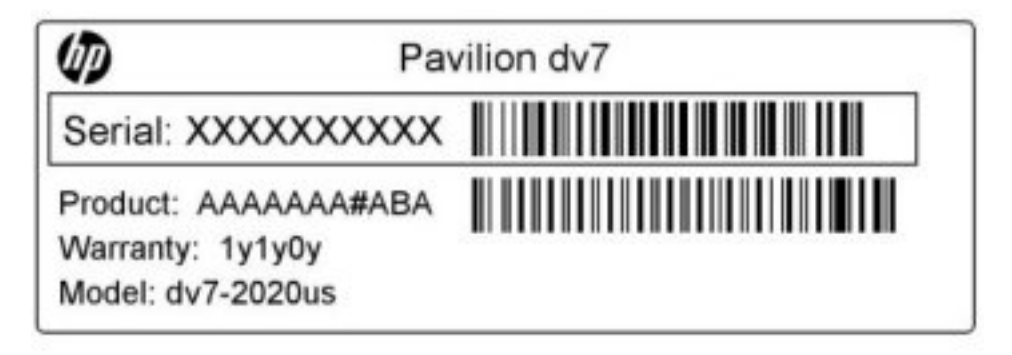

- Certificado de Autenticidade Microsoft®—Contém a Chave do Produto Windows. Pode necessitar a chave de identificação de produto para actualizar ou resolver problemas no sistema operativo. Esse certificado está afixado na parte inferior do computador.
- Etiqueta de regulamentação–Fornece informações de regulamentação acerca do computador. A etiqueta regulamentar está afixada no interior do compartimento da bateria.
- Etiqueta de aprovação do modem (somente em alguns modelos) Fornece informações de regulamentação sobre o modem e lista as marcas de aprovação requeridas por alguns países ou regiões nos quais o modem foi aprovado para utilização. Poderá precisar dessa informação quando viajar para o estrangeiro. A etiqueta de aprovação do modem está afixada no interior do compartimento da unidade de disco rígido.
- Etiqueta(s) de certificação de comunicação sem fios Fornecem informações sobre dispositivos sem fios opcionais e as marcas de aprovação de alguns dos países ou regiões onde os dispositivos foram aprovados para utilização. Um dispositivo opcional pode ser um dispositivo de rede local (WLAN) sem fios ou um dispositivo opcional Bluetooth®.Se o modelo do seu computador incluir um ou mais dispositivos sem fios, serão fornecidas com o computador uma ou mais etiquetas de certificação. Poderá precisar dessa informação quando viajar para o estrangeiro. As etiquetas de certificação de dispositivos sem fios estão afixadas no interior do compartimento do módulo de memória.

# <span id="page-22-0"></span>**2 Sem fios, rede local e modem**

# **Utilizar dispositivos sem fios**

A tecnologia sem fios transfere dados através de ondas de rádio em vez de fios. O seu computador pode estar equipado com um ou mais dos seguintes dispositivos sem fios:

- Dispositivo de rede local sem fios (WLAN, Wireless Local Area Network)—Liga o computador a redes locais sem fios (normalmente chamadas redes Wi-Fi, LANs sem fios ou WLANs) em escritórios empresariais, em casa e em locais públicos tais como aeroportos, restaurantes, cafés, hotéis e universidades. Numa WLAN, cada dispositivo sem fios comunica com um router sem fios ou um ponto de acesso sem fios.
- Dispositivo Bluetooth® (alguns modelos apenas)—Cria uma rede pessoal (PAN, Personal Area Network) para ligar a outros dispositivos com suporte para Bluetooth, como computadores, telefones, impressoras, auscultadores, colunas e câmaras. Numa PAN, cada dispositivo comunica directamente com os outros dispositivos e os dispositivos têm de estar relativamente próximos tipicamente a menos de 10 metros uns dos outros.

Os computadores equipados com dispositivos WLAN suportam uma ou mais das seguintes normas da indústria IEEE:

- 802.11b, a primeira norma popular, suporta velocidades de dados até 11 Mbps e opera a uma frequência de 2,4 GHz.
- 802.11g, suporta velocidades de dados até 54 Mbps e opera a uma frequência de 2,4 GHz. Os dispositivos 802.11g WLAN são retro-compatíveis com dispositivos 802.11b, para que possam operar na mesma rede.
- 802.11a, suporta velocidades de dados até 54 Mbps e opera a uma frequência de 5 GHz.
- **E** NOTA: O 802.11a não é compatível com o 802.11b, nem com o 802.11g.
- 802.11n suporta velocidades de dados de até 450 Mbps e pode operar a 2,4 GHz ou 5 GHz, tornando-o retrocompatível com 802.11a, b, e g.

Para obter mais informações sobre a tecnologia sem fios, consulte as informações e as ligações ao Web site disponibilizadas na Ajuda e Suporte.

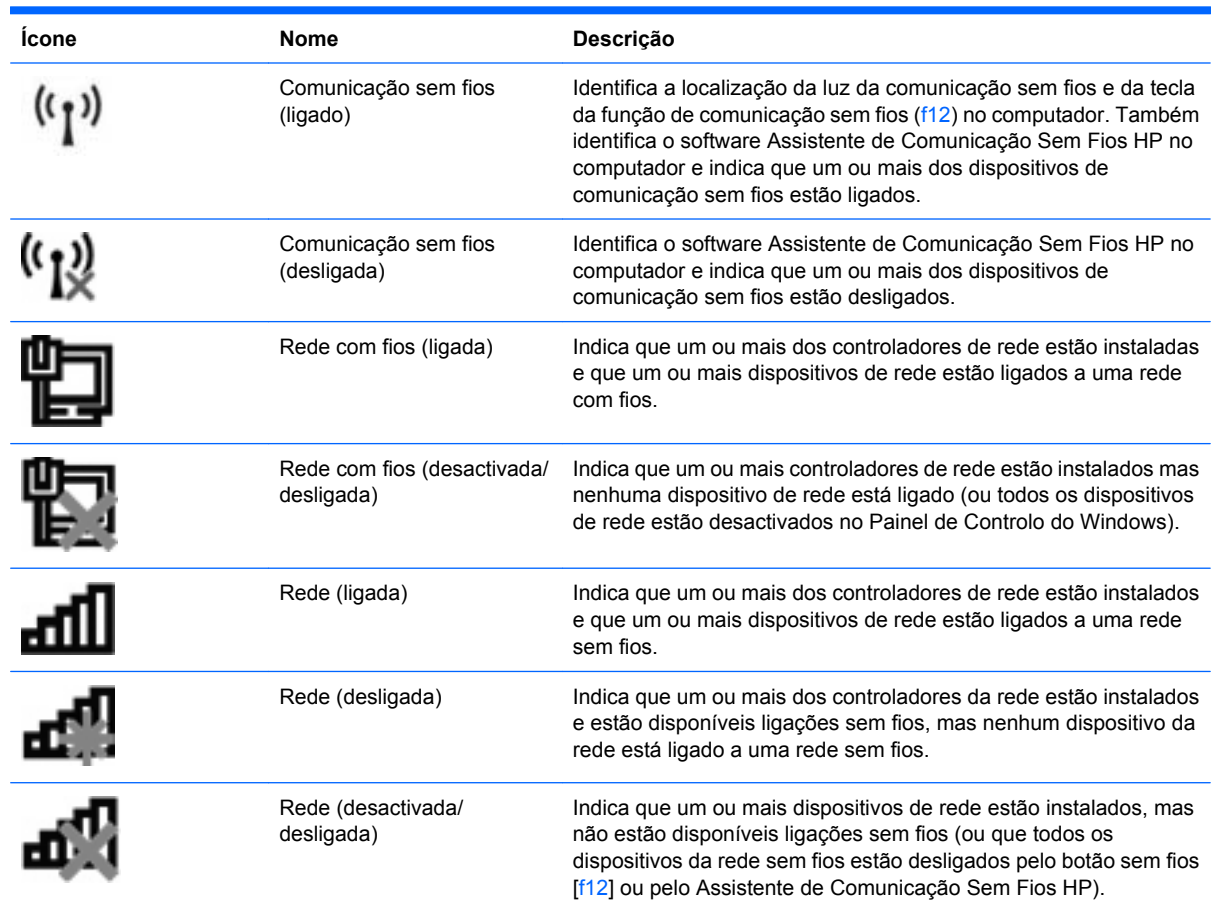

# <span id="page-23-0"></span>**Identificar ícones de estado sem fios e de rede**

## **Usar os controlos sem fios**

É possível controlar os dispositivos sem fios do computador utilizando as seguintes funcionalidades:

- $\bullet$  A tecla sem fios (f12)
- Assistente de Comunicação Sem Fios HP
- Controlos do sistema operativo

# **Utilizar a tecla sem fios**

O computador possui uma tecla sem fios (f12), um ou mais dispositivos sem fios e um luz de comunicação sem fios. Por predefinição, todos os dispositivos sem fios do seu computador são activados de fábrica pelo que a luz de comunicação sem fios está acesa (branco) quando o computador é ligado.

A luz de comunicação sem fios indica o estado geral de energia dos dispositivos sem fios, não reflecte o estado de dispositivos individuais. Quando a luz de comunicação sem fios está branca, há pelo menos um dispositivo sem fios ligado. Quando a luz de comunicação sem fios está amarela, todos os dispositivos sem fios estão desligados.

<span id="page-24-0"></span>Como todos os dispositivos são activados por predefinição, pode utilizar a tecla sem fios (f12) para ligar ou desligar todos os dispositivos sem fios simultaneamente. Os dispositivos de comunicação sem fios individuais podem ser controlados através do Assistente de Comunicação Sem Fios HP.

## **Utilizar o Assistente Sem Fios HP**

Um dispositivo sem fios pode ser desligado através do Assistente de Comunicação Sem Fios HP. Se um dispositivo sem fios estiver desactivado no utilitário de configuração, tem de ser reactivado no utilitário de configuração antes de poder ser ligado ou desligado utilizando o Assistente de Comunicação Sem Fios HP.

**E** NOTA: Activar ou ligar um dispositivo sem fios não liga automaticamente o computador a uma rede ou a um dispositivo equipado com Bluetooth.

Clique no ícone **Mostrar ícones ocultos** seta à esquerda da área de notificação e posicione o ponteiro do rato sobre o ícone sem fios para consultar o estado dos dispositivos sem fios.

Caso o ícone de comunicação sem fios não esteja na área de notificação, proceda da seguinte forma para alterar as propriedades do Assistente de Comunicação Sem Fios:

- **1.** Seleccione **Iniciar > Painel de Controlo > Hardware e Som > Centro de Mobilidade Windows**.
- **2.** Clique no ícone da comunicação sem fios no mosaico do Assistente de Comunicação Sem Fios, que está localizado na fila inferior do Windows Mobility Center. Abre o Assistente de Comunicação Sem Fios.
- **3.** Clique em **Propriedades**.
- **4.** Seleccione a caixa de verificação junto de **Ícone do Assistente Sem Fios na área de notificação**.
- **5.** Clique em **Apply**.
- **6.** Clique em **Fechar**.

Para mais informações, consulte a ajuda online do Assistente de Comunicação Sem Fios:

- **1.** Abra o Assistente de Comunicação Sem Fios, clicando no ícone sem fios no Windows Mobility Center.
- **2.** Clique no botão **Ajuda**.

#### **Utilizar os controlos do sistema operativo**

Alguns sistemas operativos também oferecem um método para a gestão dos dispositivos e das ligações sem fios. Por exemplo, o Windows fornece o Centro de Rede e Partilha que permite-lhe estabelecer uma ligação ou rede, ligar-se a uma rede, gerir redes sem fios, e diagnosticar e reparar problemas da rede.

Para aceder ao Centro de Rede e Partilha, clique em **Iniciar > Painel de Controlo > Ligações de rede e de Internet > Centro de Rede e Partilha**.

Para obter mais informações, seleccione **Iniciar > Ajuda e Suporte**.

# <span id="page-25-0"></span>**Usar uma WLAN**

Com um dispositivo WLAN, pode aceder a uma rede local sem fios (WLAN), composta por outros computadores e acessórios interligados através de um router ou ponto de acesso sem fios.

- **E NOTA:** Os termos *router sem fios e ponto de acesso sem fios* são frequentemente utilizados indistintamente.
	- Uma WLAN de grande escala, como uma WLAN empresarial ou pública, utiliza normalmente pontos de acesso sem fios capazes de suportar um grande número de computadores e acessórios, bem como de separar funções críticas da rede.
	- As WLANs domésticas ou de pequenos escritórios utilizam normalmente um router sem fios, que permite que vários computadores com e sem fios partilhem uma ligação à Internet, impressoras e ficheiros sem hardware ou software adicional.

Para utilizar o dispositivo WLAN no seu computador, tem de estabelecer ligação a uma infra-estrutura WLAN (fornecida através de um fornecedor de serviços ou de uma rede pública ou empresarial).

# **Configurar uma WLAN**

Para configurar uma WLAN e efectuar uma ligação à Internet, é necessário dispor do seguinte equipamento:

- Um modem de banda larga (DSL ou cabo) **(1)** e serviço de Internet de alta velocidade adquirido a um fornecedor de serviços Internet (ISP)
- Um router sem fios (adquirido separadamente) **(2)**
- O computador sem fios **(3)**

A ilustração abaixo mostra um exemplo de instalação de uma rede sem fios com ligação à Internet.

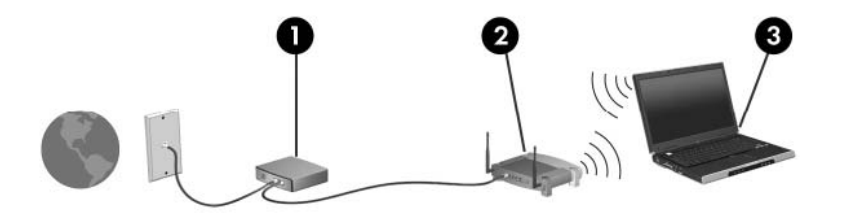

À medida que a rede cresce, é possível ligar outros computadores, com ou sem fios, à rede para aceder à Internet.

Para ajuda em configurar a WLAN, consulte as informações disponibilizadas pelo fabricante do router ou o ISP.

# <span id="page-26-0"></span>**Proteger a WLAN**

Dado que a norma WLAN foi concebida com capacidades de segurança limitadas, basicamente para evitar escutas casuais e não formas de ataque mais poderosas, é essencial perceber que as WLANs são vulneráveis a limitações de segurança bem conhecidas e documentadas.

WLANs em áreas públicas, ou "hotspots", como cafés e aeroportos podem não fornecer qualquer segurança. Novas tecnologias estão a ser desenvolvidas por fabricantes de redes sem fios e fornecedores de serviços "hotspot" que tornam o ambiente publico mais seguro e anónimo. Se está preocupado com a segurança do seu computador num hotspot, limite as suas actividades de rede ao correio electrónico não crítico e à navegação básica na Internet.

Ao configurar uma WLAN ou aceder a uma WLAN existente, active sempre as funcionalidades de segurança para proteger a sua rede contra acesso não autorizado. Os níveis de segurança comuns são o Wi-Fi Protected Access (WPA)-Personal e o Wired Equivalent Privacy (WEP). Dado que os sinais de rádio sem fios viajam para fora da rede, outros dispositivos WLAN (não solicitados) podem acolher sinais desprotegidos e ligar-se à sua rede ou capturar informações enviadas através dela. Contudo, pode tomar precauções para proteger a sua WLAN:

#### ● **Utilize um transmissor sem fios com segurança incorporada**

Muitas estações base, gateways ou routers sem fios proporcionam funcionalidades de segurança incorporada, tais como protocolos de segurança e firewalls. Com o transmissor sem fios correcto pode proteger a sua rede contra os riscos de segurança sem fios mais comuns.

#### ● **Trabalhe por detrás de uma firewall**

A firewall é uma barreira que verifica ambos os dados e os pedidos de dados que são enviados para a sua rede, rejeitando todos os itens suspeitos. As firewalls estão disponíveis em muitas variedades, tanto de software como de hardware. Algumas redes utilizam uma combinação de ambos os tipos.

#### ● **Utilize a encriptação sem fios**

Está disponível uma variedade de protocolos de encriptação para a sua WLAN.

- **Wired Equivalent Privacy (WEP)** é um protocolo de segurança sem fios, que codifica ou encripta todos os dados de rede antes de serem transmitidos, utilizando uma chave WEP. Geralmente, pode permitir que a rede atribua a chave WEP. Alternativamente, pode configurar a sua própria chave, gerar uma chave diferente ou escolher outras opções avançadas. Sem a chave correcta, ninguém poderá utilizar a WLAN.
- **WPA (Wi-Fi Protected Access)**, tal como o WEP, utiliza definições de segurança para encriptar e desencriptar dados transmitidos através da rede. Contudo, em vez de utilizar uma chave de segurança estática para encriptações, tal como o WEP, utiliza TKIP (Temporal Key Integrity Protocol), para gerar dinamicamente uma nova chave para cada pacote. Também gera diferentes conjuntos de chaves para cada computador na rede.

# <span id="page-27-0"></span>**Ligação a uma WLAN**

Para ligar a uma WLAN, siga estes passos:

- **1.** Certifique-se de que o dispositivo WLAN está ligado (a luz de comunicação sem fios está branca). Se a luz de sem fios estiver ligada, prima o botão sem fios (f12).
- **2.** Clique no ícone da rede na área de notificação, na extremidade direita da barra de tarefas.
- **3.** Seleccione a rede WLAN na lista.
- **4.** Clique em **Ligar**.

Se a rede for uma WLAN com segurança, é pedido que forneça uma chave de segurança de rede, que é um código de segurança. Tecle o código, e de seguida clique em **OK** para completar a ligação.

**EY NOTA:** Se a lista não incluir WLANs, significa que está fora de alcance de um router sem fios ou de um ponto de acesso.

**NOTA:** Clique em **Abrir Centro de Rede e Partilha** e depois em **Configurar uma nova ligação ou rede** se não detectar a rede com a qual deseja estabelecer uma ligação. É apresentada uma lista de opções. Pode escolher pesquisar manualmente e ligar a uma rede para criar uma nova ligação de rede.

Depois de realizada a ligação, coloque o ponteiro do rato sobre o ícone da rede na área de notificação, na extremidade direita da barra de tarefas, para verificar o nome e estado da ligação.

**E** NOTA: O alcance funcional (a distância percorrida pelos sinais sem fios) depende da implementação da WLAN, do fabricante do router e da interferência de outros dispositivos electrónicos ou de barreiras estruturais, tais como paredes e chão.

Estão disponíveis mais informações acerca da utilização de uma WLAN, através dos seguintes recursos:

- Informações sobre o ISP e os manuais de utilizador fornecidos com o router sem fios e outros equipamentos da WLAN
- Informações e ligações a sites fornecidos no Centro de ajuda e suporte.

Contacte o seu ISP ou procure na Web uma lista de WLANs públicas próximas. Alguns Web sites que listam as WLANs públicas incluem o Cisco Internet Mobile Office Wireless Locations, o Hotspotlist e o Geektools. Verifique cada local de WLAN pública para saber acerca do custo e dos requisitos de ligação.

#### **Roaming para outra rede**

Ao mover o seu computador para dentro da área de alcance de outra WLAN, o Windows tenta estabelecer ligação a essa rede. Se a tentativa for bem-sucedida, o computador é automaticamente ligado à nova rede. Se o Windows não reconhecer a nova rede, siga o procedimento utilizado inicialmente para ligar à sua WLAN.

# <span id="page-28-0"></span>**Utilizar dispositivos Bluetooth sem fios (só em modelos seleccionados)**

Um dispositivo Bluetooth sem fios possibilita comunicações sem fios de curto alcance, substituindo as ligações físicas com cabos que normalmente ligam dispositivos electrónicos, tais como os seguintes:

- Computadores (de secretária, portáteis, PDA)
- Telefones (telemóveis, sem fios, smart phone)
- Dispositivos de processamento de imagens (impressoras, câmaras)
- Dispositivos de áudio (auscultadores, altifalantes)

Os dispositivos Bluetooth proporcionam capacidade ponto a ponto, que permite configurar uma rede de área pessoal (PAN) de dispositivos Bluetooth. Para informações sobre como configurar e utilizar dispositivos Bluetooth, consulte a Ajuda do software Bluetooth.

## **Bluetooth e Partilha de Ligação à Internet (ICS)**

A HP **não** recomenda configurar um computador com Bluetooth como anfitrião e utilizá-lo como gateway através do qual seja possível ligar outros computadores à Internet. Quando dois ou mais computadores estão ligados através de Bluetooth e a Partilha de Ligação à Internet (ICS) está activada num dos computadores, os outros computadores poderão não conseguir estabelecer ligação à Internet utilizando a rede Bluetooth.

A força do Bluetooth está em sincronizar transferências de informações entre o computador e os dispositivos sem fios, incluindo telemóveis, impressoras, câmaras e PDAs. A incapacidade de ligar consistentemente dois ou mais computadores para partilhar a Internet através de Bluetooth é uma limitação do Bluetooth e dos sistemas operativos Windows.

# <span id="page-29-0"></span>**Resolução de problemas da ligação sem fios**

Seguem-se algumas das causas possíveis dos problemas de ligação sem fios:

- A configuração de rede (SSID ou segurança) foi alterada.
- O dispositivo sem fios não está instalado correctamente ou foi desactivado.
- O dispositivo sem fios ou hardware do router falhou.
- O dispositivo sem fios detectou interferências de outros dispositivos.
- **NOTA:** Os dispositivos de rede sem fios só estão incluídos em modelos de computador seleccionados. Se o funcionamento em rede sem fios não vier mencionado na lista de funcionalidades apresentada na parte lateral da embalagem original do computador, pode adicioná-lo ao computador, adquirindo um dispositivo de rede sem fios.

Antes de percorrer a sequência de soluções possíveis para o seu problema de ligação sem fios, certifique-se de que todos os dispositivos sem fios têm instalados controladores de dispositivos.

Utilize os procedimentos descritos neste capítulo para diagnosticar e reparar um computador que não se liga à rede que pretende utilizar.

# **Não é possível ligar a uma WLAN**

Se tiver um problema ao ligar a uma WLAN, confirme se o dispositivo WLAN integrado está devidamente instalado no computador:

- **EX NOTA:** O Windows inclui a funcionalidade Controlo de Conta de Utilizador para melhorar a segurança do computador. Poderá ser pedida permissão ou a palavra-passe para realizar tarefas, tais como instalar aplicações, executar utilitários ou a alterar definições do Windows. Consulte a Ajuda e Suporte para mais informações.
	- **1.** Seleccione **Iniciar > Painel de Controlo > Sistema e Segurança**.
	- **2.** Na área **Sistema**, clique em **Gestor de Dispositivos**.
	- **3.** Clique na seta ao lado de **Adaptadores da rede** para expandir a lista e apresentar todos os adaptadores.
	- **4.** Identifique o dispositivo WLAN na lista de adaptadores de rede. A listagem de um dispositivo WLAN pode incluir o termo *sem fios*, *LAN sem fios*, *WLAN*, *Wi-Fi*, ou *802.11*.

Se a lista não incluir dispositivos WLAN, ou o computador não tem um dispositivo WLAN integrado ou o controlador do dispositivo WLAN não está correctamente instalado.

Para obter mais informações sobre resolução de problemas de redes WLAN, consulte as hiperligações ao Web site na Ajuda e Suporte.

# <span id="page-30-0"></span>**Não é possível ligar a uma rede preferida**

O Windows pode reparar automaticamente uma ligação WLAN danificada:

Faça clique com o botão direito do rato no ícone da rede na área de notificação e, em seguida, seleccione **Resolução de problemas**.

O Windows repõe o dispositivo de rede e tenta voltar a ligar a uma das redes preferidas.

- Se não houver indicador ícone da rede na área de notificação, siga estes passos:
	- **1.** Seleccione **Iniciar > Painel de Controlo > Ligações de rede e de Internet > Centro de Rede e Partilha**.
	- **2.** Clique em **Resolução de problemas** e seleccione a rede que quer reparar.

### **O ícone da rede não é apresentado**

Se o ícone da rede não for apresentado na área de notificações, após configuração da WLAN, o controlador de software está danificado ou em falta. Também pode ser apresentada uma mensagem de erro "Dispositivo Não Encontrado". O controlador tem de ser reinstalado.

Se o dispositivo WLAN que está a utilizar foi adquirido separadamente, consulte o Web site do fabricante' para obter o software mais recente.

Para obter a mais recente versão do software do dispositivo WLAN para o seu computador, siga estes passos:

- **1.** Abra o seu navegador da Internet e vá a <http://www.hp.com/support>.
- **2.** Seleccione o país ou a região.
- **3.** Clique na opção para transferência de software e controlador e, em seguida, introduza o número do modelo do computador na caixa Pesquisar.
- **4.** Prima enter e siga as instruções apresentadas no ecrã.
- **NOTA:** Se o dispositivo WLAN que está a utilizar foi adquirido separadamente, consulte o Web site do fabricante' para obter o software mais recente.

## **Os códigos de segurança de rede actuais não estão disponíveis**

Se lhe for pedida uma chave de rede ou um nome (SSID) ao ligar a uma WLAN, a rede está protegida por segurança. Tem de ter os códigos actuais para efectuar uma ligação numa rede segura. A SSID e chave de rede são códigos alfanuméricos que introduz no computador para identificar o seu computador na rede.

- No caso de uma rede ligada ao seu router pessoal sem fios, consulte o manual do utilizador do router para obter instruções de configuração dos mesmos códigos, tanto no router como no dispositivo WLAN.
- No caso de uma rede privada, tal como uma rede num escritório ou num sala pública de chat na Internet, contacte o administrador da rede para obter os códigos e, em seguida, introduza os códigos, quando tal lhe for solicitado.

Algumas redes mudam regularmente os identificadores SSID ou as chaves de rede dos respectivos routers ou pontos de acesso, para aumentar a segurança. Neste caso, é necessário mudar o código SSID correspondente no computador.

<span id="page-31-0"></span>Se lhe forem fornecidas novas chaves de rede sem fios e SSID para uma rede e se já tiver estabelecido ligação a essa rede, siga os passos abaixo para ligar à rede.

- **1.** Seleccione **Iniciar > Painel de Controlo > Ligações de rede e de Internet > Centro de Rede e Partilha**.
- **2.** No painel da esquerda, clique em **Gerir Redes sem fios**.

É apresentada uma lista com as WLAN disponíveis. Se estiver num hotspot onde estiverem activas várias WLANs, serão apresentadas várias.

- **3.** Seleccione a rede na lista, clique no botão direito do rato sobre a rede e depois clique em **Propriedades**.
- **EX NOTA:** Se a rede que pretende não constar da lista, contacte o administrador da rede para ter a certeza de que o router ou o ponto de acesso está a funcionar.
- **4.** Clique no separador **Segurança** e introduza os dados de encriptação sem fios correctos na caixa **Chave de segurança de rede**.
- **5.** Clique em **OK** para guardar estas definições.

# **A ligação WLAN está muito fraca**

Se a ligação for muito fraca ou se o computador não conseguir estabelecer ligação a uma WLAN, minimize as interferências de outros dispositivos, do seguinte modo:

- Aproxime o computador do router ou do ponto de acesso sem fios.
- Desligue temporariamente dispositivos, tais como um micro-ondas, telefone sem fios ou telemóvel, para ter a certeza de que os outros dispositivos sem fios não estão a interferir.

Se a ligação não melhorar, tente forçar o dispositivo a restabelecer todos os valores da ligação

- **1.** Seleccione **Iniciar > Painel de Controlo > Ligações de rede e de Internet > Centro de Rede e Partilha**.
- **2.** No painel da esquerda, clique em **Gerir Redes sem fios**.

É apresentada uma lista com as WLAN disponíveis. Se estiver num hotspot onde estiverem activas várias WLANs, serão apresentadas várias.

**3.** Clique numa rede e clique **Remover**.

### **Não é possível ligar a um router sem fios**

Se está a tentar ligar a um router sem fios, sem conseguir, reinicie o router sem fios, desligando-o da energia eléctrica durante 10 a 15 segundos.

Se, mesmo assim, o computador não conseguir estabelecer ligação a uma WLAN, reinicie o router sem fios. Para detalhes, consulte as instruções do fabricante do router.

# <span id="page-32-0"></span>**Utilizar o modem (só em alguns modelos)**

O modem deve ser ligado a uma linha de telefone analógica através de um cabo de modem RJ-11 de 6 pinos (incluído só em alguns modelos). Em alguns países, é também necessário um adaptador de cabo do modem específico do país (incluído só em alguns modelos). As tomadas para sistemas de PBX digitais podem assemelhar-se às dos telefones analógicos, mas não são compatíveis com o modem.

**AVISO!** Ligar o modem analógico interno a uma linha digital poderá danificar permanentemente o modem. Desligue imediatamente o cabo do modem caso o ligue acidentalmente a uma linha digital.

Se o cabo do modem possuir um circuito de supressão de ruído **(1)**, que impede interferências da recepção de TV e rádio, oriente a extremidade do cabo com o circuito **(2)** na direcção do computador.

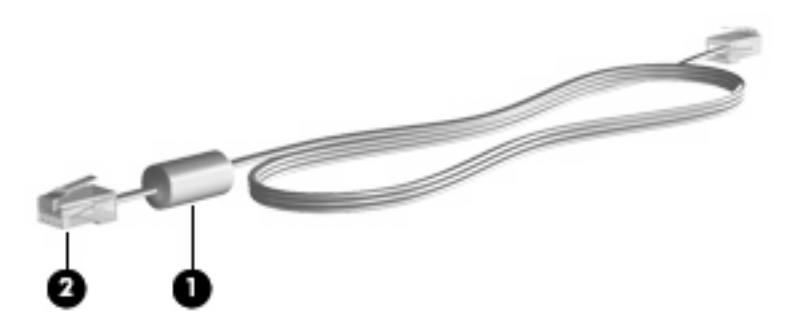

# **Ligar um cabo do modem**

**AVISO!** Para reduzir o risco de choque eléctrico, incêndio ou danos ao equipamento, não ligue cabos de modem (incluído só em alguns modelos) ou telefónicos a tomadas RJ-45 (rede).

Para ligar o cabo do modem:

- **1.** Ligue o cabo do modem à tomada do modem **(1)** no computador.
- **2.** Ligue o cabo do modem à tomada telefónica RJ-11 na parede **(2)**.

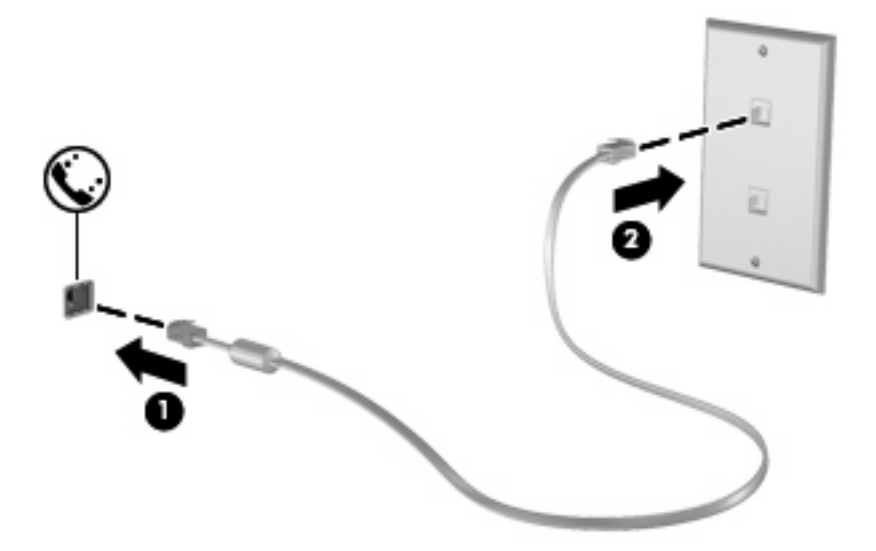

# <span id="page-33-0"></span>**Ligar um adaptador de cabo do modem específico do país**

As tomadas telefónicas variam de país para país. Para utilizar o modem e o cabo do modem (incluído só em alguns modelos) fora do país em que o computador foi adquirido, deve obter um adaptador de cabo do modem específico do país (incluído só em alguns modelos).

Para ligar o modem a uma linha de telefone analógica sem tomada telefónica RJ-11, cumpra os seguintes passos:

- **1.** Ligue o cabo do modem à tomada do modem **(1)** no computador.
- **2.** Ligue o cabo do modem ao adaptador de cabo do modem específico do país **(2)**.
- **3.** Ligue o adaptador de cabo do modem específico do país **(3)** à tomada de telefone na parede.

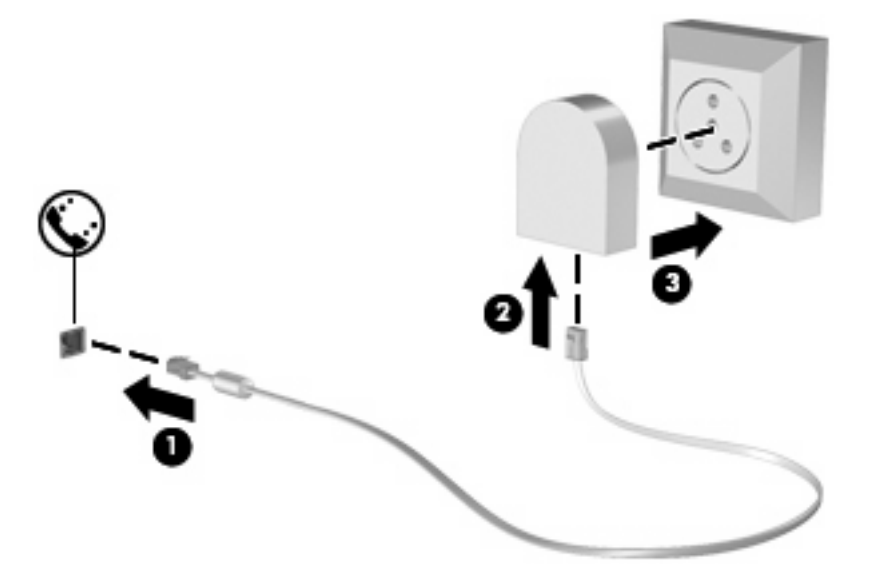

# **Seleccionar uma configuração de localização**

#### **Ver a selecção de localização actual**

Para ver a definição de localização actual do modem, cumpra os seguintes passos:

- **1.** Seleccione **Iniciar > Painel de Controlo**.
- **2.** Clique em **Relógio, Idioma e Região**.
- **3.** Clique em **Região e Idioma**.
- **4.** Clique no separador **Localização** para ver a sua localização.

#### <span id="page-34-0"></span>**Adicionar novas localizações ao viajar**

Por predefinição, a única definição de localização disponível para o modem é a definição adequada ao país no qual comprou o computador. Conforme viaja para países diferentes, defina o modem interno para uma definição de localização que cumpra os padrões operativos do país no qual está a utilizar o modem.

À medida que são adicionadas novas definições de localização, estas são gravadas pelo computador de forma a que possa alternar entre as definições a qualquer momento. É possível adicionar várias definições de localização para qualquer país.

**CUIDADO:** Para evitar perder as definições do seu país de origem, não elimine as definições de país actuais do modem. Para que o modem possa ser utilizado noutros países mantendo a configuração do seu país de origem, adicione uma nova configuração para cada localização em que pretender utilizar o modem.

**CUIDADO:** Para evitar a configuração do modem de uma forma que viole as normas/leis de telecomunicações do país visitado, seleccione o país no qual se encontra o computador. O modem poderá não funcionar correctamente, se não tiver sido efectuada a selecção de país correcta.

Para adicionar uma definição de localização actual do modem, cumpra os seguintes passos:

- **1.** Seleccione **Iniciar > Dispositivos e Impressoras**.
- **2.** Clique no botão direito do rato sobre o dispositivo que representa o computador e clique em **Definições do modem**.
- **ET NOTA:** Tem de configurar um código da área da localização (actual) inicial para poder aceder ao separador Regras de Marcação. Ser-lhe-á pedido que introduza a localização quando clicar em Definições do modem se não tiver configurado uma localização ainda.
- **3.** Clique no separador **Regras de marcação**.
- **4.** Clique em **Novo**. É apresentada a janela Nova localização.
- **5.** Na caixa **Nome da localização**, escreva o nome (como "casa" ou "trabalho") da nova definição de localização.
- **6.** Clique num país ou região na lista pendente **País/região**. (Se seleccionar um país ou uma região que não seja compatível com o modem, é apresentada por predefinição a selecção de País/região para os EUA ou o Reino Unido.)
- **7.** Introduza o indicativo, um código postal (se necessário) e o número para aceder a uma linha exterior (se necessário).
- **8.** Ao lado de **Marcação**, clique em **Tons** ou **Impulsos**.
- **9.** Clique em **OK** para guardar a nova definição de localização. A janela Telefone e Modem surge no ecrã.
- **10.** Proceda de um dos seguintes modos:
	- Para definir a nova definição de localização como localização actual, clique em **OK**.
	- Para seleccionar outra definição de localização como localização actual, seleccione a definição pretendida na lista Localização e, em seguida, clique em **OK**.

**NOTA:** É possível utilizar o procedimento anterior para adicionar definições de localização para locais dentro do seu próprio país, bem como noutros países. Por exemplo, pode adicionar uma definição identificada como "Trabalho" que inclui as regras de marcação para acesso a uma linha externa.
#### **Solucionar problemas de ligação em viagens**

Se tiver problemas na ligação com o modem ao utilizar o computador fora do país onde foi adquirido, experimente as seguintes sugestões.

#### ● **Verifique o tipo de linha telefónica**.

O modem requer uma linha telefónica analógica, não digital. As linhas descritas como PBX são, normalmente, linhas digitais. As linhas telefónicas descritas como linhas de dados, linhas de fax, linhas de modem ou linhas telefónicas padrão são, normalmente, linhas analógicas.

#### ● **Verifique se a marcação está a ser efectuada por impulsos ou por tons.**.

As linhas telefónicas analógicas suportam um de dois modos de marcação: a marcação por impulsos ou tons. As definições do modo de marcação são seleccionadas nas Definições de telefone e modem. A opção do modo de marcação seleccionada tem de corresponder ao modo de marcação suportado pela linha telefónica da localização.

Para determinar qual é o modo de marcação compatível com a linha telefónica, marque alguns dígitos no telefone e verifique se ouve cliques ou tons. Os cliques indicam que a linha telefónica admite a marcação por impulsos. Os tons indicam que a linha telefónica admite a marcação por tons.

Para alterar o modo de marcação na definição de localização actual do modem, cumpra os seguintes passos:

- **1.** Seleccione **Iniciar > Dispositivos e Impressoras**.
- **2.** Clique no botão direito do rato sobre o dispositivo que representa o computador e clique em **Definições do modem**.
- **3.** Clique no separador **Regras de marcação**.
- **4.** Seleccione a definição de localização do modem.
- **5.** Clique em **Editar**.
- **6.** Clique em **Multifrequência** ou **Impulso**.
- **7.** Clique duas vezes em **OK**.
- **Verifique o número de telefone que está a marcar e a resposta do modem remoto**.

Marque um número de telefone, certifique-se de o modem remoto responde e desligue.

#### Defina o modem para ignorar sinais de linha.

Se o modem receber um sinal de linha que não reconheça, não efectua a marcação e apresenta a mensagem de erro "Sem sinal de linha".

Para definir o modem para ignorar todos os sinais de linha antes de marcar, cumpra os seguintes passos:

- **1.** Seleccione **Iniciar > Dispositivos e Impressoras**.
- **2.** Clique no botão direito do rato sobre o dispositivo que representa o computador e clique em **Definições do modem**.
- **3.** Clique no separador **Modems**.
- **4.** Na lista, clique no modem.
- **5.** Clique em **Propriedades**.
- **6.** Clique em **Modem**.
- **7.** Desmarque a caixa de verificação **Esperar pelo sinal de linha antes de marcar**.
- **8.** Clique duas vezes em **OK**.

# **Ligar a uma rede local**

Para ligar a uma rede local (LAN), é necessário um cabo de rede RJ-45 de 8 pinos (adquirido separadamente). Se o cabo de rede possuir um circuito de supressão de ruído **(1)**, que impede interferências da recepção de TV e rádio, oriente a extremidade do cabo com o circuito **(2)** na direcção do computador.

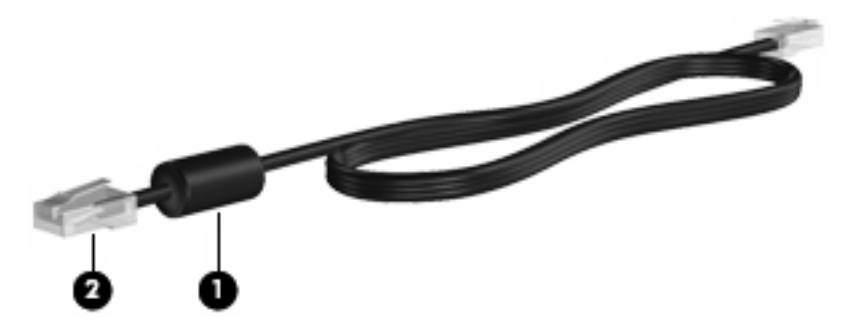

Para ligar o cabo de rede:

- **1.** Ligue o cabo de rede à tomada de rede **(1)** no computador.
- **2.** Ligue a outra extremidade do cabo à tomada de rede na parede **(2)**.

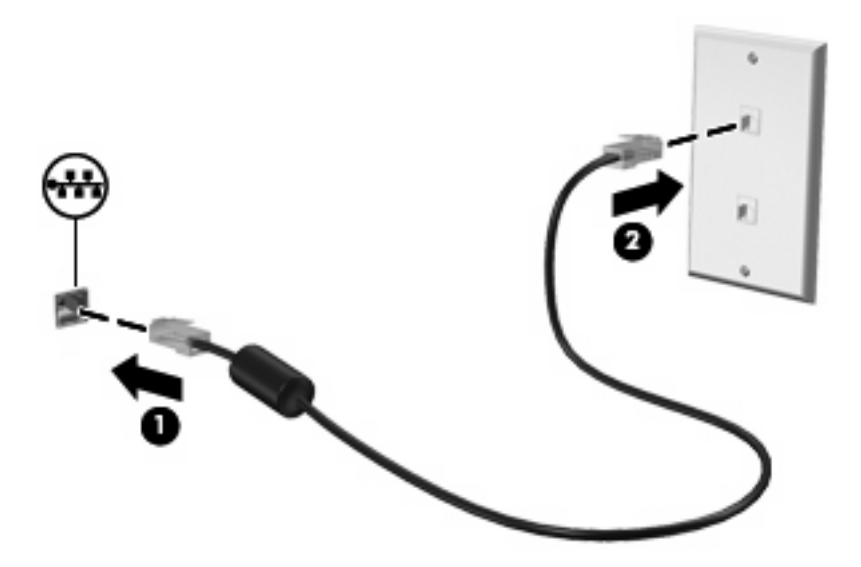

**AVISO!** Para reduzir o risco de choque eléctrico, incêndio ou danos ao equipamento, não ligue cabos de modem ou telefónicos a tomadas RJ-45 (rede).

# **3 Dispositivos apontadores e teclado**

# **Utilizar o painel táctil**

A ilustração e a tabela seguintes descrevem o Painel Táctil do computador.

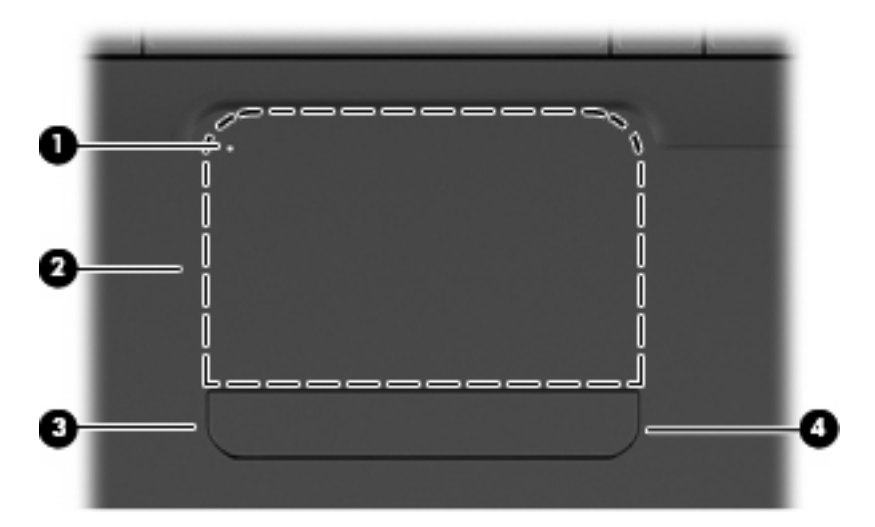

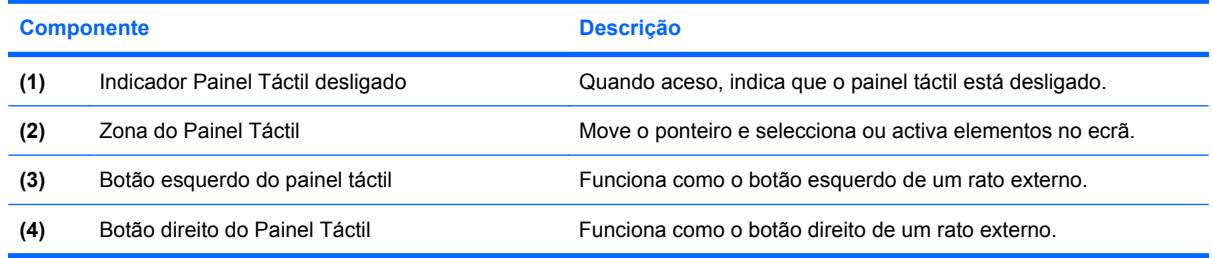

# **Ligar e desligar o Painel Táctil**

A luz está desligada quando o painel táctil estiver activo. Para ligar e desligar o painel táctil bata duas vezes no indicador de desactivação do painel táctil.

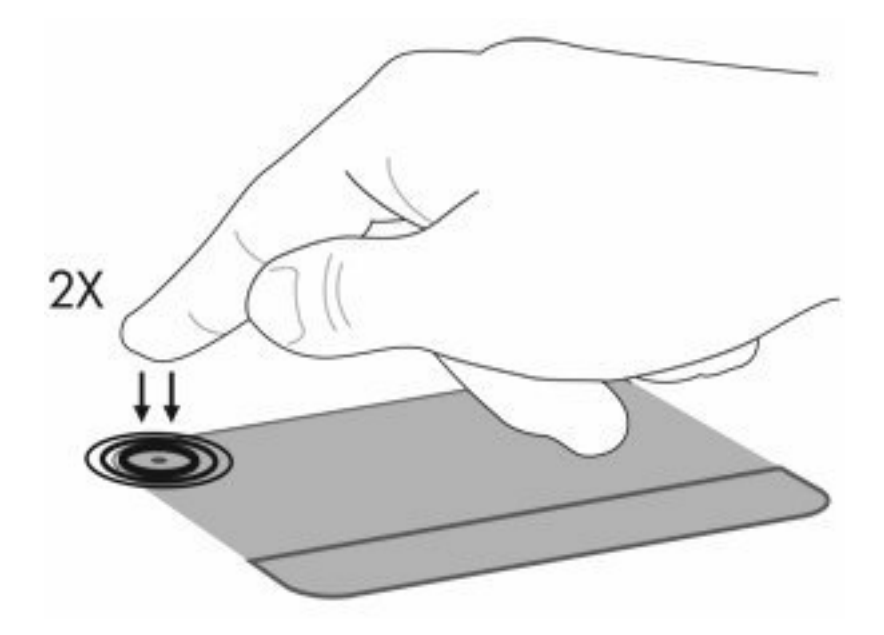

Para mover o ponteiro, faça deslizar o dedo pela superfície do Painel Táctil na direcção pretendida. Utilize os botões esquerdo e direito do painel táctil como os botões correspondentes no rato externo. Para se deslocar para cima e para baixo utilizando a zona de deslocamento do TouchPad, deslize o dedo verticalmente sobre as linhas em baixo relevo do TouchPad.

**Formula NOTA:** Se estiver a utilizar o Painel Táctil para mover o ponteiro, levante o dedo do Painel Táctil antes de o mover para a zona de deslocamento. O simples deslizar do seu dedo do Painel Táctil para a zona de deslocamento, não fará activar a função de deslocamento.

# **Utilizar os gestos do Ecrã Táctil**

O Ecrã táctil suporta uma variedade de gestos de Ecrã táctil. Para activar os gestos de Ecrã táctil, coloque dois dedos no Ecrã táctil como se descreve nas secções seguintes.

Para activar ou desactivar os gestos, faça duplo clique no ícone **Synaptics** na área de notificação, na extremidade direita da barra de tarefas e, em seguida, marque ou desmarque **Desactivar gestos**. Para activar ou desactivar um gesto específico, seleccione **Painel de controlo > Hardware e Som > Rato > Definições do Dispositivo > Definições** e, em seguida, marque ou desmarque a caija junto do gesto que deseja activar ou desactivar.

# **Deslocação**

A deslocação é útil para se mover para cima ou para baixo numa página ou imagem. Para se deslocar, coloque dois dedos no Ecrã táctil e arraste-os pelo ecrã táctil num movimento para cima, para baixo, para a esquerda ou para a direita.

**NOTA:** A velocidade de deslocação é controlada pela velocidade dos dedos.

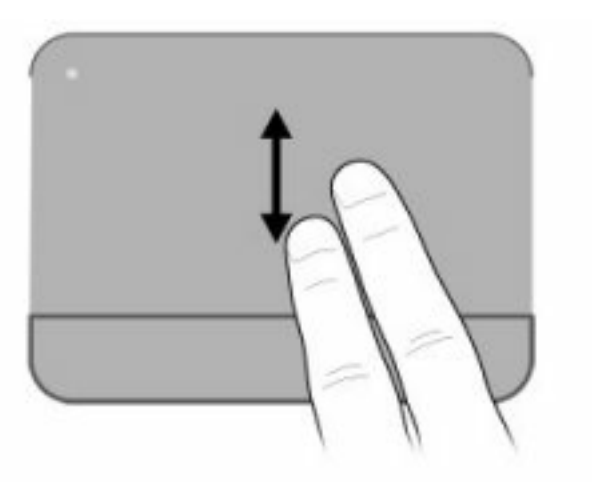

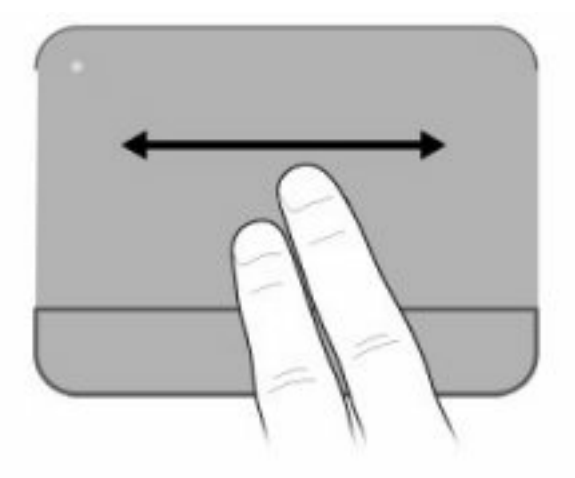

# **Comprimir**

Comprimir permite ampliar ou diminuir itens como PDFs, imagens e fotos.

Para comprimir:

- Ampliar mantendo dois dedos juntos no Ecrã Táctil e, em seguida, afastando os dedos para aumentar o tamanho' de um objecto.
- Reduza mantendo dois dedos afastados no Ecrã Táctil e, em seguida, unindo os dedos para diminuir o tamanho' de um objecto.

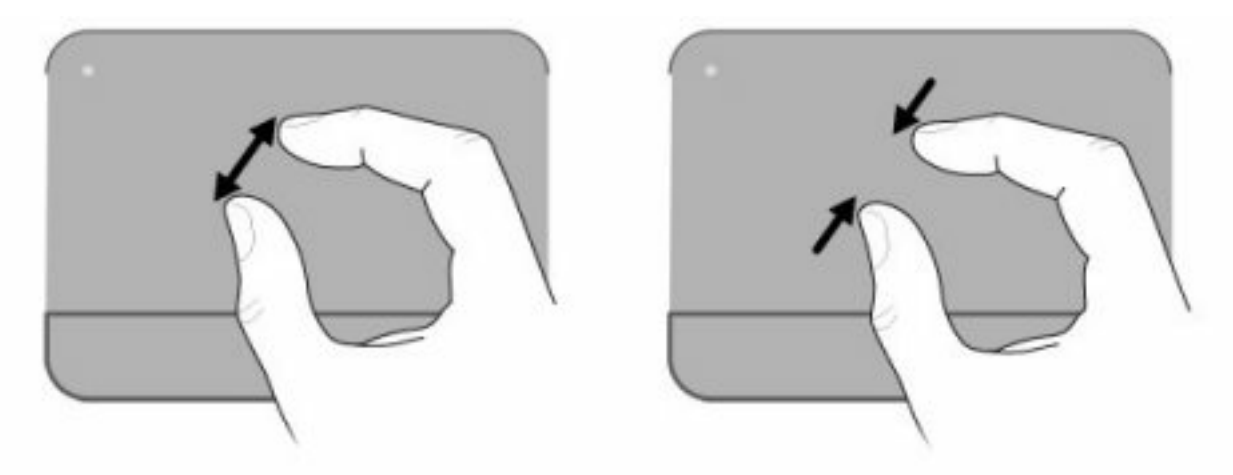

# **Rodar**

Rodar permite rodar itens como fotos e páginas. Para rodar, coloque o polegar no ecrã táctil e, em seguida, mova o indicador num movimento semi-circular em redor do polegar.

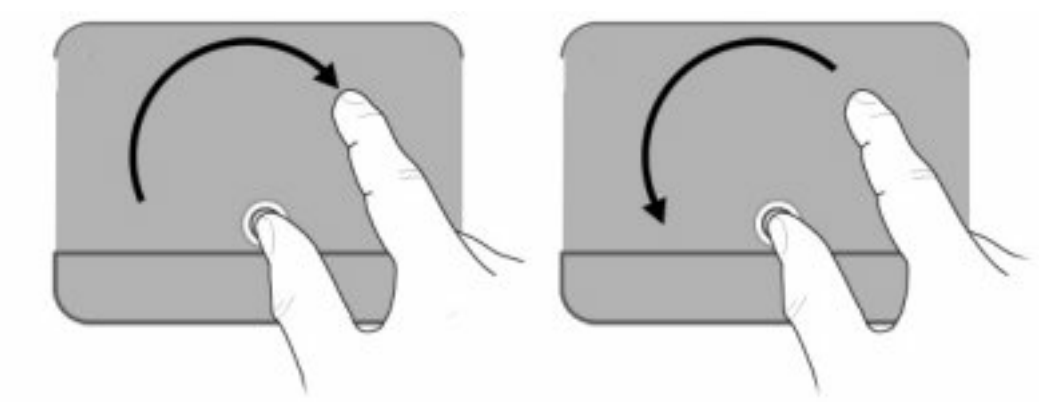

# **Definir preferências do dispositivo apontador**

Utilize as Propriedades do Rato no Windows para personalizar as definições para os dispositivos apontadores, tal como configuração de botões, velocidade do clique, e opções de apontar.

Para aceder às Propriedades do Rato, seleccione **Iniciar > Dispositivos e Impressoras**. Clique em seguida no botão direito do rato sobre o dispositivo que representa o computador e seleccione as **Definições do Rato**.

# **Utilizar o teclado**

Os ícones nas teclas f1 até f12 representam as funções das teclas de atalho.

**NOTA:** Dependendo do programa que estiver a utilizar, premir fn e uma das teclas abre um menu de atalho específico dentro desse programa.

A função da tecla é activada de fábrica. Se desactivar estas funcionalidades no Utilitário de Configuração, será necessário pressionar fn e uma tecla de função para activar a função atribuída (consulte [Utilitário de Configuração \(BIOS\) na página 101](#page-110-0)).

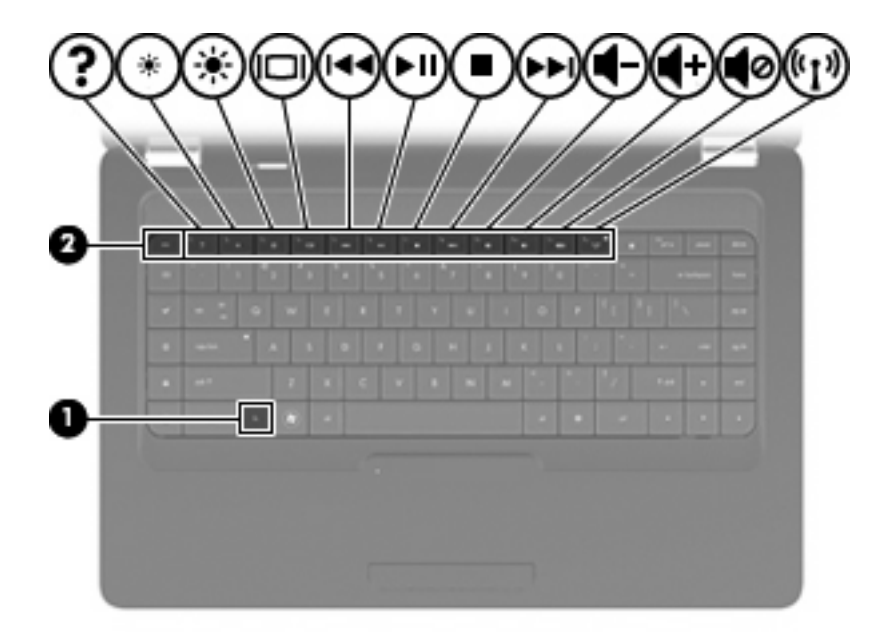

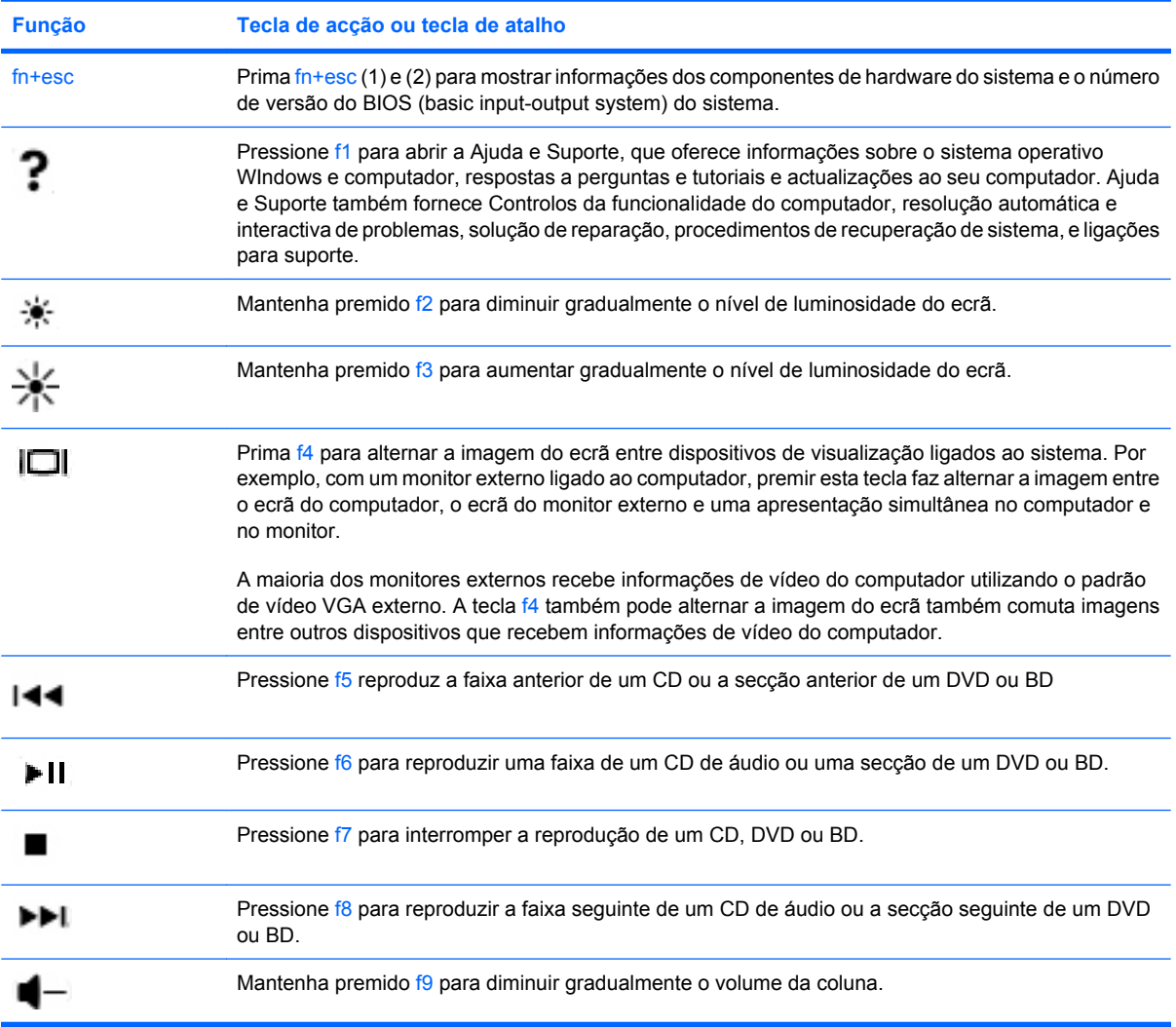

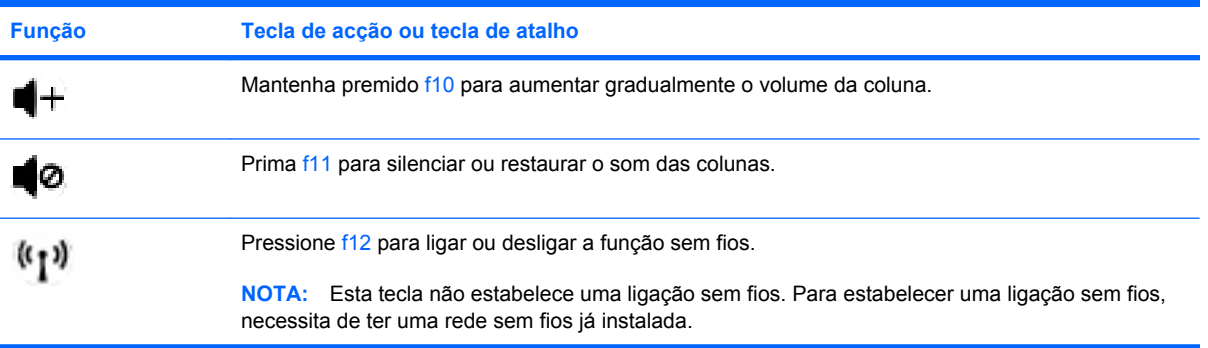

Consulte (2) até (6) em [Teclas na página 5](#page-14-0) para obter informações sobre a utilização a aplicação quicklaunch.

# **Limpar o painel táctil e o teclado**

A sujidade e a gordura no painel táctil podem fazer com que o ponteiro se apresente instável no ecrã. Para evitar esta situação, limpe o painel táctil com um pano húmido e lave as mãos frequentemente durante a utilização do computador.

**AVISO!** Para reduzir o risco de choque eléctrico ou danos nos componentes internos, não utilize acessórios do aspirador para limpar o teclado. O aspirador pode depositar resíduos domésticos na superfície do teclado.

Limpe o teclado regularmente para impedir que as teclas colem e para remover o pó, os pêlos e partículas que possam ficar presos entre as teclas. Pode ser utilizada uma lata de ar comprimido com uma extensão em cânula, para forçar a circulação de ar entre as teclas e debaixo das mesmas, de modo a soltar e remover resíduos.

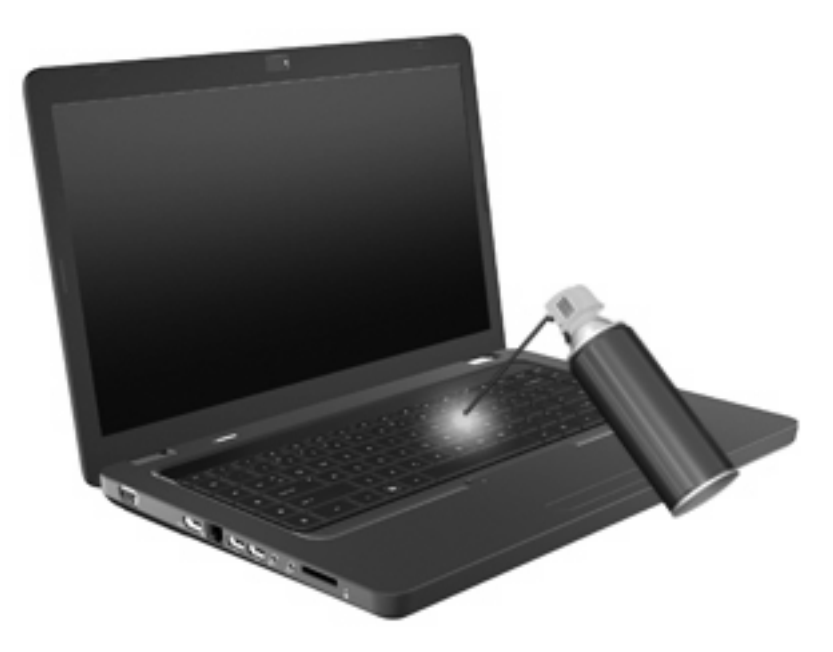

# **4 Multimédia**

# **Funcionalidades de multimédia**

O computador inclui funcionalidades de multimédia que lhe permitem ouvir música, ver filmes e ver fotografias. O computador pode incluir os seguintes componentes de multimédia:

- Unidade óptica para reprodução de discos de áudio e vídeo
- **•** Altifalantes integrados para ouvir música
- Microfone integrado para gravar o seu próprio áudio
- Webcam integrada que lhe permite gravar áudio e vídeo
- Software multimédia pré-instalado que lhe permite reproduzir e gerir as suas músicas, filmes e fotografias
- Teclas de acção multimédia que fornecem um acesso rápido às tarefas de multimédia
- **E NOTA:** O computador pode não incluir todos os componentes listados.

# **Identificar os componentes de multimédia**

**NOTA:** O computador pode ser ligeiramente diferente das ilustrações apresentadas nesta secção.

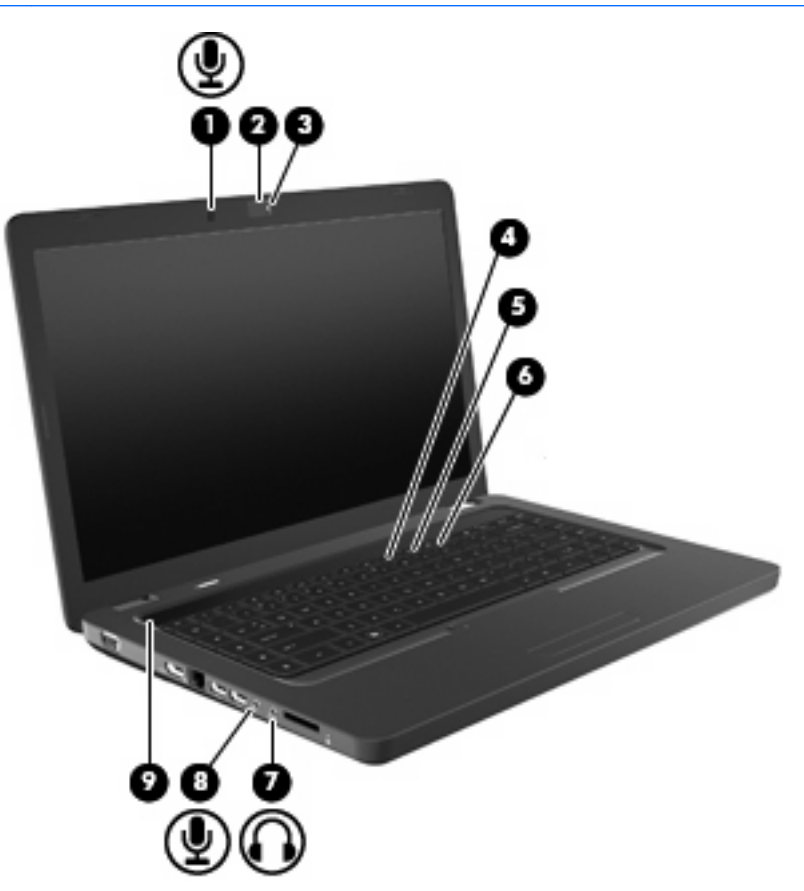

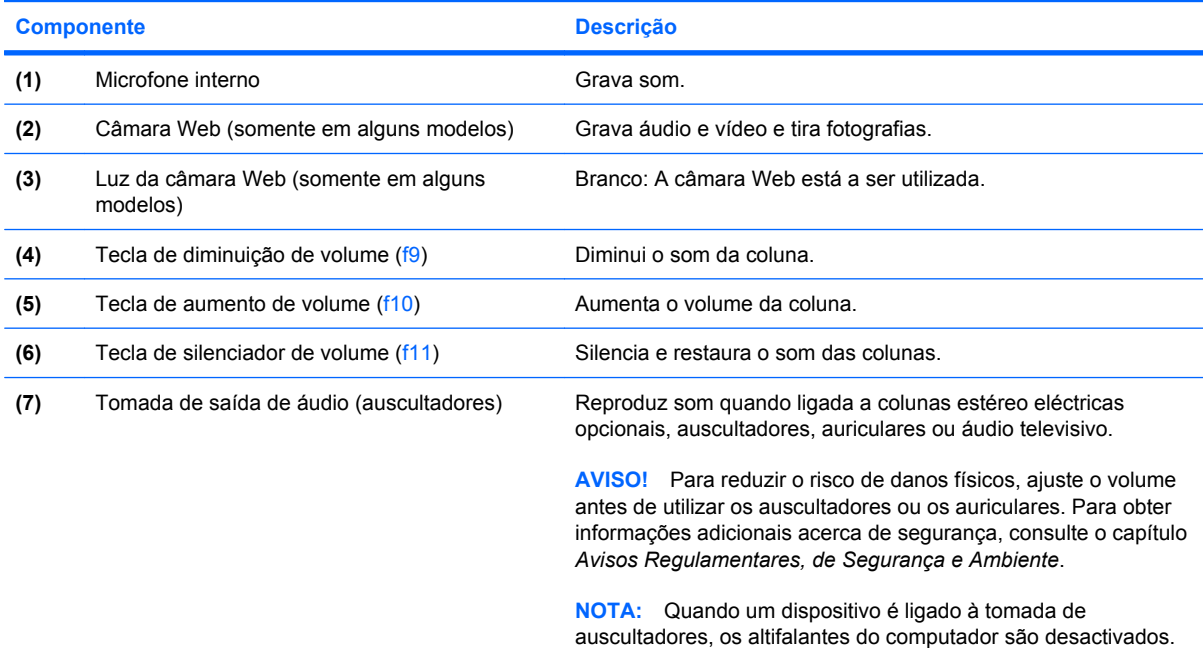

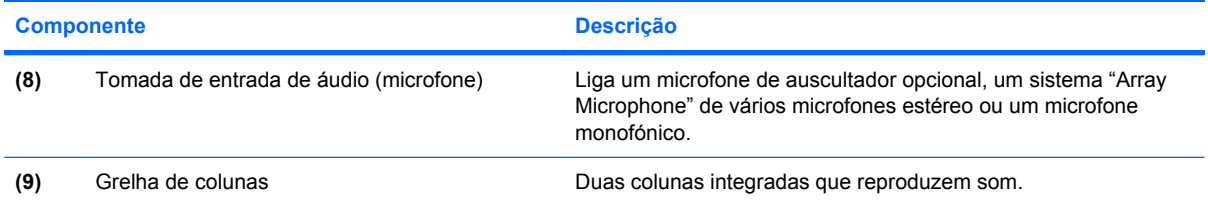

### **Ajustar o volume**

Para ajustar o volume, utilize os seguintes controlos:

- Teclas de acção:
	- Prima f11 para silenciar ou restaurar o som das colunas.
	- Mantenha premido f9 para diminuir gradualmente o volume da coluna.
	- Mantenha premido f10 para aumentar gradualmente o volume da coluna.
- Controlo de volume do Windows:
	- **a.** Clique no ícone do Altifalante na área de notificação, na extremidade direita da barra de tarefas.
	- **b.** Aumente ou diminua o volume movendo o cursor para cima ou para baixo. Clique no ícone Silenciar Colunas para silenciar o volume.
	- $-$  ou  $-$
	- **a.** Clique com o botão direito do rato no ícone Colunas na área de notificação, e de seguida clique **Abrir Misturador**.
	- **b.** Na coluna Altifalantes, pode aumentar ou diminuir o volume movendo o cursor de deslocamento para cima ou para baixo. Também pode silenciar o volume clicando no ícone Silenciar Colunas.

Se o ícone Colunas não for apresentado na área de notificação, siga estes passos para o adicionar:

- **a.** Clique no botão direito do rato sobre o ícone Mostrar ícones ocultos (a seta no lado esquerdo da área de notificação).
- **b.** Clique em **Personalizar ícones de notificação**.
- **c.** Em **Comportamentos**, seleccione a opção **Mostrar ícone e notificações** para o ícone Volume.
- **d.** Clique em **OK**.
- Controlo de volume dos programas:

O volume também pode ser ajustado nalguns programas.

# **Utilizar funções de actividade de multimédia**

As teclas de atalho da actividade do suporte controlam a reprodução de CDs de áudio ou DVDs na unidade óptica.

#### **Utilizar as teclas de actividade multimédia**

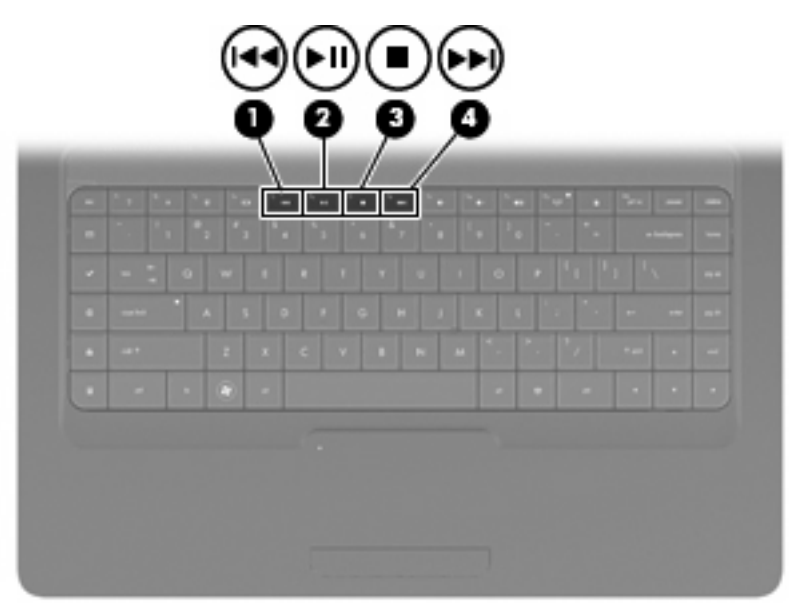

Quando um CD de áudio ou um DVD não estiver a ser reproduzido, prima f6 (**2**) para iniciar reprodução.

Quando um CD áudio, DVD ou BD está a ser reproduzido, utilize as seguintes teclas de atalho:

- Para fazer uma pausa ou retomar a reprodução do disco, prima f6 (**2**).
- Para parar a reprodução do disco, prima f7 (3).
- Para reproduzir a faixa anterior de um CD ou secção de um DVD ou BD, pressione f5 (1).
- Para reproduzir a próxima faixa de um CD ou secção de um DVD ou BD, pressione f8 (**4**).

# **Software multimédia**

O computador inclui software de multimédia pré-instalado, que lhe permite reproduzir música, ver filmes e visualizar fotografias. As secções seguintes fornecem informações sobre o CyberLink PowerDVD e outros softwares de multimédia pré-instalados.

### **Utilizar o software CyberLink PowerDVD**

O CyberLink PowerDVD transforma o seu computador num centro de entretenimento móvel. Com CyberLink PowerDVD pode desfrutar de música e filmes em DVD.

Para iniciar o CyberLink PowerDVD, seleccione **Iniciar > Todos os Programas > CyberLink PowerDVD**.

Para obter mais informações sobre o CyberLink PowerDVD, consulte a Ajuda do software.

### **Utilizar outros programas de software multimédia pré-instalados**

Para localizar outro software multimédia pré-instalado:

- ▲ Seleccione **Iniciar > Todos os Programas**, e abra o programa de multimédia que pretende utilizar. Por exemplo, se quiser utilizar o Windows Media Player para reproduzir um CD de áudio, clique em **Windows Media Player**.
- **E** NOTA: Alguns programas poderão estar localizados em subpastas.

### **Instalar software multimédia a partir de um disco**

Para instalar qualquer software multimédia a partir de um CD ou DVD, siga estes passos:

- **1.** Introduza o disco na unidade óptica.
- **2.** Quando o assistente de instalação for iniciado, siga as instruções apresentadas no ecrã.
- **3.** Reinicie o computador, se lhe for pedido.
- **ET NOTA:** Para obter informações sobre a utilização do software incluído no computador, consulte as instruções do fabricante do software, que podem ser fornecidas em discos, como ficheiros de Ajuda, ou no Web site do fabricante' do software.

# **Áudio**

O seu computador permite-lhe utilizar uma variedade de funcionalidades de áudio:

- Reproduza música através das colunas do computador e/ou através de colunas externas ligadas.
- Grave sons utilizando o microfone interno ou ligue um microfone externo
- Transferir músicas da Internet.
- Criar apresentações multimédia utilizando áudio e imagens.
- Transmitir sons e imagens com programas de mensagens instantâneas.
- Escute programas de rádio (somente alguns modelos) ou receba sinais de rádio FM.
- Crie ou "grave" CDs de áudio.

### **Ligar dispositivos de áudio externos**

**AVISO!** Para reduzir o risco de danos físicos, ajuste o volume antes de utilizar os auscultadores ou os auriculares. Para obter informações adicionais acerca de segurança, consulte os *Avisos Regulamentares, de Segurança e Ambiente*.

Para ligar dispositivos externos tais como altifalantes externos, auscultadores ou um microfone, consulte as informações fornecidas com o dispositivo. Para obter melhores resultados, considere as seguintes sugestões:

- Certifique-se de que o cabo do dispositivo está bem ligado à tomada correcta no computador. As fichas dos cabos normalmente têm códigos de cores, para se adaptarem às tomadas correspondentes no computador.
- Certifique-se de que instala os controladores de que o dispositivo externo necessita.
- **E** NOTA: Um controlador é um programa que funciona como um conversor entre o dispositivo e os programas que o utilizam.

### **Verificar as funções de áudio**

Para verificar o sistema de som do computador, siga estes passos:

- **1.** Seleccione **Iniciar > Painel de Controlo**.
- **2.** Clique em **Hardware e Som**.
- **3.** Clique em **Som**.
- **4.** Quando a janela Som abre, clique no separador **Sons**. Em Eventos de Programa, seleccione um evento sonoro qualquer, tal como um bip ou alarme, e clique no botão **Teste**.

Deverá ouvir o som através dos altifalantes ou através dos auscultadores ligados.

Para verificar as funções de gravação do computador, siga estes passos:

- **1.** Seleccione **Iniciar > Todos os Programas > Acessórios > Gravador de áudio**.
- **2.** Clique em **Iniciar Gravação** e fale para o microfone. Guarde o ficheiro no ambiente de trabalho.
- **3.** Abra o Windows Media Player ou o CyberLink PowerDVD e reproduza o som.

**NOTA:** Para obter os melhores resultados de gravação, fale directamente para o microfone e grave o som num ambiente sem ruído de fundo.

Seleccione **Iniciar > Painel de Controlo > Hardware e Som > Som** para confirmar ou alterar as definições áudio do computador.

# **Vídeo**

O computador permite-lhe utilizar uma variedade de funcionalidades de vídeo:

- Ver filmes.
- Jogar jogos na Internet.
- Editar fotografias e vídeos para criar apresentações.
- Ligar dispositivos de vídeo externos.

# **Ligar um dispositivo HDMI (somente em alguns modelos)**

Alguns modelos de computadores incluem uma porta HDMI (High Definition Multimedia Interface). A porta HDMI liga o computador a um dispositivo de vídeo ou de áudio opcional, tal como uma televisão de alta definição ou qualquer componente digital ou de áudio compatível.

O computador pode suportar um dispositivo HDMI ligado à porta HDMI e, simultaneamente, imagens no ecrã do computador ou em qualquer outro ecrã externo compatível.

**E** NOTA: Para transmitir sinais de vídeo através da porta HDMI, necessita de um cabo HDMI (adquirido separadamente), à venda na maioria das lojas de artigos electrónicos.

Para ligar um dispositivo de vídeo ou de áudio à porta HDMI:

**1.** Ligue uma das extremidades do cabo HDMI à porta HDMI no computador.

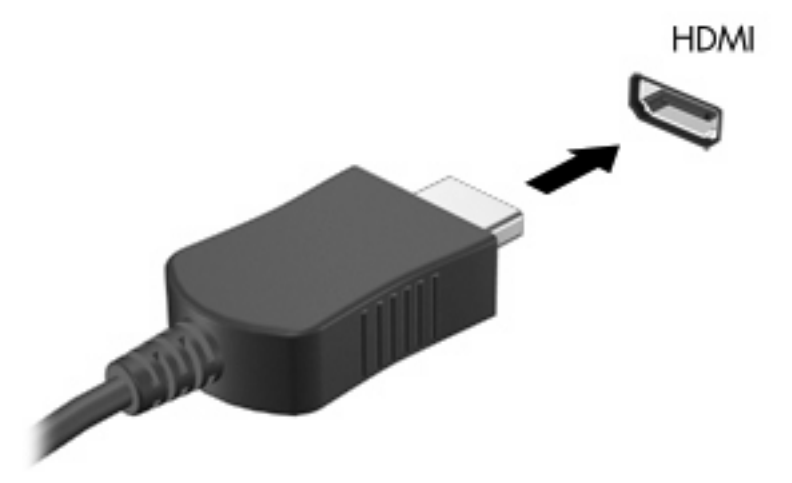

- **2.** Ligue a outra extremidade do cabo ao dispositivo de vídeo, de acordo com as instruções do fabricante do dispositivo.
- **3.** Prima f4 para alternar a imagem transmitida entre os dispositivos de apresentação ligados ao computador.

#### **Configurar o áudio para HDMI (somente em alguns modelos)**

Para configurar o áudio HDMI, ligue primeiro um dispositivo de áudio ou vídeo, tais como uma TV de alta definição, à porta HDMI no seu computador. Em seguida, configure o dispositivo de reprodução áudio predefinido conforme abaixo descrito:

- **1.** Clique com o botão direito do rato no ícone Colunas na área de notificação, no lado direito da barra de tarefas, e, em seguida, clique em **Dispositivos de Reprodução**.
- **2.** No separador Reprodução, clique quer em **Saída Digital** ou **Dispositivo de Saída Digital (HDMI)**.
- **3.** Clique em **Aplicar** e, em seguida, clique em **OK**.

Para ligar o áudio aos altifalantes do computador, siga estes passos:

- **1.** Clique com o botão direito do rato no ícone Colunas na área de notificação, no lado direito da barra de tarefas, e, em seguida, clique em **Dispositivos de Reprodução**.
- **2.** No separador Reprodução clique em **Colunas**.
- **3.** Clique em **Aplicar** e, em seguida, clique em **OK**.

# **Unidade óptica**

Uma unidade óptica, tal como uma unidade de DVD-ROM, suporta discos ópticos (CDs e DVDs). Estes discos armazenam informação, como música, fotos e filmes. Os DVDs têm uma capacidade de armazenamento superior aos CDs.

A sua unidade óptica pode ler discos CD e DVD padrão. Se a sua unidade óptica for uma unidade Bluray Disc ROM, também pode ler discos Blu-ray.

Para obter informações sobre como reprogramar o botão de apresentação, consulte [Unidade de disco](#page-77-0) [óptico na página 68](#page-77-0).

# **Webcam (somente em alguns modelos)**

O seu computador poderá incluir uma câmara Web integrada, localizada na parte superior do ecrã. A webcam é um dispositivo de entrada que lhe permite capturar e partilhar vídeo. O software pré-instalado CyberLink YouCam proporciona novas funcionalidades que aumentam a experiência de utilização da webcam.

Para utilizar a webcam e o software CyberLink YouCam, seleccione **Iniciar > Todos os Programas > CyberLink YouCam > CyberLink YouCam**.

**NOTA:** Da primeira vez que aceder ao software YouCam, pode verificar um breve atraso enquanto o software é carregado.

A utilização do software YouCam como o software predefinido da câmara Web permite-lhe utilizar as seguintes funções:

- Vídeo Grave e reproduza vídeo da câmara Web. Pode também enviar o vídeo por email ou transferi-lo para o YouTube, utilizando o ícone na interface do software.
- Sequência de vídeo Ao abrir o seu programa de mensagens instantâneas, o YouCam apresenta uma barra de ferramentas flutuante que permite adicionar efeitos gráficos.
- Efeitos especiais Adicione molduras e ícones expressivos às suas fotografias e vídeos.
- Fotografias Tire fotografias individuais ou crie um efeito de "rajada" com a webcam numa sucessão rápida.
- Ligação Envie fotografias e vídeo por e-mail, utilizando o ícone no interface do software.

### **Sugestões de utilização da webcam**

Para um desempenho optimizado, respeite as orientações seguintes, ao utilizar a webcam:

- Certifique-se de que tem instalada a versão mais recente de um programa de mensagens instantâneas antes de iniciar uma conversa de vídeo.
- A webcam pode não funcionar adequadamente através de algumas firewalls de rede.
- **E** NOTA: Se tiver problemas ao visualizar ou enviar ficheiros multimédia a alguém noutra LAN ou fora de firewall de rede, desactive temporariamente a firewall, realize a tarefa que deseja e volte a activar a firewall. Para solucionar definitivamente o problema, reconfigure a firewall como necessário e ajuste as políticas e definições e outros sistemas de detecção de intrusão.
- **AVISO!** Segurança comprometida temporariamente enquanto a firewall estiver desactivada.

**E** NOTA: Para obter mais informações sobre como utilizar o software da câmara Web, consulte as instruções do(s) fabricante's, que podem ser fornecidas com o software, num disco ou no(s) site(s) do (s) fabricante's.

### **Ajustar as propriedades da webcam**

Pode ajustar as propriedades da webcam utilizando a caixa de diálogo Propriedades, que pode ser acedida a partir de vários programas que utilizam a câmara integrada, geralmente a partir de um menu de configuração, definições ou propriedades:

- **Luminosidade**—Controla a quantidade de luz que é incorporada na imagem. Uma definição mais alta de luminosidade cria uma imagem mais clara; uma definição mais baixa de luminosidade cria uma imagem mais escura.
- **Contraste**—Controla a diferença entre as áreas mais claras e as áreas mais escuras da imagem. Uma definição mais alta de contraste intensifica a imagem; uma definição mais baixa de contraste mantém mais do intervalo dinâmico de informações originais, mas conduz a uma imagem mais plana.
- Matiz—Controla o aspecto que distingue uma cor da outra (o que torna uma cor vermelha, verde ou azul). Matiz é diferente de saturação, que mede a intensidade do matiz.
- **Saturação**—Controla a intensidade da cor na imagem final. Uma definição mais alta de saturação cria uma imagem mais forte; uma definição mais baixa de saturação cria uma imagem mais subtil.
- **Nitidez**—Controla a definição dos contornos da imagem. Uma definição mais alta de nitidez cria uma imagem mais definida; uma definição mais baixa de nitidez cria uma imagem mais suave.
- Gama—Controla o contraste que afecta os cinzentos de nível médio ou meios tons de uma imagem. O ajuste de gama de uma imagem permite mudar os valores da luminosidade do intervalo médio dos tons de cinzento, sem alterar dramaticamente as sombras e os realces. Uma definição de gama mais baixa torna pretos os cinzentos e as cores escuras ainda mais escuras.
- **Compensação de retroiluminação** Compensa nos casos em que um tema com uma grande quantidade de luz de retroiluminação será obscurecido de outra maneira por brilho ou silhuetas.

Para obter mais informações acerca da utilização da webcam, seleccione **Iniciar > Ajuda e Suporte**.

# **5 Gestão de energia**

# **Definir opções de energia**

### **Utilizar os modos de economia de energia**

O computador tem dois estados de poupança de energia activados na fábrica: Suspensão e Hibernação.

Ao iniciar a Suspensão, as luzes de energia piscam e o ecrã ilumina-se. O trabalho é guardado na memória, permitindo sair da Suspensão mais rapidamente do que da Hibernação. Se o computador estiver em estado de Suspensão durante um período prolongado ou se a bateria atingir um nível crítico durante o estado de Suspensão, o computador inicia a Hibernação.

Ao iniciar o modo de Hibernação, o trabalho é guardado num ficheiro de hibernação no disco rígido e o computador é encerrado.

- **CUIDADO:** Para evitar a possível degradação de áudio e vídeo, a perda da funcionalidade de reprodução de áudio e vídeo ou a perda de informações, não inicie a Suspensão ou a Hibernação ao ler ou escrever num disco ou numa placa de suporte externa.
- **E** NOTA: Não é possível iniciar comunicações de rede nem executar funções do computador, enquanto os estados de Suspensão ou Hibernação estiverem activos.

#### **Iniciar e sair do modo de Suspensão**

O sistema é definido de fábrica para iniciar a Suspensão após 15 minutos de inactividade ao utilizar energia da bateria e 30 minutos de inactividade ao utilizar energia externa.

As definições e os tempos de espera de energia podem ser alterados na janela Opções de Energia, no Painel de controlo do Windows®.

Com o computador ligado, pode iniciar a Suspensão de um dos seguintes modos:

- Prima rapidamente o botão de alimentação.
- Feche o ecrã.
- Clique em **Iniciar**, clique na seta junto ao botão Encerrar e, em seguida, clique em **Suspensão**.

Pode sair da Suspensão de um dos seguintes modos:

- Prima rapidamente o botão de alimentação.
- Se o ecrã estiver fechado, abra-o.
- Prima uma tecla no teclado ou um botão no controlo remoto.
- Active o painel táctil.

Quando o computador sair do estado de Suspensão, as luzes de energia acendem-se e o seu trabalho aparece no ecrã onde foi interrompido.

**ET NOTA:** Caso tenha definido uma palavra-passe necessária para reactivação, introduza a palavra-passe do Windows para que o trabalho volte ao ecrã.

#### **Iniciar e sair da Hibernação**

O sistema é definido na fábrica para entrar em Hibernação após 1.080 minutos (18 horas) minutos de inactividade quando trabalhar com a bateria e alimentação externa ou quando a bateria atingir um nível crítico.

As definições e os tempos de espera de alimentação podem ser alterados na janela Opções de Energia, no Painel de Controlo do Windows.

Para iniciar a Hibernação:

▲ Clique em **Iniciar**, clique na seta junto ao botão Encerrar e, em seguida, clique em **Hibernar**.

Para sair da Hibernação:

▲ Prima rapidamente o botão de alimentação.

As luzes acendem-se e o seu trabalho é apresentado no ecrã onde estava a trabalhar.

**E** NOTA: Se tiver sido definida uma palavra-passe necessária para que o computador saia da Hibernação, introduza a sua palavra-passe do Windows para que o seu trabalho volte ao ecrã.

### **Utilizar o indicador de bateria**

O indicador de bateria encontra-se localizado na área de notificação, na extremidade direita da barra de tarefas. O indicador de bateria permite-lhe aceder rapidamente às definições de energia, ver a carga restante da bateria e seleccionar um esquema de energia diferente.

- Para ver a percentagem de carga restante na bateria e o esguema de energia actual, mova o ponteiro sobre o ícone do indicador de bateria.
- Para aceder às Opções de Alimentação ou mudar o plano energético, clique no ícone do indicador de carga da bateria e seleccione um item da lista.

Diferentes ícones de carga da bateria indicam se o computador está a funcionar com bateria ou alimentação externa. O ícone também apresenta uma mensagem se a bateria estiver fraca, com um nível crítico ou no nível de reserva da bateria.

Para ocultar ou mostrar o ícone do indicador de bateria:

- **1.** Clique no botão direito do rato sobre o ícone Mostrar ícones ocultos (a seta no lado esquerdo da área de notificação).
- **2.** Clique em **Personalizar ícones de notificação**.
- **3.** Em Comportamentos, seleccione **Mostrar ícones e notificações** para o ícone Alimentação.
- **4.** Clique em **OK**.

### **Utilizar esquemas de energia**

Um esquema de energia é uma colecção de definições de sistema que gere o modo como o computador utiliza a energia. Os esquemas de energia ajudam a conservar a energia e a maximizar o desempenho.

Pode mudar as definições do esquema de energia ou criar o seu próprio esquema de energia.

#### **Ver o esquema de energia actual**

Faça clique no ícone indicador de bateria da área de notificação, no lado direito da barra de tarefas.

 $-$  ou  $-$ 

Seleccione **Iniciar > Painel de Controlo > Sistema e Segurança > Opções de Alimentação**.

#### **Seleccionar um esquema de energia diferente**

▲ Clique no ícone do indicador de energia na área de notificação e, em seguida, seleccione um esquema de energia na lista.

 $\Omega U -$ 

Seleccione **Iniciar > Painel de Controlo > Sistema e Segurança > Opções de Alimentação**, e seleccione então um plano energético na lista.

#### **Personalizar esquemas de energia**

**1.** Clique no ícone indicador de carga da bateria na área de informações e clique em **Mais opções de energia**.

– ou –

Seleccione **Iniciar > Painel de Controlo > Sistema e Segurança > Opções de Alimentação**.

- **2.** Seleccione um esquema de energia e clique em **Alterar definições do esquema**.
- **3.** Altere as definições conforme seja necessário.
- **4.** Para mudar as definições originais, clique em **Change advanced power settings** (Mudar definições de energia avançadas) e faça as alterações.

### **Definir a protecção por palavra-passe na reactivação**

Para que o computador solicite uma palavra-passe ao sair da Suspensão ou Hibernação, siga estes passos:

- **1.** Seleccione **Iniciar > Painel de Controlo > Sistema e Segurança > Opções de Alimentação**.
- **2.** No painel da esquerda, clique em **Pedir uma palavra-passe na reactivação**.
- **3.** Clique em **Alterar definições que estão actualmente indisponíveis**.
- **4.** Clique em **Pedir uma palavra-passe (recomendado)**.
- **5.** Clique em **Guardar alterações**

# **Utilizar electricidade da rede**

A electricidade da rede é fornecida através de um dos seguintes dispositivos:

- **AVISO!** Para reduzir potenciais problemas de segurança, utilize exclusivamente o transformador CA fornecido com o computador, um transformador CA de substituição fornecido por HP, ou um transformador CA compatível adquirido em HP.
	- Transformador aprovado
	- Produto de expansão opcional

Ligue o computador à electricidade da rede nas situações que se seguem:

**AVISO!** Não carregue a bateria do computador, quando estiver a bordo de um avião.

- Ao carregar ou calibrar uma bateria
- Ao instalar ou modificar o software do sistema
- Ao escrever informações num CD ou DVD

Ao ligar o computador à electricidade da rede, verifica-se o seguinte:

- A bateria começa a ser carregada.
- Se o computador estiver ligado, o ícone indicador de bateria na área de notificações muda de aspecto.

Ao desligar o computador da electricidade da rede, verifica-se o seguinte:

- O computador passa a trabalhar com bateria.
- A luminosidade do ecrã diminui automaticamente, para poupar a bateria. Para aumentar a luminosidade do ecrã, prima a tecla f3 ou volte a ligar o transformador CA.

# **Ligar o transformador**

**AVISO!** Para reduzir o risco de choque eléctrico ou danos no equipamento:

Ligue o cabo de energia a uma tomada eléctrica facilmente acessível em todas as situações.

Desligue o fornecimento de energia ao computador removendo o cabo de energia da tomada eléctrica (e não removendo o cabo de energia do computador).

Se o equipamento incluir um cabo de energia com uma ficha de três pinos, ligue esse cabo a uma tomada eléctrica de três pinos com ligação à terra. Não desactive o pino de ligação à terra do cabo de energia utilizando, por exemplo, um adaptador de dois pinos. O pino de ligação à terra é um importante recurso de segurança.

Para ligar o computador à electricidade da rede:

- **1.** Ligue o transformador ao conector de energia **(1)** no computador.
- **2.** Ligue o cabo de energia ao transformador **(2)**.
- **3.** Ligue a outra extremidade do cabo de energia à tomada de rede **(3)**.

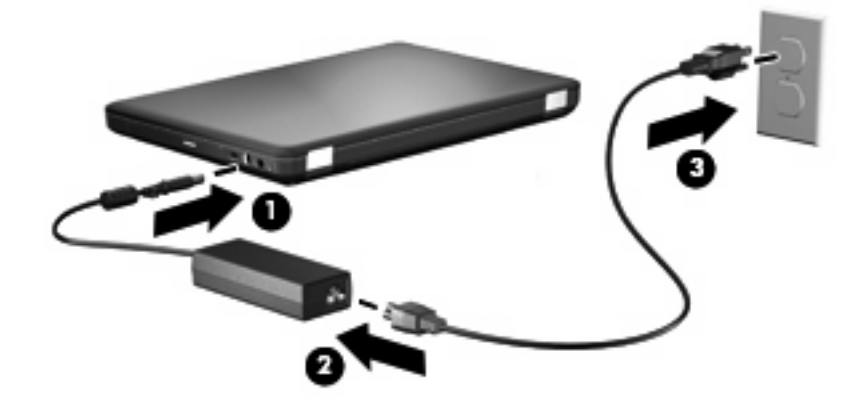

## **Testar um transformador CA**

Teste o transformador se o computador exibir algum dos seguintes sintomas quando está ligado à corrente eléctrica:

- O computador não liga.
- Não é possível ligar o ecrã.
- A luz de energia está apagada.

Para testar o transformador:

- **1.** Remova a bateria do computador.
	- **a.** Desligue o computador e feche o ecrã.
	- **b.** Vire o computador para baixo sobre uma superfície plana.
	- **c.** Faça deslizar o fecho de abertura da bateria **(1)** para a soltar.
	- **d.** Rode a bateria **(2)** para cima e remova a bateria do computador **(3)**.

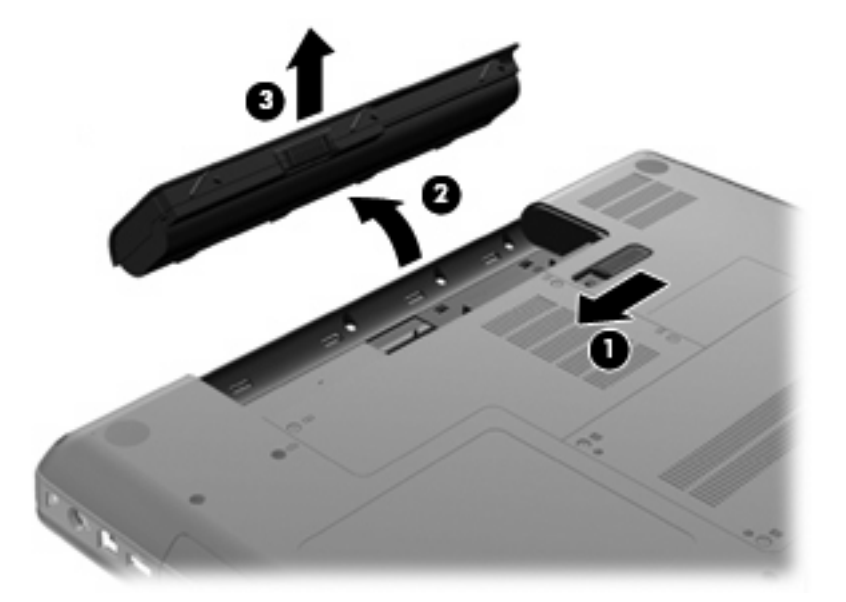

- **2.** Ligue o transformador ao computador e, em seguida, ligue-o a uma tomada eléctrica.
- **3.** Ligue o computador.
	- Se a luz de alimentação acender, o transformador CA está a funcionar correctamente.
	- Se a luz de alimentação continuar desligada, o transformador CA não está a funcionar e deve ser substituído.

Contacte a assistência técnica para saber como obter um transformador de substituição.

# **Utilizar a energia da bateria**

Se um computador com uma bateria carregada não estiver ligado a uma fonte de energia externa, é alimentado pela bateria. Se um computador com uma bateria carregada não estiver ligado a uma fonte de energia externa, é alimentado pela bateria.

Se o computador tiver uma bateria carregada e estiver ligado à electricidade da rede através de um transformador, passa a utilizar a energia da bateria, se o transformador for desligado do computador.

**ET NOTA:** A luminosidade do ecrã diminui para poupar a bateria, quando a electricidade da rede está desligada. Para aumentar a luminosidade do ecrã, prima a tecla f3 ou volte a ligar o transformador CA.

Pode optar por deixar a bateria no computador ou guardá-la noutro local, dependendo da sua forma de trabalhar. Manter a bateria no computador sempre que este estiver ligado à electricidade da rede permite carregar a bateria, além de proteger o trabalho em caso de falha da energia eléctrica. No entanto, a bateria inserida no computador vai descarregando lentamente, quando o computador está desligado e não está ligado a uma fonte de energia externa.

**AVISO!** Para reduzir potenciais problemas de segurança, utilize apenas a bateria fornecida com o computador, uma bateria de substituição fornecida pela HP, ou uma bateria compatível adquirida à HP.

A vida útil da bateria varia dependendo das definições de gestão de energia, dos programas instalados no computador, da luminosidade do ecrã, dos dispositivos externos ligados ao computador e de outros factores.

### **Localizar informações da bateria na Ajuda e Suporte**

A secção de Informações da bateria do Centro de Aprendizagem Ajuda e suporte fornece as seguintes ferramentas e informações:

- Ferramenta Verificação da Bateria para testar o desempenho da bateria
- Informações de calibragem, gestão de energia, cuidados e armazenamento adequados, para maximizar a duração da bateria
- Informações sobre tipos, especificações, ciclos de vida e capacidade da bateria

Para aceder às informações da bateria:

▲ Seleccione **Iniciar > Ajuda e Suporte > Centro de Formação > Centro de Formação sobre Baterias e Potência da HP**.

### **Utilizar a Verificação da Bateria**

O Teste da Bateria, que faz parte do Total Care Advisor, fornece informações acerca do estado da bateria instalada no computador.

Para executar o Teste da Bateria:

- **1.** Ligue o transformador ao computador.
- **NOTA:** O computador deve estar ligado à energia externa para o Teste da Bateria funcionar correctamente.
- **2.** Seleccione **Iniciar > Ajuda e Suporte > Ferramentas de resolução de problemas > Teste da Bateria**.

O Teste da Bateria examina a bateria e as respectivas células para determinar se estão a funcionar correctamente e relata os resultados do exame.

### **Mostrar a carga restante da bateria**

▲ Mova o ponteiro sobre o ícone do indicador de carga da bateria, localizado na área de notificação (na extremidade direita da barra de tarefas).

### **Inserir ou remover a bateria**

**CUIDADO:** A remoção de uma bateria que é a única fonte de energia pode causar perda de informações. Para evitar a perda de informações, inicie o modo de Hibernação ou encerre o computador através do Windows antes de remover a bateria.

Para inserir a bateria:

- **1.** Feche o ecrã.
- **2.** Vire o computador para baixo sobre uma superfície plana.
- **3.** Introduza a bateria no compartimento respectivo **(1)** e rode-a para baixo até estar devidamente encaixada **(2)**.

O fecho de abertura da bateria **(3)** fixa automaticamente a bateria no local correcto.

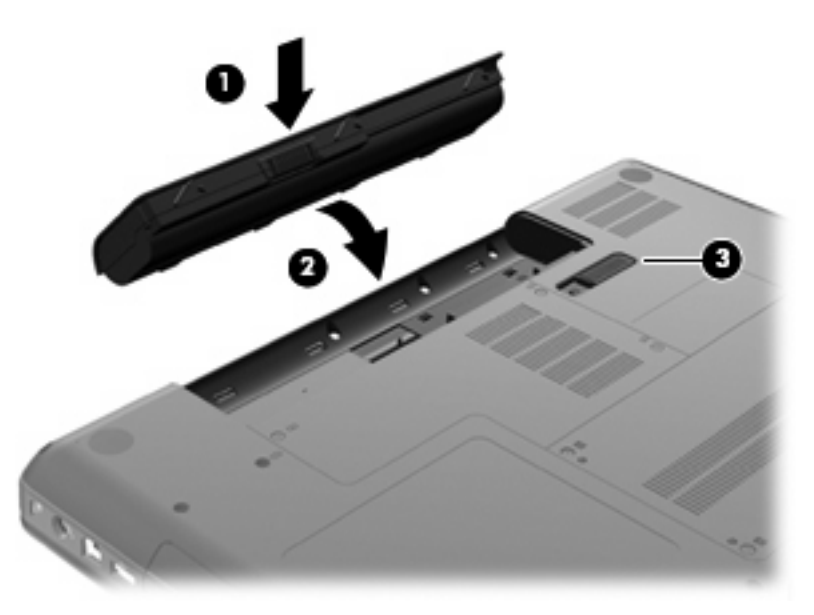

Para remover a bateria:

- **1.** Desligue o computador e feche o ecrã.
- **2.** Vire o computador para baixo sobre uma superfície plana.
- **3.** Faça deslizar o fecho de abertura da bateria **(1)** para a soltar.

**4.** Rode a bateria **(2)** para fora do computador e retire-a **(3)**.

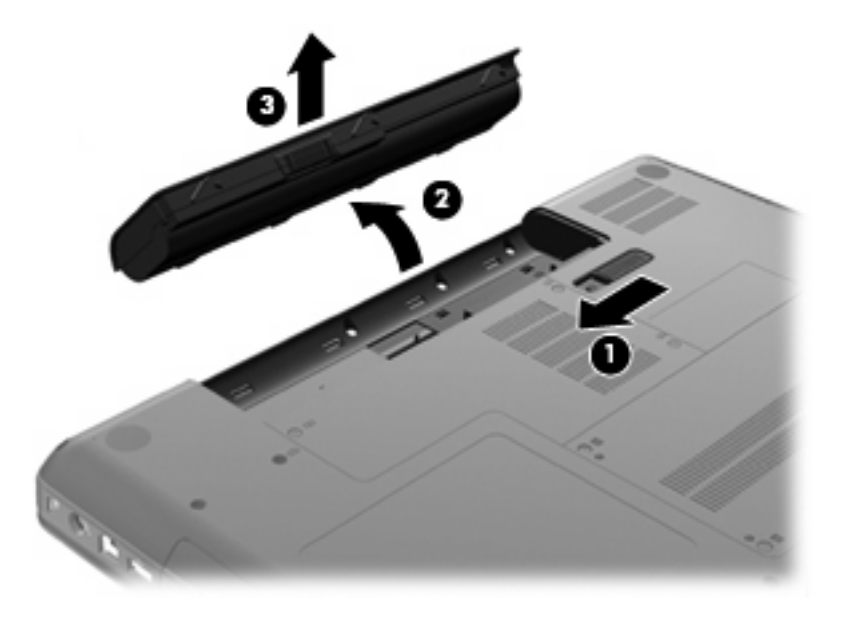

### **Carregar a bateria**

**AVISO!** Não carregue a bateria do computador, quando estiver a bordo de um avião.

A bateria é carregada sempre que o computador for ligado a uma fonte de energia externa através de um transformador, um adaptador de corrente opcional, um produto de expansão opcional ou um dispositivo de ancoragem opcional.

As baterias são carregadas independentemente do computador estar ou não a ser utilizado, embora o carregamento seja mais rápido com o computador desligado.

O carregamento pode ser mais demorado se a bateria for nova, se não tiver sido utilizada há duas semanas ou mais, ou se estiver mais quentes ou mais fria do que a temperatura ambiente.

Para prolongar a duração da bateria e optimizar a precisão dos indicadores de carga da bateria, siga estas recomendações:

- Se estiver a utilizar uma bateria nova, deixe-a carregar completamente antes de ligar o computador.
- Deixe a bateria a carregar até que a luz da bateria se apague.
- **NOTA:** Se o computador estiver ligado durante a operação de carga da bateria, o indicador de carga da bateria, localizado na área de notificação, poderá mostrar 100 por cento de carga antes da bateria estar totalmente carregada.
- Deixe a bateria descarregar abaixo de 5 por cento da carga total, pela utilização normal, antes de voltar a carregá-la.
- Se não utilizar a bateria durante um mês ou mais, calibre-a, não se limite a carregá-la.

A luz da bateria indica o estado de carga:

- Acesa: a bateria está a ser carregada.
- Intermitente: a bateria atingiu um nível baixo ou um nível crítico e não está a ser carregada.
- Apagada: a bateria está totalmente carregada, em utilização, ou não instalada.

### **Maximizar o tempo de descarga da bateria**

O tempo de descarga da bateria varia consoante as funcionalidades que são utilizadas quando o computador é alimentado pela bateria. O tempo de descarga diminui gradualmente visto que é natural que a capacidade de armazenamento da bateria se degrade.

Sugestões para maximizar o tempo de descarga da bateria:

- Reduza a luminosidade do ecrã.
- Verificar a configuração Poupança de energia nas Opções de energia.
- Remova a bateria do computador quando não estiver a ser utilizada ou carregada.
- Guarde a bateria mum local fresco e seco.

#### **Gerir níveis de bateria fraca**

As informações apresentadas nesta secção descrevem os alertas e as respostas do sistema definidos na fábrica. Alguns alertas de bateria fraca e respostas do sistema podem ser alterados na janela Opções de Energia, no Painel de Controlo do Windows. As preferências definidas através das Opções de Energia não afectam as luzes.

#### **Identificar níveis de bateria fraca**

Se a bateria for a única fonte de energia do computador e atingir um nível baixo de carga, a luz da bateria pisca.

Quando o nível de bateria fraca não é resolvido, a bateria do computador entra num nível de bateria muito baixo e a luz do adaptador de CA continua a piscar.

O computador realiza as acções que se seguem perante um nível de bateria crítico:

- Se o modo de hibernação estiver activado e se o computador estiver ligado ou em modo de suspensão, o computador inicia o modo de hibernação.
- Se o modo de hibernação estiver desactivado e o computador estiver ligado ou em modo de suspensão, o computador permanecerá por alguns instantes em suspensão e será encerrado em seguida, perdendo todo o trabalho não guardado.

#### **Resolver um nível de bateria fraca**

**CUIDADO:** Para reduzir o risco de perda de informações quando a bateria do computador estiver muito fraca e o modo de Hibernação tiver sido iniciado, não restaure a energia até que as luzes de energia se apaguem.

**Resolver um nível de bateria fraca quando estiver disponível a energia externa**

- Ligar um dos seguintes dispositivos:
	- Transformador
	- Produto de expansão ou dispositivo de ancoragem opcionais
	- Transformador opcional

**Resolver um nível de bateria fraca quando estiver disponível uma bateria carregada**

- **1.** Desligue o computador ou inicie a Hibernação.
- **2.** Remova a bateria descarregada e insira uma bateria carregada.
- **3.** Ligue o computador.

#### **Resolver um nível de bateria fraca quando não estiver disponível uma fonte de energia**

- **A** Iniciar uma Hibernação.
	- $-$  ou  $-$

Guarde o trabalho e encerre o computador.

#### **Resolver um nível de bateria fraca quando o computador não consegue sair da Hibernação**

Quando o computador não tem energia suficiente para sair da Hibernação, siga estes passos:

- **1.** Introduza uma bateria carregada ou ligue o computador à energia externa.
- **2.** Saia do modo de Hibernação premindo o botão de alimentação.

### **Calibrar uma bateria**

A bateria deve ser carregada nas situações seguintes:

- Quando o indicador de carga da bateria parecer impreciso
- Quando constatar uma alteração significativa do tempo de funcionamento da bateria

Ainda que a bateria seja muito utilizada, não deverá ser necessário calibrá-la mais do que uma vez por mês. Também não é necessário calibrar baterias novas.

#### **Passo 1: Carregar totalmente a bateria**

- **AVISO!** Não carregue a bateria do computador, quando estiver a bordo de um avião.
- **E NOTA:** As baterias são carregadas independentemente do computador estar ou não a ser utilizado, embora o carregamento seja mais rápido com o computador desligado.

Para carregar totalmente a bateria:

- **1.** Insira a bateria no computador.
- **2.** Ligue o computador a um transformador, adaptador de corrente opcional ou produto de expansão opcional e, em seguida, ligue o transformador ou dispositivo à energia externa.

Acende-se a luz do transformador CA no computador.

**3.** Deixe o computador ligado à energia externa até que a bateria esteja completamente carregada.

A luz do transformador CA no computador desliga-se quando a bateria estiver completamente carregada.

#### **Passo 2: Desactivar Hibernação ou Suspensão**

**1.** Clique no ícone indicador de carga da bateria na área de informações e clique em **Mais opções de energia**.

 $-$  ou  $-$ 

Seleccione **Iniciar > Painel de Controlo > Sistema e Segurança > Opções de Alimentação**.

- **2.** No esquema de energia actual, clique em **Alterar definições do esquema**.
- **3.** Anote as definições de **Desligar o ecrã** listadas na coluna na bateria para ser possível repô-las após a calibragem.
- **4.** Mude as definições **Desligar o ecrã** para **Nunca**.
- **5.** Clique em **Alterar definições avançadas de energia**.
- **6.** Clique no sinal de mais junto a **Suspensão** e, em seguida, clique no sinal de mais junto a **Hibernar após**.
- **7.** Anote a definição **Com bateria** em **Hibernar após** para as poder repor após a calibragem.
- **8.** Escreva **Nunca** na caixa **Com bateria**.
- **9.** Clique em **OK**.
- **10.** Clique em **Guardar alterações**.

#### **Passo 3: Descarregar a bateria**

O computador deve permanecer ligado durante a descarga da bateria. A bateria pode ser descarregada independentemente de estar ou não a utilizar o computador, mas descarrega mais rapidamente se estiver a ser utilizada.

- Se não pretender vigiar o computador durante a descarga, guarde as informações antes de iniciar o procedimento de descarga.
- Se utiliza o computador ocasionalmente durante o procedimento de descarga e definiu tempos limite de economia de energia, o sistema deverá ter o seguinte comportamento durante o processo:
	- O monitor não se desliga automaticamente.
	- A velocidade da unidade de disco rígido não diminui automaticamente, quando o computador está inactivo.
	- A Hibernação iniciada pelo sistema não ocorrerá.

Para descarregar uma bateria:

- **1.** Desprenda o cabo do computador da energia externa, mas *não* desligue o computador.
- **2.** Ponha o computador a funcionar com a bateria até à descarga completa. A luz do transformador CA começa a piscar a amarelo quando o nível de carga da bateria estiver baixo. Quando a bateria estiver descarregada, a luz do transformador CA apaga-se e o computador é encerrado.

#### **Passo 4: Recarregar totalmente a bateria**

Para recarregar a bateria:

**1.** Ligue o computador à energia externa e mantenha-o ligado até a bateria estar completamente recarregada. Quando a bateria estiver recarregada, apaga-se a luz do transformador CA no computador.

Pode utilizar o computador enquanto a bateria está a ser carregada, mas a bateria carrega mais rapidamente com o computador desligado.

**2.** Se o computador estiver desligado, ligue-o quando a bateria estiver completamente carregada e a luz do transformador CA se apagar.

#### **Passo 5: Reactivar Hibernação ou Suspensão**

- **CUIDADO:** A falha de reactivação do modo de Hibernação após a calibragem poderá resultar na descarga total da bateria ou na perda de informações, caso a carga da bateria atinja um nível crítico.
	- **1.** Clique no ícone indicador de carga da bateria na área de informações e clique em **Mais opções de energia**.

 $-$  ou  $-$ 

Seleccione **Iniciar > Painel de Controlo > Sistema e Segurança > Opções de Alimentação**.

- **2.** No esquema de energia actual, clique em **Alterar definições do esquema**.
- **3.** Volte a introduzir as definições escritas para os itens na coluna Na bateria.
- **4.** Clique em **Alterar definições avançadas de energia**.
- **5.** Clique no sinal de mais junto a **Suspensão** e, em seguida, clique no sinal de mais junto a **Hibernar após**.
- **6.** Volte a introduzir a definição gravada para a coluna Na bateria.
- **7.** Clique em **OK**.
- **8.** Clique em **Guardar alterações**.

#### **Conservar a energia da bateria**

- Seleccione o plano de energia de Poupança de energia nas Opções de Energia em **Sistema e Segurança** no Painel de Controlo do Windows.
- Desactive as ligações sem fios e de rede local (LAN) e saia das aplicações de modem que não estejam a ser utilizadas.
- Desligue os dispositivos externos não ligados a uma fonte de energia externa, quando estes não estiverem a ser utilizados.
- Pare, desactive ou remova as placas de suporte externas opcionais que não estejam a ser utilizadas.
- Use as teclas f2 e f3 para ajustar a luminosidade do ecrã conforme necessário.
- Se abandonar o trabalho, inicie o modo de Suspensão ou Hibernação ou encerre o computador.

#### **Armazenar uma bateria**

**CUIDADO:** Para evitar danos na bateria, não a exponha a temperaturas elevadas durante períodos prolongados.

Se o computador não for utilizado e estiver desligado da energia externa por mais de duas semanas, retire a bateria e guarde-a separadamente.

Para prolongar a carga de uma bateria armazenada, guarde-a num local fresco e seco.

**EX NOTA:** Uma bateria armazenada deve ser verificada de 6 em 6 meses. Se a capacidade for inferior a 50%, recarregue a bateria antes de a voltar a armazenar.

Caso a bateria tenha ficado armazenada durante um mês ou mais, calibre-a antes de a utilizar.
## **Eliminar baterias usadas**

**AVISO!** Para reduzir o risco de incêndios e queimaduras, não desmonte, não esmague nem perfure a bateria. Não provoque curto-circuitos nos contactos externos nem elimine a bateria por acção da água ou do fogo.

Para obter informações de segurança adicionais, consulte o manual *Avisos reguladores, de segurança e ambiente* fornecido com este computador.

### **Substituir a bateria**

A vida útil da bateria varia dependendo das definições de gestão de energia, dos programas instalados no computador, da luminosidade do ecrã, dos dispositivos externos ligados ao computador e de outros factores.

A ferramenta Verificação da Bateria notifica-o para substituir a bateria quando uma célula interna não está a carregar devidamente ou quando a capacidade de armazenamento da bateria alcança uma condição "fraca". Uma mensagem indica-lhe o site da Web da HP para obter mais informações sobre como encomendar uma bateria de substituição. Se a bateria estiver possivelmente abrangida por uma garantia HP, as instruções incluem um ID de garantia.

**ET NOTA:** Para assegurar que tem sempre energia da bateria quando é necessário, a HP recomenda que compre uma nova bateria quando o indicador de capacidade de armazenamento ficar verde amarelado.

## **Alternar os modos de gráficos (apenas em alguns modelos)**

Alguns computadores incorporam os gráficos alternáveis e têm dois modos de processamento de gráficos. Quando muda de alimentação CA para a bateria, o computador alterna do modo alto desempenho para modo poupança de energia para poupar a energia da bateria. Da mesma forma, quando passa da alimentação da bateria para a alimentação CA, o computador pode voltar a permutar para o modo alto desempenho.

**E** NOTA: Em algumas alturas, de forma a optimizar o desempenho do seu computador, o sistema não lhe permite trocar de modos, ou pode solicitar que o faça. Também pode ser necessário fechar todos os programas antes de permutar.

**NOTA:** HDMI (apenas alguns modelos) funciona apenas no modo alto desempenho. Se utilizar o modo poupança de energia, não pode utilizar HDMI.

Quando troca de alimentação CA para bateria, é avisado que o computador está prestes a mudar o modo de gráficos. Se preferir, pode optar por continuar a utilizar o mesmo modo de gráficos. Enquanto que o computador alterna os modos, o ecrã fica vazio durante alguns segundos. Quando a troca for realizada, surge um aviso na área de notificação, e a imagem do ecrã volta a aparecer.

**NOTA:** Quando os modelos de computadores estiverem em modo quadro, a orientação do ecrã é reposta ao trocar de modos de gráficos.

Para determinar que modo de gráficos está a utilizar:

▲ Clique com o botão direito do rato em qualquer zona em branco do ambiente de trabalho e seleccione **Configurar Gráficos permutáveis** ou **Configurar ATI PowerXpressTM**.

## **Encerrar o computador**

**CUIDADO:** As informações não guardadas serão perdidas ao encerrar o computador,

O comando Encerrar fecha todos os programas abertos, incluindo o sistema operativo e, em seguida, desliga o ecrã e o computador.

Encerre o computador se se verificar qualquer uma das seguintes condições:

- Se for necessário substituir a bateria ou aceder a componentes que se encontram dentro do computador
- Se estiver a ligar um dispositivo externo que não se liga a uma porta USB
- Se o computador não for utilizado ou ficar desligado da fonte de alimentação externa durante um período prolongado.

O procedimento recomendado é utilizar o comando Encerrar do Windows embora possa encerrar o computador com o botão da Alimentação.

Para encerrar o computador:

- **E** NOTA: Se o computador estiver no modo de Suspensão ou Hibernação, tem de sair desse modo para iniciar o encerramento.
	- **1.** Guarde o trabalho e feche todos os programas abertos.
	- **2.** Clique em **Iniciar**.
	- **3.** Clique em **Encerrar**.

Se o computador deixar de responder e não for possível utilizar os procedimentos de encerramento anteriores, experimente os seguintes procedimentos de emergência na sequência pela qual são apresentados:

- Prima ctrl+alt+delete e clique no botão de **Energia**.
- Prima sem soltar o botão de alimentação durante, pelo menos, 5 segundos.
- Desligue o computador da alimentação externa e remova depois a bateria.

# **6 Unidades**

## **Manusear unidades**

As unidades são componentes frágeis do computador que devem ser manuseadas com cuidado. Consulte as precauções a tomar antes de manusear as unidades. São incluídas precauções adicionais aos procedimentos a que se aplicam.

**CUIDADO:** Para reduzir o risco de danos no computador, numa unidade ou perda de informações, devem ser tomadas as seguintes precauções:

Antes de mover um computador ou uma unidade de disco rígido externa, inicie o modo de Suspensão e aguarde até que o ecrã se apague, ou desligue de forma adequada o disco rígido.

Antes de manusear a unidade, descarregue a electricidade estática tocando na superfície metálica não pintada da unidade.

Não toque nos pinos do conector na unidade amovível nem no computador.

Manuseie a unidade com cuidado, não a deixe cair nem coloque objectos sobre ela.

Desligue o computador antes de introduzir ou remover uma unidade de disco rígido. Se não tiver a certeza de que o computador está desligado, no modo de Suspensão ou em Hibernação, ligue-o e, em seguida, encerre-o por meio do sistema operativo.

Não aplique força em excesso ao inserir a unidade no respectivo compartimento.

Tem de estar ligada uma unidade de disco rígido externa a uma porta USB do computador, não numa porta USB noutro dispositivo externo como, por exemplo, um hub.

Não introduza informações através do teclado do computador nem mova o computador enquanto a unidade óptica estiver a gravar um disco. O processo de gravação é sensível à vibração.

Quando a bateria for a única fonte de energia, certifique-se de que esta tem carga suficiente antes de escrever num suporte.

Evite expor a unidade a condições extremas de temperatura ou humidade.

Evite expor a unidade ao contacto com líquidos. Não utilize sprays de limpeza.

Remova os suportes antes de remover a unidade do compartimento ou antes de viajar, expedir ou armazenar a unidade.

Se for necessário expedir a unidade por correio, utilize uma embalagem de plástico-bolha ou outra embalagem protectora adequada e escreva "FRÁGIL" no pacote.

Evite expor a unidade a campos magnéticos. Entre os dispositivos de segurança com campos magnéticos incluem-se os dispositivos de segurança instalados em aeroportos e os bastões de segurança. Os dispositivos de segurança dos aeroportos, utilizados para verificação da bagagem de mão, normalmente quando colocada na passadeira rolante, utilizam raios X, em vez de magnetismo, que não danificam a unidade de disco rígido.

## **Unidade de disco óptico**

O computador inclui uma unidade óptica, que expande a funcionalidade do computador. Identifique que tipo de dispositivo está instalado no seu computador para ver as suas capacidades. A unidade óptica permite-lhe ler discos de dados, ouvir música e ver filmes. Se o computador incluir uma unidade Bluray Disc ROM, também pode ver vídeos de alta definição a partir do disco.

## **Identificar a unidade óptica instalada**

▲ Seleccione **Iniciar > Computador**.

É apresentada uma lista de todos os dispositivos instalados no computador, incluindo a unidade óptica. Poderá ter instalada uma das seguintes unidades:

- Unidade DVD±RW/R e CD-RW Combo com suporte Double-Layer (DL)
- Unidade LightScribe DVD±RW/R e CD-RW Combo com suporte Double-Layer (DL)
- Unidade Blu-ray Disc ROM com suporte SuperMulti DVD±R/RW Double Layer (DL)
- Unidade LightScribe Blu-ray Disc ROM com suporte SuperMulti DVD±R/RW Double Layer (DL)

**E** NOTA: Algumas das unidades listadas acima podem não ser suportadas pelo computador.

## **Utilizar discos ópticos**

Uma unidade óptica, tal como uma unidade de DVD-ROM, suporta discos ópticos (CDs e DVDs). Estes discos armazenam informação, como música, fotos e filmes. Os DVDs têm uma capacidade de armazenamento superior aos CDs.

A sua unidade óptica pode ler discos CD e DVD padrão. Se a sua unidade óptica for uma unidade Bluray Disc ROM, também pode ler discos Blu-ray.

**Y NOTA:** Algumas das unidades ópticas listadas podem não ser suportadas pelo computador. As unidades ópticas listadas podem não constituir a totalidade das unidades ópticas suportadas.

Algumas unidades ópticas também podem gravar em discos ópticos, como é descrito na tabela seguinte.

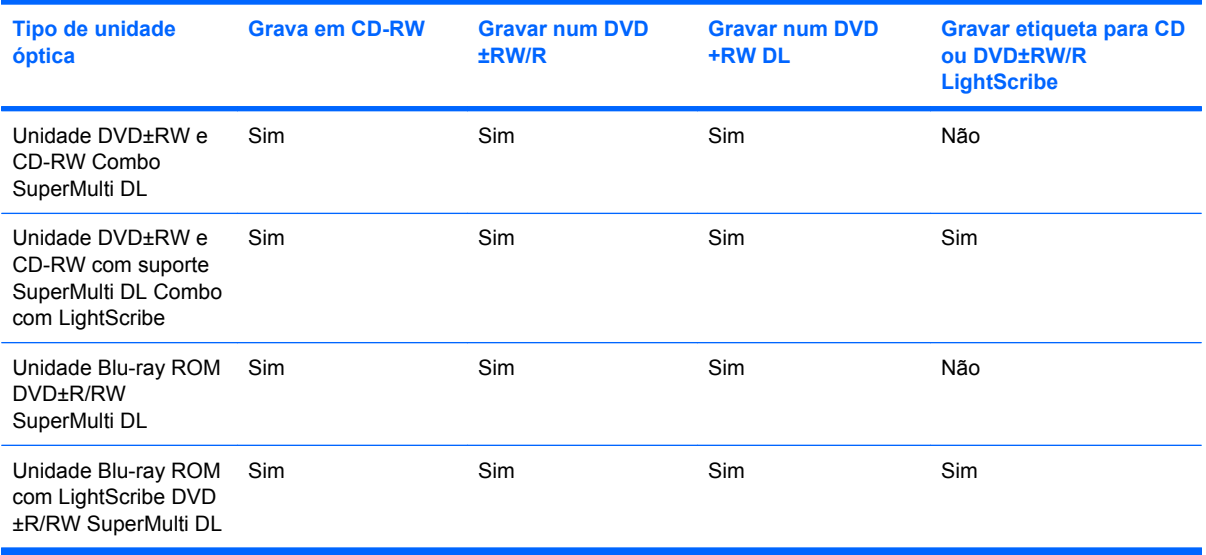

**CUIDADO:** Para evitar a possível degradação de áudio e vídeo, a perda de informações ou da funcionalidade de reprodução de áudio e vídeo, não inicie a Suspensão ou a Hibernação enquanto estiver a ler ou a gravar num CD ou DVD.

## <span id="page-79-0"></span>**Seleccionar o disco correcto (CDs, DVDs e BDs)**

Uma unidade óptica suporta discos ópticos (CDs, DVDs e BDs). Os CDs, utilizados para armazenar dados digitais, também são utilizados para gravações comerciais de áudio e são práticos para as suas necessidades de armazenamento pessoais. Os DVDs e BDs são utilizados principalmente para filmes, software e para criar cópias de segurança. DVDs e BDs possuem o mesmo formato que CDs mas têm uma maior capacidade de armazenamento.

**ET NOTA:** A unidade óptica do seu computador pode não suportar todos os tipos de discos ópticos mencionados nesta secção.

#### **Discos CD-R**

Os discos CD-R (gravar uma vez) são geralmente utilizados para fazer cópias permanentes de dados que podem ser partilhados de acordo com as necessidades. As utilizações mais comuns incluem as seguintes:

- Distribuir grandes apresentações
- Partilhar fotografias, vídeo clips e dados escritos digitalizados e digitais
- Criar CDs de música próprios
- Manter arquivos permanentes de ficheiros do computador ou de registos domésticos digitalizados
- Descarregar ficheiros da unidade de disco rígido para libertar espaço

Após gravação dos dados, não é possível apagar nem gravar por cima dos mesmos.

#### **Discos CD-RW**

Utilize um disco CD-RW (uma versão regravável de um CD) para armazenar grandes projectos que necessitem de ser actualizados frequentemente. As utilizações mais comuns incluem as seguintes:

- Desenvolver e manter grandes documentos e ficheiros de projectos
- **•** Transportar ficheiros de trabalho
- Criar cópias de segurança semanais dos ficheiros da unidade de disco rígido
- Actualizar fotografias, vídeos, áudio e dados continuamente

#### **Discos DVD±R**

Utilize discos DVD±R virgens para armazenar definitivamente grandes quantidades de informação. Depois de os dados serem gravados, não é possível apagar ou gravar por cima dos mesmos.

#### **Discos DVD±RW**

Utilize discos DVD±RW se pretender poder apagar ou gravar por cima de dados que tenha gravado anteriormente. Este tipo de disco é ideal para testar gravações de áudio ou vídeo, antes de as gravar num CD ou DVD que não pode ser alterado.

### **Discos LightScribe DVD+R**

Utilize discos LightScribe DVD+R para partilhar e armazenar dados, vídeos caseiros e fotos. Estes discos podem ser lidos pela maioria das unidades DVD-ROM e leitores de vídeo DVD. Com uma unidade que permita o LightScribe e com o software LightScribe, pode gravar dados no disco e adicionar uma etiqueta de autor ao exterior do disco.

#### **Disco Blu-ray (BD)**

O disco BD é um formato de disco óptico de alta densidade, para o armazenamento de informação digital, incluindo vídeo de alta definição. Um disco BD de camada única pode armazenar 25 GB, mais de cinco vezes o tamanho de um DVD de camada única, que é de 4,7 GB. Um disco BD de camada dupla pode armazenar 50 GB, quase seis vezes o tamanho de um DVD de camada dupla, que é de 8,5 GB.

As utilizações mais comuns são as seguintes:

- Armazenamento de grandes quantidades de dados
- Reprodução e armazenamento de vídeo de alta definição
- Jogos de vídeo

## **Reproduzir um CD, DVD ou BD**

- **1.** Ligue o computador.
- **2.** Prima o botão de libertação **(1)** no painel da unidade para libertar o tabuleiro do disco.
- **3.** Puxe o tabuleiro **(2)**.
- **4.** Segure o disco pelas extremidades para evitar tocar nas superfícies planas e posicione o disco sobre o eixo do tabuleiro com o lado da etiqueta virado para cima.
- **E** NOTA: Se o tabuleiro não abrir totalmente, incline cuidadosamente o disco para o posicionar sobre o eixo.

**E** NOTA: Como Blu-ray é um novo formato contendo novas tecnologias, alguns discos, ligação digital, compatibilidade e/ou problemas de desempenho poderão acontecer, e não constituem defeitos no produto. A reprodução sem erros em todos os sistemas não é garantida.

**5.** Prima cuidadosamente o disco **(3)** sobre o eixo do tabuleiro até o encaixar no lugar.

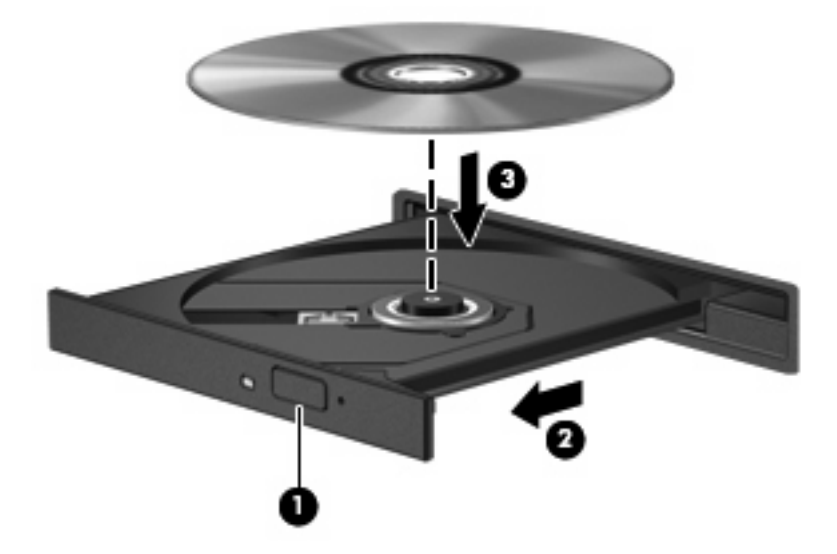

**6.** Feche o tabuleiro do disco.

Se ainda não tiver configurado a reprodução automática, conforme descrito na secção seguinte, abre-se uma caixa de diálogo de reprodução automática. Aqui deve seleccionar a forma como pretende utilizar o conteúdo multimédia.

**NOTA:** Para obter melhores resultados, certifique-se de que o transformador está ligado a uma fonte de energia externa ao reproduzir um disco BD.

## **Configurar a reprodução automática**

- **1.** Seleccione **Iniciar > Programas Predefinidos > Alterar Definições da Reprodução Automática**.
- **2.** Confirme se a caixa de verificação **Utilizar Reprodução Automática para todos os dispositivos e suportes de dados** está seleccionada.
- **3.** Clique em **Escolher uma predefinição** e seleccione uma das opções disponíveis para cada tipo de multimédia listado.
- **EV NOTA:** Seleccionar CyberLink PowerDVD para reproduzir DVDs.
- **4.** Clique em **Guardar**.
- **E** NOTA: Consulte a Ajuda e Suporte para obter mais informações acerca da Reprodução Automática.

### **Alterar as definições da região de DVD**

A maior parte dos DVDs que contêm ficheiros protegidos por direitos de autor também contém códigos de região. Esses códigos ajudam a proteger os direitos de autor internacionalmente.

Só é possível reproduzir DVDs que contenham um código de região se esse código corresponder à definição regional da unidade de DVD.

**CUIDADO:** A definição da região da unidade de DVD só pode ser alterada 5 vezes.

A definição de região seleccionada pela quinta vez passa a ser a definição permanente da unidade de DVD.

O número de alterações regionais restantes é apresentado no separador da região de DVD.

Para alterar as definições através do sistema operativo:

- **1.** Seleccione **Iniciar > Painel de Controlo > Sistema e Segurança**. Em seguida, na área Sistema, clique em **Gestor de Dispositivos**.
- **NOTA:** O Windows possui a funcionalidade Controlo Conta de Utilizador para aumentar a segurança do seu computador. Poder-lhe-á ser pedida a sua permissão ou palavra-passe para tarefas tais como instalar software, executar utilitários, ou mudar predefinições do Windows. Consulte a Ajuda e suporte para obter mais informações.
- **2.** Clique na seta próximo de **Unidades DVD/CD-ROM** para expandir a lista para apresentar todas as unidades instaladas.
- **3.** Clique com o botão direito do rato na unidade de DVD para a qual pretende mudar as definições da região e, em seguida, clique em **Propriedades**.
- **4.** Clique no separador Região de DVD e altere as definições.
- **5.** Clique em **OK**.

## **Respeitar o aviso de direitos de autor**

A criação de cópias não autorizadas de material protegido pelas leis de direitos de autor, incluindo programas informáticos, filmes, emissões e gravações de som, constitui crime e é passível de punição ao abrigo da legislação de direitos de autor aplicável. Este computador não deve ser utilizado para tais fins.

**CUIDADO:** Para evitar a perda de informações ou danos num disco, observe as seguintes directrizes:

Antes de gravar um disco, ligue o computador a uma fonte de energia externa fiável. Não efectue gravações com o computador a funcionar com energia da bateria.

Antes de gravar um disco, feche todos os programas abertos excepto o software de gravação que está a utilizar.

Não faça cópias directamente do disco de origem ou da unidade de rede para o disco de destino. Guarde a informação no seu disco rígido e, em seguida, grave do disco rígido para o disco de destino.

Não utilize o teclado do computador nem o desloque quando estiver a gravar um disco. O processo de gravação é sensível a vibrações.

**ET NOTA:** Para obter informações sobre a utilização do software incluído no computador, consulte as instruções do fabricante do software, que podem ser fornecidas em discos, como ficheiros de Ajuda, ou no Web site do fabricante' do software.

### **Copiar um CD, DVD ou BD**

- **1.** Seleccione **Iniciar > Todos os programas > CyberLink DVD Suites > Power2Go**.
- **2.** Introduza o disco que quer copiar na unidade óptica.
- **3.** Clique em **Copiar** na parte inferior direita do ecrã.

O Power2Go lê o disco de origem e copia os dados para uma pasta temporária no disco rígido.

**4.** Quando for pedido, retire o disco de origem da unidade óptica e introduza um disco virgem na unidade.

Depois da informação ter sido copiada, o disco que criou ejecta-se automaticamente.

## **Criar ou gravar um CD ou DVD**

**ET NOTA:** Respeite o aviso de copyright. A criação de cópias não autorizadas de material protegido pelas leis de direitos de autor, incluindo programas informáticos, filmes, emissões e gravações de som, constitui crime e é passível de punição ao abrigo da legislação de direitos de autor aplicável. Este computador não deve ser utilizado para tais fins.

Se o computador contém uma unidade óptica CD-RW, DVD-RW ou DVD±RW, pode utilizar softwares tais como o Windows Media Player ou o Cyberlink Power2Go para gravar dados, vídeo e ficheiros áudio, incluindo ficheiros de música MP3 e WAV.

Respeite as seguintes directrizes ao gravar um CD ou DVD:

- Antes de gravar um disco, guarde e feche todos os ficheiros abertos e feche todos os programas.
- Os CD-R ou DVD-R são os mais indicados para a gravação de ficheiros áudio, porque após a informação ser copiada, não pode ser alterada.

**E** NOTA: Não é possível criar um DVD de áudio com o CyberLink Power2Go.

- Dado que algumas aparelhagens de som domésticas ou de automóvel não conseguirão reproduzir os CD-RWs, utilize CD-Rs para gravar CDs de música.
- Os CD-RW ou DVD-RW são geralmente mais indicados para gravar ficheiros de dados ou para testar gravações de áudio ou vídeo, antes de as gravar num CD ou DVD que não pode ser alterado.
- Os leitores de DVD usados em sistemas domésticos normalmente não suportam todos os formatos de DVD. Consulte o manual do utilizador fornecido com o seu leitor de DVD, para verificar a lista dos formatos suportados.
- Um ficheiro MP3 utiliza menos espaço do que outros formatos de ficheiro de música, e o processo para a criação de um disco MP3 é igual ao processo de criação de um ficheiro de dados. Os ficheiros MP3 podem ser reproduzidos nos leitores MP3 ou em computadores com software MP3 instalado.

Para gravar um CD ou DVD, siga os seguintes passos:

- **1.** Transfira ou copie os ficheiros de origem para uma pasta na unidade de disco rígido.
- **2.** Insira um CD ou um DVD em branco na unidade óptica.
- **3.** Seleccione **Iniciar > Todos os programas** e, em seguida, seleccione o nome do software que pretende utilizar.
- **E** NOTA: Alguns programas poderão estar localizados em subpastas.
- **4.** Seleccione o tipo de disco que pretende criar—dados, áudio ou vídeo.
- **5.** Clique com o botão direito do rato em **Iniciar**, **Abrir Explorador do Windows** e navegue então para a pasta onde os ficheiros de origem estão guardados.
- **6.** Abra a pasta e, em seguida, arraste os ficheiros para a unidade que contém o disco virgem.
- **7.** Inicie o processo de gravação tal como indicado pelo programa que seleccionou.

Para obter informações mais específicas, consulte as instruções do fabricante do software, que podem ser fornecidas com o software, num disco ou no site do fabricante.

## **Retirar um CD, DVD ou BD**

- **1.** Prima o botão de libertação **(1)** no painel da unidade para libertar o tabuleiro do disco e, em seguida, puxe cuidadosamente o tabuleiro **(2)** até este parar.
- **2.** Retire o disco **(3)** do tabuleiro pressionando cuidadosamente o eixo e levantando as extremidades do disco. Segure no disco pelas extremidades e evite tocar na superfície plana.
- **EX NOTA:** Se o tabuleiro não estiver totalmente acessível, incline o disco cuidadosamente para o remover.

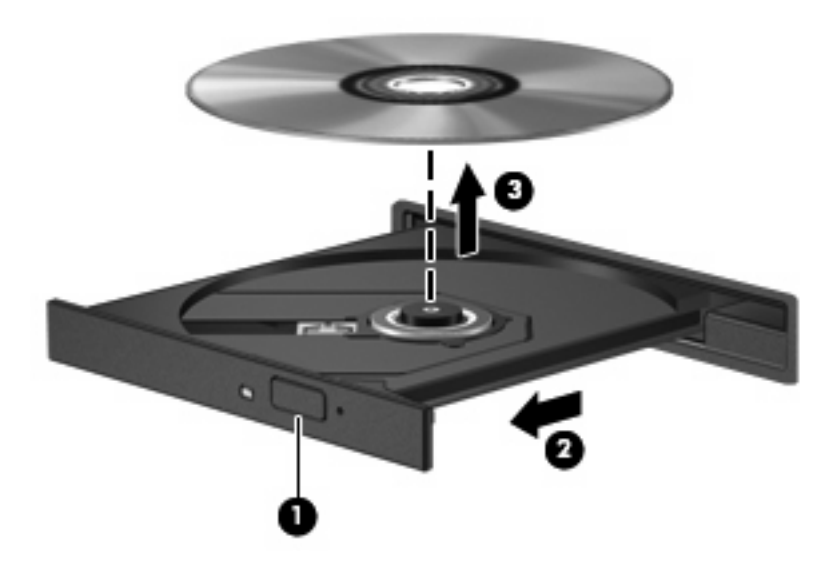

**3.** Feche o tabuleiro do disco, e coloque depois o disco na caixa de protecção.

## **Unidade resolução de problemas e problemas do controlador do dispositivo**

As secções seguintes descrevem vários problemas e suas soluções.

## **O tabuleiro do disco óptico não abre para retirar um CD, DVD ou BD**

- **1.** Introduza a extremidade de um clip de papel **(1)** no acesso da libertação do painel frontal da unidade.
- **2.** Prima cuidadosamente o clip de papel até soltar o tabuleiro do disco e puxe-o **(2)** até parar.
- **3.** Retire o disco **(3)** do tabuleiro pressionando cuidadosamente o eixo e levantando as extremidades do disco. Segure no disco pelas extremidades e evite tocar na superfície plana.
- **NOTA:** Se o tabuleiro não estiver totalmente acessível, incline o disco cuidadosamente para o remover.

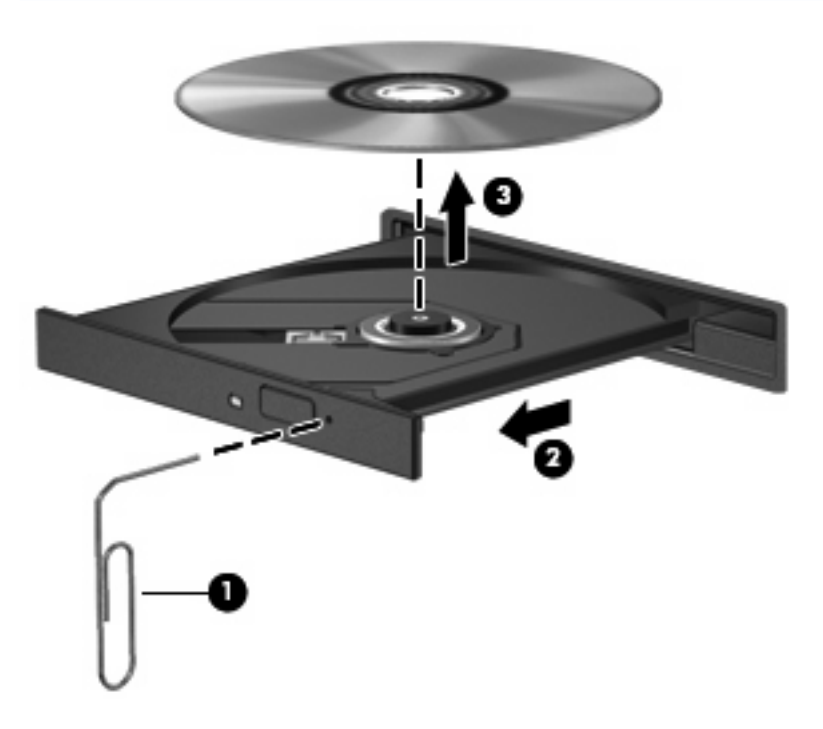

**4.** Feche o tabuleiro do disco, e coloque depois o disco na caixa de protecção.

### **Um disco não reproduz automaticamente**

- **1.** Clique em **Iniciar > Programas Predefinidos > Alterar Definições da Reprodução Automática**.
- **2.** Confirme se a caixa de verificação **Utilizar Reprodução Automática para todos os dispositivos e suportes de dados** está seleccionada.
- **3.** Clique em **Guardar**.

Um CD, DVD ou BD deverá agora iniciar a reprodução automaticamente quando inserido na unidade óptica.

### **Os filmes de DVD param, são ignorados ou reproduzidos erraticamente**

- Limpe o disco.
- Conserve os recursos do sistema do seguinte modo:
	- Desligue a Internet.
	- Mude as propriedades de cor do ambiente de trabalho:

1. Clique com o botão direito do rato em qualquer zona em branco do ambiente de trabalho e seleccione **Resolução do Ecrã**.

2. Seleccione o separador **Definições Avançadas > Monitor**.

- 3. Seleccione **Cor Elevada (16 bit)**, se esta definição não estiver já seleccionada.
- 4. Clique em **OK**.
- Desligue os dispositivos externos, tais como impressoras, scanners, câmaras ou dispositivos portáteis.

## **Um filme de DVD não é visível num ecrã externo**

- **1.** Se tanto o ecrã do computador como o ecrã externo estão ligados, prima f4 uma ou mais vezes para alternar entre os 2 ecrãs.
- **2.** Configure as definições do monitor para tornar primário o ecrã externo:
	- **a.** Clique com o botão direito do rato em qualquer zona em branco do ambiente de trabalho e seleccione **Resolução do Ecrã**.
	- **b.** Especifique um ecrã primário e um ecrã secundário.
- **NOTA:** Quando utilizar ambos os ecrãs, a imagem do DVD não surgirá em nenhum ecrã designado como secundário.

Para obter informações sobre um problema de multimédia não abordado neste manual, vá a **Iniciar > Ajuda e Suporte**.

### **O processo de gravação de um disco não se inicia, ou pára antes de estar completo**

- **•** Certifique-se de que todos os outros programas estão fechados.
- Desligue a Suspensão e Hibernação.
- Certifique-se que está a utilizar o tipo certo de disco para a unidade (consultar [Seleccionar o disco](#page-79-0) [correcto \(CDs, DVDs e BDs\) na página 70](#page-79-0)).
- Certifique-se de que o disco está correctamente inserido.
- Seleccione uma velocidade de gravação mais baixa e tente novamente.
- Se está a copiar um disco, guarde a informação contida no disco de origem no disco rígido antes de tentar gravar os conteúdos num disco novo, e de seguida grave a partir do disco rígido.
- Reinstale o controlador do dispositivo de gravação de discos, localizado na categoria Unidades DVD/CD-ROM no Gestor de Dispositivos.

### **Um DVD ao ser reproduzido no Windows Media Player não tem som ou imagem**

Utilize o CyberLink PowerDVD para reproduzir um DVD. O CyberLink PowerDVD está instalado no computador e também se encontra disponível a partir do site da Web da HP em [http://www.hp.com.](http://www.hp.com)

## **É necessário reinstalar um controlador de dispositivo**

- **1.** Retire quaisquer discos da unidade óptica.
- **2.** Seleccione **Iniciar > Painel de Controlo > Sistema e Segurança**. Em seguida, na área Sistema, clique em **Gestor de Dispositivos**.
- **3.** Na janela do Gestor de dispositivos, clique na seta ao lado do tipo de controlador que pretende desinstalar e reinstalar em seguida (por exemplo, DVD/CD-ROMs, Modems, etc.).
- **4.** Clique com o botão direito do rato na listagem de dispositivos, e clique depois em **Desinstalar**. Quando lhe for solicitado, confirme que pretende eliminar o dispositivo, mas não reinicie o computador. Repita o mesmo procedimento para quaisquer outros controladores que pretenda eliminar.
- **5.** Na janela Gestor de Dispositivos, clique em **Acção**, e depois clique em **Procurar alterações de hardware**. O Windows procura o hardware instalado no computador e instala os controladores predefinidos para quaisquer dispositivos que necessitem de controladores.
- **NOTA:** Se lhe for pedido para reiniciar o computador, quarde todos os ficheiros abertos e continue a operação de reinicialização.
- **6.** Volte a abrir o Gestor de Dispositivos, se necessário, e verifique se os controladores estão novamente listados.
- **7.** Tente utilizar o dispositivo.

Se a desinstalação e reinstalação dos controladores não corrigir o problema, poderá necessitar de actualizar os controladores, utilizando os procedimentos descritos na secção seguinte.

#### **Obter os controladores de dispositivos HP mais recentes**

- **1.** Abra o browser da Internet, vá a<http://www.hp.com/support> e, em seguida, seleccione o seu país ou região.
- **2.** Clique na opção para transferência de software e controlador e, em seguida, introduza o número do modelo do computador na caixa Pesquisar e prima enter.

 $-$  ou  $-$ 

Se pretende um SoftPaq específico, introduza o número do SoftPaq na caixa de pesquisa, prima enter, e siga as instruções fornecidas. Siga para o passo 6.

- **3.** Na lista dos modelos, clique no seu produto específico.
- **4.** Clique no sistema operativo Windows 7.
- **5.** Quando a lista de controladores for apresentada, clique num controlador actualizado para abrir uma janela que contém informação adicional.
- **6.** Clique em **Instalar agora** para instalar o controlador actualizado.
- **E** NOTA: Em algumas localizações poderá conseguir efectuar a transferência do controlador e instalá-lo mais tarde. Para fazer isto, clique em **Transferir apenas** para guardar o ficheiro no computador. Quando solicitado, clique em **Guardar** e de seguida seleccione um local de armazenamento no disco rígido. Depois do ficheiro ter sido transferido, navegue para a pasta onde o mesmo foi armazenado, e clique depois duas vezes no ficheiro para o instalar.
- **7.** Se lhe for pedido, reinicie o computador após conclusão da instalação e, em seguida, verifique o funcionamento do dispositivo.

#### **Obter os controladores de dispositivos Windows mais recentes**

Pode obter os controladores de dispositivos Windows mais recentes utilizando a Actualização do Windows. Esta funcionalidade do Windows pode ser configurada para verificar se existe e instalar automaticamente actualizações para o sistema operativo Windows e outros produtos Microsoft.

Para utilizar a Actualização do Windows:

- **1.** Clique em **Iniciar > Todos os Programas > Actualização do Windows**.
- **NOTA:** Ser-lhe-á pedido que introduza as definições caso não tenha configurado a Actualização do Windows previamente para poder verificar se existem actualizações.
- **2.** Clique em **Verificar se existem actualizações**.
- **3.** Siga as instruções no ecrã.

## **Utilizar unidades externas**

As unidades externas amovíveis aumentam as possibilidades de armazenamento e acesso a informações. Pode adicionar uma unidade USB ligando-a a uma porta USB no computador ou a um produto de expansão opcional.

As unidades USB incluem os seguintes tipos:

- unidade de disco 1,44 MB
- Módulo da unidade de disco rígido (uma unidade de disco rígido com um adaptador ligado)
- Unidade de DVD-ROM
- Unidade combinada DVD/CD-RW
- Unidade DVD±RW e CD-RW Combo
- **E** NOTA: Para mais informações acerca do software indicado e unidades, ou para saber que porta de computador a usar, consulte as instruções do fabricante.

Para ligar uma unidade externa ao computador:

- **CUIDADO:** Para reduzir o risco de danos no equipamento ao ligar uma unidade activada, certifique-se de que o cabo de energia está desligado.
	- **1.** Ligue a unidade ao computador.
	- **2.** Se estiver a ligar uma unidade activada, ligue o cabo da unidade a uma tomada com ligação à terra.

Para desligar uma unidade activada, desligue-a do computador e, em seguida, desligue o cabo de energia.

## **Melhorar o desempenho da unidade de disco rígido**

### **Utilizar o Desfragmentador de Disco**

À medida que o computador é utilizado, os ficheiros do disco rígido vão sendo fragmentados. O Desfragmentador de disco consolida os ficheiros e pastas fragmentados no disco rígido, para que o sistema possa funcionar com maior eficiência.

Depois de o iniciar o Desfragmentador de Disco, este funciona sem supervisão. Dependendo do tamanho do disco rígido e do número de ficheiros fragmentados, o Desfragmentador de Disco pode demorar mais de uma hora a finalizar. Pode querer definir que o mesmo seja executado durante a noite, ou noutra altura em que não necessita de aceder ao computador.

A HP recomenda que proceda à desfragmentação do disco rígido pelo menos uma vez por mês. Pode configurar o Desfragmentador de disco para que seja executado mensalmente de forma automática, mas pode desfragmentar manualmente o computador em qualquer altura.

Para executar o Desfragmentador de disco:

- **1.** Seleccione **Iniciar > Todos os programas > Acessórios > Ferramentas do sistema > Desfragmentador do Disco**.
- **2.** Clique em **Desfragmentar disco**.
- **NOTA:** O Windows® inclui a funcionalidade Controlo de Conta de Utilizador para melhorar a segurança do computador. Poderá ser-lhe solicitada permissão ou a palavra-passe para realizar tarefas, tais como a instalação de aplicações, a execução de utilitários ou a alteração das definições do Windows. Consulte a Ajuda e suporte para obter mais informações.

Para obter informações adicionais, consulte a Ajuda do software do Desfragmentador de disco.

### **Utilizar a Limpeza do Disco**

A Limpeza do disco procura ficheiros desnecessários na unidade de disco rígido que podem ser eliminados com segurança para libertar espaço em disco e ajudar o computador a funcionar com maior eficiência.

Para executar a Limpeza do Disco:

- **1.** Seleccione **Iniciar > Todos os programas > Acessórios > Ferramentas do sistema > Limpeza do Disco**.
- **2.** Siga as instruções no ecrã.

## **Substituir a unidade de disco rígido**

**CUIDADO:** Para impedir a perda de informações ou que o sistema deixe de responder:

Encerre o computador antes de remover a unidade de disco rígido do respectivo compartimento. Não remova a unidade de disco rígido enquanto o computador estiver ligado ou nos estados de Suspensão ou Hibernação.

Se não tiver a certeza se o computador está desligado ou em hibernação, ligue-o deslizando o interruptor de alimentação rapidamente para a direita. Em seguida, desligue o computador através do sistema operativo.

Para remover o disco rígido:

- **1.** Guarde o trabalho.
- **2.** Desligue o computador e feche o ecrã.
- **3.** Desligue todos os dispositivos externos ligados ao equipamento.
- **4.** Desligue o cabo de alimentação da tomada de CA.
- **5.** Vire o computador ao contrário sobre uma superfície plana.
- **6.** Remova a bateria do computador.
- **7.** Com o compartimento da unidade de disco rígido virado para si, desaperte os parafusos da tampa da unidade de disco rígido**(1)**.
- **8.** Levante a tampa da unidade de disco rígido **(2)** do computador **(3)**.

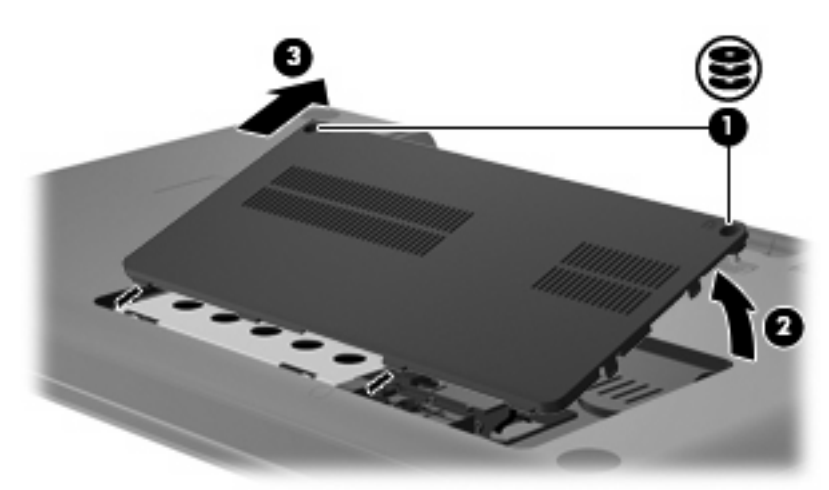

**9.** Puxe a patilha do disco rígido para cima **(3)**, desligue o cabo do disco rígido da motherboard **(1)**, e depois levante a tampa da unidade de disco rígido do computador **(2)**.

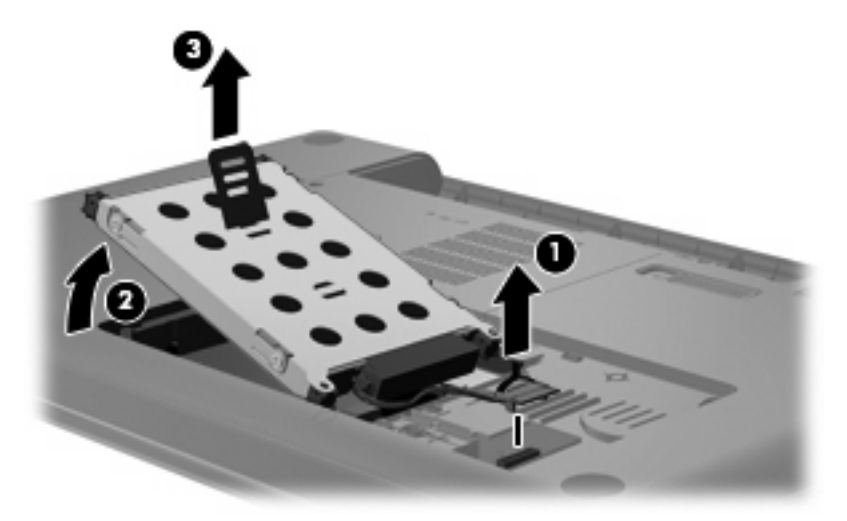

Para instalar uma unidade de disco rígido:

**1.** Ligue o cabo do disco rígido à motherboard **(3)**, insira o disco rígido no respectivo compartimento **(2)**, e depois pressione a patilha do disco rígido **(1)** para se certificar que o disco fica fixo.

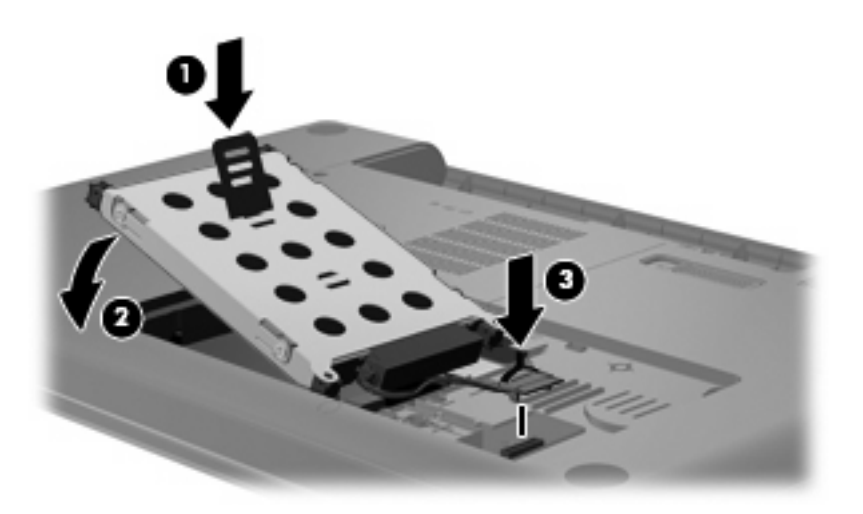

- **2.** Alinhe as abas **(1)** da tampa da unidade de disco rígido com os encaixes do computador.
- **3.** Feche a tampa **(2)**.

**4.** Aparafuse os parafusos da tampa da unidade de disco rígido **(3)**.

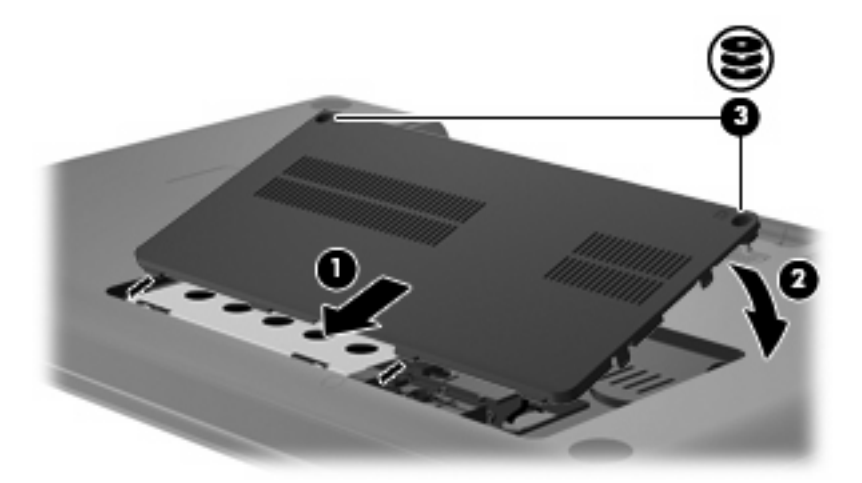

- **5.** Volte a colocar a bateria.
- **6.** Vire o computador para cima.
- **7.** Volte a ligar o computador à corrente.
- **8.** Volte a ligar quaisquer dispositivos externos.

# **7 Dispositivos externos e placas de suporte externo**

## **Utilizar dispositivos USB**

Uma porta USB liga dispositivos externos opcionais, tais como teclados USB, ratos, unidades, impressoras, digitalizadores ou hubs USB ao computador ou a um produto de expansão opcional.

É possível que alguns dispositivos USB necessitem de software de suporte adicional, normalmente fornecido com o dispositivo. Para obter mais informações sobre software específico dos dispositivos, consulte as instruções do fabricante.

O computador tem 1 porta USB que suporta dispositivos USB 1.0, USB 1.1 e USB 2.0. Para adicionar mais portas USB, ligue um hub ou um produto de expansão opcional.

## **Ligar um dispositivo USB**

 $\triangle$  **CUIDADO:** Para evitar danificar os conectores USB, utilize pouca forca para ligar um dispositivo USB.

▲ Para ligar um dispositivo USB ao computador, ligue o cabo USB do dispositivo à porta USB. Ouvirá um sinal sonoro quando o dispositivo tiver sido detectado.

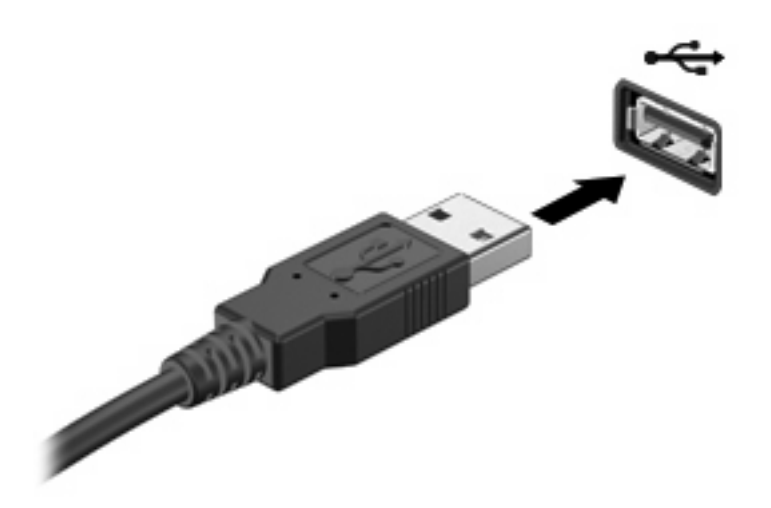

Ouvirá um sinal sonoro quando o dispositivo tiver sido detectado.

**NOTA:** Da primeira vez que ligar um dispositivo USB, a mensagem "Novo hardware encontrado" é apresentada na área de notificação, na extremidade direita da barra de tarefas.

## **Remover um dispositivo USB**

**CUIDADO:** Use o seguinte procedimento para remover em segurança um dispositivo USB para impedir a perda de informações ou uma situação de não resposta por parte do sistema.

**CUIDADO:** Para evitar danificar os conectores USB, não puxe o cabo para desligar o dispositivo USB.

Para remover um dispositivo USB:

- **1.** Faça clique no ícone **Remover o hardware com segurança** na área de notificação, na extremidade direita da barra de tarefas.
- **NOTA:** Clique no ícone **Mostrar ícones ocultos** (a seta à esquerda da área de notificação) para apresentar o ícone Remover o Hardware com Segurança.
- **2.** Clique no nome do dispositivo na lista.
- **NOTA:** Ser-lhe-á indicado que pode remover com segurança o dispositivo.
- **3.** Remova o dispositivo.

## **Utilizar placas Digital Media Slot**

As placas digitais opcionais são um método seguro e fácil de armazenamento e partilha de dados. Estas placas são frequentemente utilizadas com câmaras e PDAs equipados com suporte digital, assim como com outros computadores.

A ranhura Digital Media suporta os seguintes formatos de cartão digital:

- Memory Stick (MS)
- Memory Stick Pro (MSP)
- MultiMediaCard (MMC)
- Cartão de memória SD (Secure Digital)
- xD-Picture Card (XD)

### **Inserir uma placa digital**

**CUIDADO:** Para evitar danificar a placa digital ou o computador, não introduza nenhum tipo de adaptador na ranhura do suporte digital.

**CUIDADO:** Para evitar danificar os conectores da placa digital, utilize pouca força ao inserir uma placa digital.

- **1.** Segure a placa digital com a etiqueta voltada para cima e com os conectores voltados para o computador.
- **2.** Insira o cartão na ranhura Digital Media, e seguidamente e empurre o mesmo para dentro até estar firmemente encaixado.

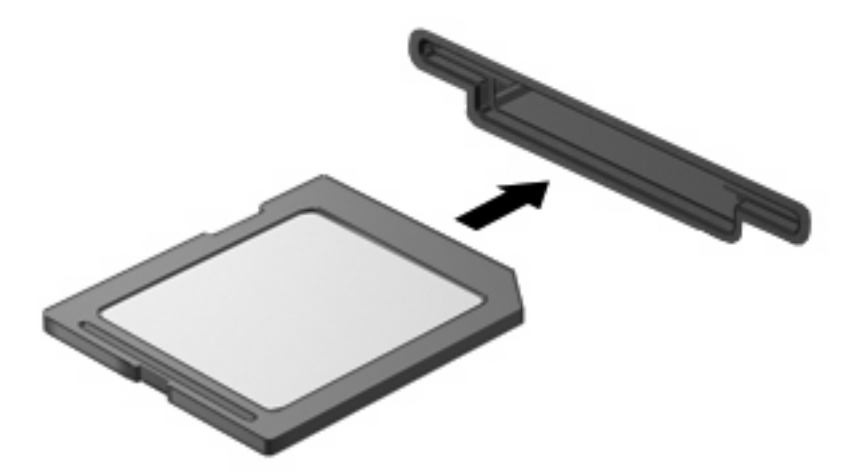

Vai ouvir um som quando um dispositivo for detectado e pode ser apresentado um menu de opções.

## **Remover uma placa digital**

**CUIDADO:** Use o seguinte procedimento para remover em segurança uma placa digital para impedir a perda de dados ou uma situação de não resposta por parte do sistema.

Guarde a sua informação e feche todos os programas associados à placa digital.

**NOTA:** Para interromper uma transferência de dados, clique em **Cancelar** na janela A copiar do sistema operativo.

Para remover placas digitais, proceda da seguinte forma:

- **1.** Faça clique no ícone **Remover o hardware com segurança** na área de notificação, na extremidade direita da barra de tarefas.
- **NOTA:** Clique no ícone **Mostrar ícones ocultos** (a seta no lado esquerdo da área de notificação) para apresentar o ícone Remover o Hardware com Segurança.
- **2.** Clique no nome da placa digital na lista.

**E NOTA:** Ser-lhe-á indicado que pode remover com segurança o dispositivo de hardware.

**3.** Empurre o cartão digital para dentro **(1)** e remova-o da ranhura **(2)**.

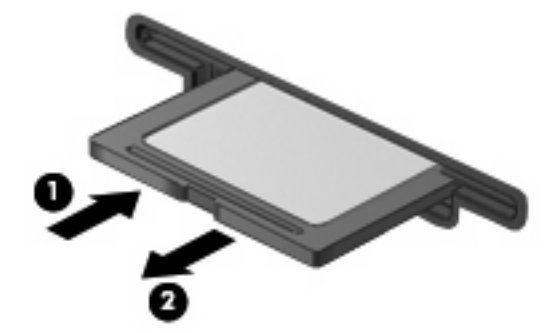

# **8 Adicionar ou substituir um módulo de memória**

O computador tem um compartimento do módulo de memória, localizado na parte inferior do computador. A capacidade de memória do computador pode ser actualizada adicionando um módulo de memória à ranhura vazia do módulo de memória de expansão ou actualizando o módulo de memória existente na ranhura do módulo de memória principal.

- **AVISO!** Para reduzir o risco de choque eléctrico e de danos no equipamento, desligue o cabo de energia e remova todas as baterias antes de instalar o módulo de memória.
- **CUIDADO:** As descargas electrostáticas (ESD) podem danificar os componentes electrónicos. Antes de iniciar qualquer procedimento, toque em objectos metálicos ligados à terra para descarregar a sua própria electricidade estática.
- **ET NOTA:** Para utilizar uma configuração "dual-channel" aquando da adição de um segundo módulo de memória, certifique-se de que ambos os módulos de memória têm a mesma capacidade.

Para adicionar ou substituir um módulo de memória:

- **1.** Guarde o trabalho.
- **2.** Encerre o computador e feche o ecrã.

Se não tiver a certeza de que o computador está desligado ou em Hibernação, ligue-o premindo o botão de energia. Em seguida, encerre o computador através do sistema operativo.

- **3.** Desligue todos os dispositivos externos ligados ao computador.
- **4.** Desligue o cabo de energia da tomada de rede.
- **5.** Vire o computador para baixo sobre uma superfície plana.
- **6.** Remova a bateria do computador.
- **7.** Desaperte o parafuso do compartimento de módulos de memória **(1)**.

**8.** Levante a tampa do compartimento do módulo de memória **(2)** e retire-a do computador.

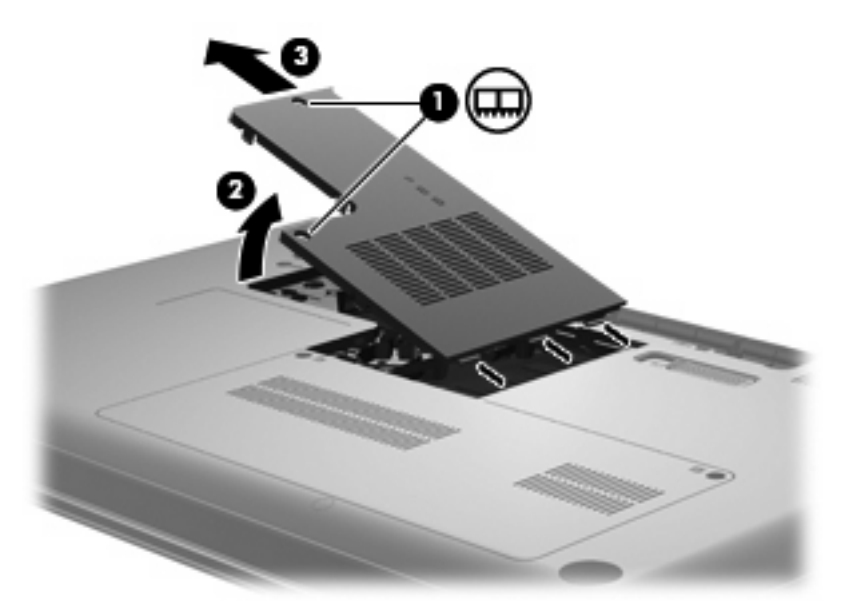

- **9.** Se está a substituir um módulo de memória, remova o módulo de memória existente:
	- **a.** Afaste os clipes de retenção **(1)** de cada lado do módulo.

O módulo de memória inclina-se para cima.

- **CUIDADO:** Para evitar danos no módulo de memória, segure-o apenas pelas extremidades. Não toque nos componentes do módulo de memória.
- **b.** Segure as extremidades do módulo de memória **(2)** e puxe-o cuidadosamente para fora da ranhura.

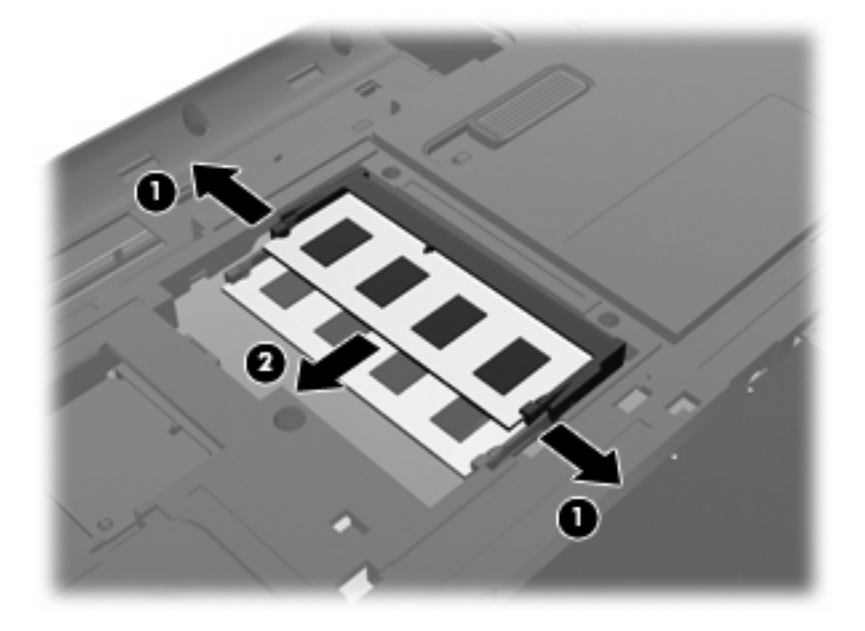

**c.** Para proteger o módulo de memória após a remoção, guarde-o num recipiente à prova de electrostática.

- **10.** Introduza um novo módulo de memória:
	- **CUIDADO:** Para evitar danos no módulo de memória, segure-o apenas pelas extremidades. Não toque nos componentes do módulo de memória e não o dobre.
		- **a.** Alinhe a extremidade dentada **(1)** do módulo de memória com a aba da ranhura do módulo de memória.
		- **b.** Com o módulo de memória num ângulo de 45º em relação à superfície do compartimento do módulo de memória, empurre o módulo **(2)** para dentro da ranhura até ficar encaixado.
		- **c.** Pressione cuidadosamente o módulo de memória **(3)**, aplicando força nas bordas direita e esquerda até que os clipes de retenção encaixem no lugar.

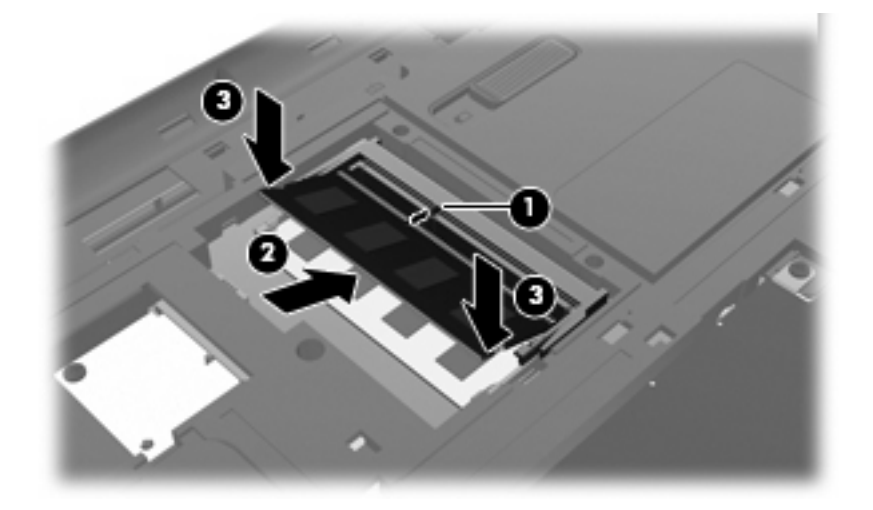

- **11.** Alinhe a ranhura **(1)** no compartimento do módulo de memória com o entalhe no computador.
- **12.** Feche a tampa **(2)**.
- **13.** Aperte os parafusos do compartimento do módulo de memória **(3)**.

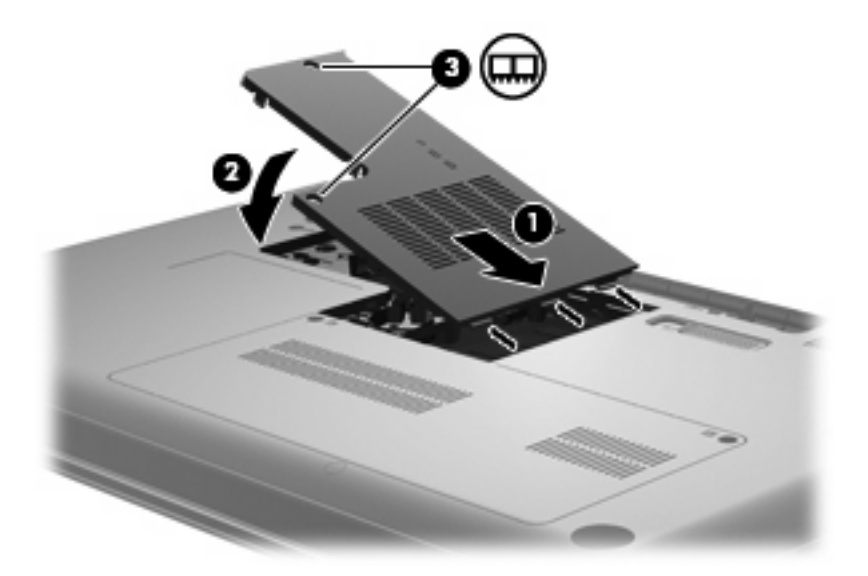

**14.** Reponha a bateria.

- **15.** Vire o computador para cima e ligue novamente a energia externa e os dispositivos externos.
- **16.** Ligue o computador.

# **9 Segurança**

## **Proteger o computador**

Os recursos de segurança padrão fornecidos pelo Windows e o utilitário de configuração externo ao Windows podem proteger as definições e os dados pessoais de diversos tipos de riscos.

Siga os procedimentos neste capítulo para usar as seguintes características:

- Palavras-passe
- Software antivírus
- Software de firewall
- Actualizações críticas de segurança
- Cabo de segurança opcional

**E NOTA:** As soluções de segurança foram concebidas para funcionar como barreiras, mas podem não deter ataques de software ou impedir que o computador seja roubado ou manipulado incorrectamente.

**NOTA:** Antes de enviar o computador para assistência, remova todas as definições de palavra-passe.

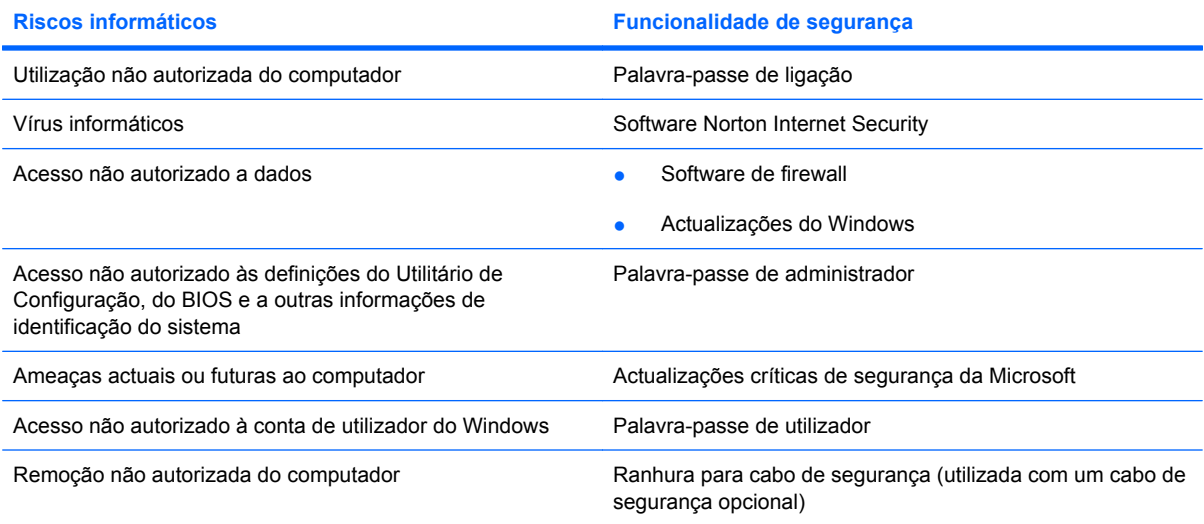

## **Utilizar palavras-passe**

Uma palavra-passe é um grupo de caracteres que o utilizador escolhe para garantir a segurança das informações contidas no computador. Podem ser definidos diversos tipos de palavras-passe, dependendo de como pretende controlar o acesso às suas informações. Podem ser definidas palavraspasse no Windows ou no Utilitário de Configuração externo ao Windows pré-instalado no computador.

 $\triangle$  **CUIDADO:** Para evitar ficar impedido de aceder ao computador, registe todas as palavras-passe definidas. Visto a maior parte das palavras-passe não serem apresentadas enquanto são definidas, alteradas ou eliminadas, é essencial registar cada palavra-passe imediatamente e guardá-la num lugar seguro.

Pode utilizar a mesma palavra-passe para uma funcionalidade do Utilitário de Configuração e para uma funcionalidade de segurança do Windows. Também pode utilizar a mesma palavra-passe para mais do que uma funcionalidade do Utilitário de Configuração.

Utilize as seguintes directrizes para definir uma palavra-passe no Utilitário de Configuração:

- Uma palavra-passe pode ser qualquer combinação de até 8 letras e números, e é sensível à utilização de maiúsculas e minúsculas.
- Tem de introduzir a palavra-passe quando pedida pelo Utilitário de Configuração, se tiver definido a palavra-passe neste último. Tem de introduzir a palavra-passe quando pedida pelo Windows, se tiver definido a palavra-passe neste último.

Utilize as seguintes sugestões para criar e guardar palavras-passe:

- Ao criar palavras-passe, cumpra os requisitos definidos pelo programa.
- Anote as palavras-passe e guarde-as num local seguro longe do computador.
- Não armazene palavras-passe num ficheiro no computador.
- Não utilize o seu nome ou outras informações pessoais que possam ser facilmente descobertas por um estranho.

As secções a seguir contém uma lista de palavras-passe do Windows e do utilitário de configuração, bem como uma descrição das respectivas funções. Para obter informações adicionais sobre as palavras-passe do Windows como, por exemplo, palavras-passe de protecção de ecrã, seleccione **Iniciar > Ajuda e Suporte**.

### **Definir palavras-passe no Windows**

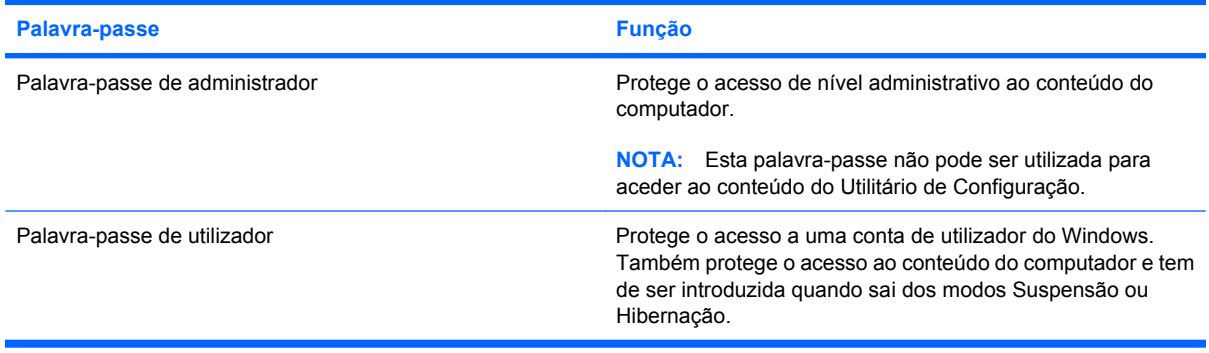

## **Estabelecer palavras-passe no Utilitário de Configuração**

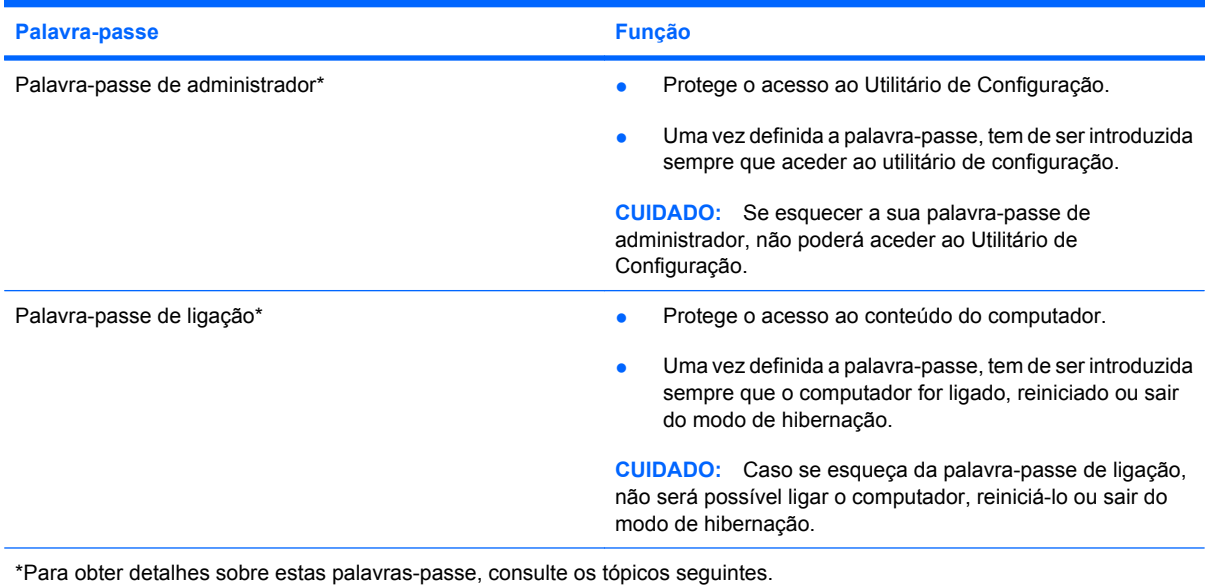

#### **Palavra-passe de administrador**

A palavra-passe de administrador protege as definições de configuração e as informações de identificação do sistema existentes no Utilitário de Configuração. Após definida esta palavra-passe, tem de a introduzir sempre que aceder ao Utilitário de Configuração.

A sua palavra-passe de adminstrador não é permutável com uma palavra-passe de administrador definida no Windows, nem é apresentada enquanto é definida, introduzida, alterada ou eliminada. Certifique-se de que regista a sua palavra-passe e a guarda em lugar seguro.

#### **Gerir a palavra-passe de administrador**

Para definir, alterar ou eliminar essa palavra-passe, siga o seguintes passos:

**1.** Inicie o Utilitário de Configuração ligando ou reinicializando o computador. Quando a mensagem "Premir a tecla ESC para o Menu de Configuração" for apresentada no canto inferior esquerdo do ecrã f10.

 $\Omega U -$ 

Inicie o Utilitário de Configuração ligando ou reinicializando o computador. Quando a mensagem "Premir a tecla ESC para o Menu de Configuração" for apresentada no canto inferior esquerdo do ecrã prima esc. Quando o Startup Menu for apresentado, prima f10.

- **2.** Utilize as teclas de seta para seleccionar **Security (Segurança) > Set Administrator Password (Definir palavra-passe de administrador)**, e em seguida prima enter.
	- Para definir uma palavra-passe de administrador, introduza-a nos campos **Introduzir nova palavra-passe** e **Confirmar nova palavra-passe** e prima enter.
	- Para alterar uma palavra-passe de administrador, introduza a palavra-passe actual no campo **Introduzir palavra-passe actual**, introduza uma nova palavra-passe nos campos **Introduzir nova palavra-passe** e **Confirmar nova palavra-passe** e, em seguida, prima enter.
	- Para eliminar uma palavra-passe de administrador, introduza a palavra-passe actual no campo **Introduzir palavra-passe** e, em seguida, prima enter 4 vezes.
- **3.** Para guardar as suas alterações e sair do Utilitário de Configuração, utilize as teclas de seta para seleccionar **Exit** (Sair) **> Exit Saving Changes** (Sair e guardar alterações).

As alterações serão activadas quando o computador for reiniciado.

#### **Introduzir uma palavra-passe de administrador**

No pedido **Introduzir Palavra-passe**, introduza a sua palavra-passe de administrador, e depois prima a tecla enter. Após três tentativas de introdução da palavra-passe de administrador sem êxito, deve reiniciar o computador e voltar a tentar.

#### **Palavra-passe de ligação**

A palavra-passe de ligação impede a utilização não autorizada do computador. Uma vez definida a palavra-passe, tem de ser introduzida sempre que o computador for ligado, reiniciado ou sair do modo de hibernação. Uma palavra-passe de ligação não é apresentada ao ser definida, introduzida, alterada ou eliminada.

#### **Gerir a palavra-passe de ligação**

Para definir, alterar ou eliminar essa palavra-passe, siga o seguintes passos:

**1.** Inicie o Utilitário de Configuração ligando ou reinicializando o computador. Quando a mensagem "Premir a tecla ESC para o Menu de Configuração" for apresentada no canto inferior esquerdo do ecrã f10.

 $\Omega U -$ 

Inicie o Utilitário de Configuração ligando ou reinicializando o computador. Quando a mensagem "Premir a tecla ESC para o Menu de Configuração" for apresentada no canto inferior esquerdo do ecrã prima esc. Quando o Startup Menu for apresentado, prima f10.

- **2.** Utilize as teclas de seta para seleccionar **Security (Segurança) > Set Power-On password (Definir palavra-passe de ligação)** e prima enter.
	- Para definir uma palavra-passe de ligação, introduza a palavra-passe nos campos **Introduzir nova palavra-passe** e **Confirmar nova palavra-passe** e, em seguida, prima enter.
	- Para alterar uma palavra-passe de ligação, introduza a palavra-passe actual no campo **Introduzir palavra-passe actual**, introduza a nova palavra-passe nos campos **Introduzir nova palavra-passe** e **Confirmar nova palavra-passe** e, em seguida, prima enter.
	- Para eliminar uma palavra-passe de ligação, introduza a palavra-passe actual no campo **Introduzir palava-passe actual** e, em seguida, prima enter 4 vezes.
- **3.** Para guardar as suas alterações e sair do Utilitário de Configuração, utilize as teclas de seta para seleccionar **Exit** (Sair) **> Exit Saving Changes** (Sair e guardar alterações).

As alterações serão activadas quando o computador for reiniciado.

#### **Introduzir a palavra-passe de ligação**

No pedido **Introduzir Palavra-passe**, introduza a sua palavra-passe, e depois prima a tecla enter. Após três tentativas de introduzir a sua palavra-passe sem sucesso, terá de reiniciar o computador e tentar novamente.
# <span id="page-108-0"></span>**Utilizar software antivírus**

Quando o computador é utilizado para correio electrónico, funcionamento em rede, ou navegar na Internet, o computador fica exposto a vírus informáticos. Estes vírus podem desactivar o sistema operativo, as aplicações ou os utilitários ou ainda provocar o funcionamento incorrecto dos mesmos.

O software antivírus pode detectar a maior parte dos vírus, destruí-los e, muitas vezes, reparar os danos que possam ter causado. Para assegurar a protecção constante contra vírus recentemente descobertos, o software antivírus tem de estar actualizado.

O Norton Internet Security, um programa antivírus, está pré-instalado no computador. O software inclui 60 dias de actualizações gratuitas. É muito recomendado que proteja o seu computador contra vírus depois dos 60 dias adquirindo o serviço de actualização prolongado. As instruções para utilizar e actualizar o software Norton Internet Security e para adquirir a extensão do serviço de actualização são fornecidas no programa. Para ver e aceder ao Norton Internet Security, seleccione **Iniciar > Todos os programas > Norton Internet Security**.

Para obter mais informações sobre vírus informáticos, introduza vírus no campo Procurar do Centro de Ajuda e Suporte.

## **Usar o software firewall**

Quando o computador é utilizado para correio electrónico, funcionamento em rede ou acesso à Internet, é possível que pessoas não autorizadas tenham acesso ao seu computador, a informações pessoais e aos seus dados. Utilize o software de firewall pré-instalado no computador para proteger a sua privacidade.

As funcionalidades das firewall incluem registos e relatórios sobre a actividade da rede, e monitorização automática de todo o tráfego de entrada e saída. Consulte o manual do utilizador do firewall ou contacte o respectivo fabricante para obter mais informações.

**EX NOTA:** Em algumas situações, a firewall pode bloquear o acesso a jogos na Internet, interferir na partilha de ficheiros ou de impressoras numa rede ou bloquear anexos de mensagens de correio electrónico autorizados. Para solucionar esse problema temporariamente, desactive a firewall, execute a tarefa pretendida, e de seguida reactive a firewall. Para solucionar permanentemente o problema, reconfigure a firewall.

# <span id="page-109-0"></span>**Instalar actualizações críticas de segurança**

**CUIDADO:** A Microsoft envia alertas relacionados com actualizações criticas. Para proteger o computador contra falhas de segurança e vírus informáticos, instale as actualizações críticas da Microsoft assim que receber o respectivo alerta.

É possível que tenham sido disponibilizadas actualizações adicionais para o sistema operativo e outro software após a expedição do computador. Para ter a certeza de que todas as actualizações disponíveis estão instaladas no computador, siga estas indicações:

- Execute o Windows Update assim que possível depois de configurar o seu computador. Utilize a hiperligação em **Iniciar > Todos os programas > Windows Update**.
- Execute o Windows Update mensalmente a partir dai.
- Obtenha as actualizações para o Windows e outros programas Microsoft, à medida que são disponibilizadas, no site da Web da Microsoft e através da hiperligação de actualizações no Centro de ajuda e suporte.

## **Instalar um cabo de segurança opcional**

- **E** NOTA: O cabo de segurança foi desenvolvido para funcionar como factor de desencorajamento, mas poderá não evitar que o computador seja roubado ou indevidamente utilizado.
	- **1.** Prenda o cabo de segurança em volta do objecto pretendido.
	- **2.** Introduza a chave **(1)** no cadeado do cabo **(2)**.
	- **3.** Introduza o cadeado do cabo na ranhura para cabo de segurança do computador **(3)** e, em seguida, tranque o cadeado do cabo com a chave.

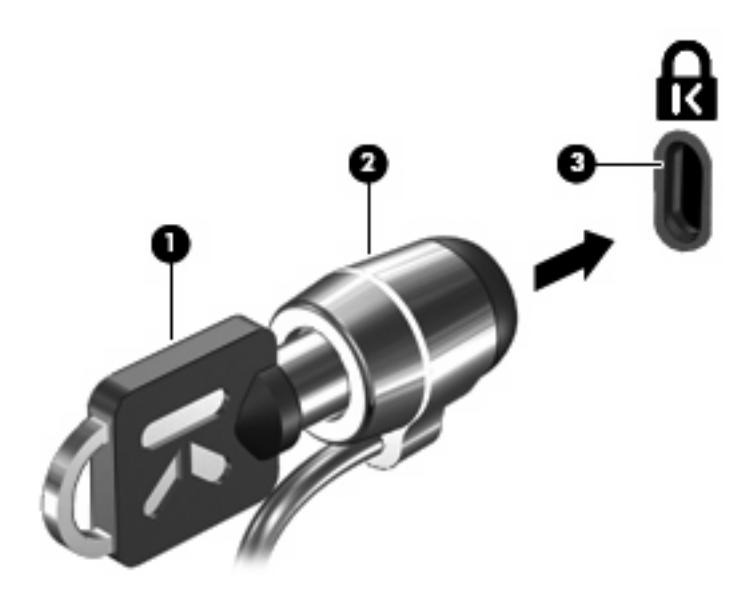

**E NOTA:** A localização da ranhura para cabo de segurança varia consoante o modelo.

# <span id="page-110-0"></span>**A Utilitário de Configuração (BIOS)**

# **Iniciar o Utilitário de Configuração**

O Utilitário de Configuração é um utilitário de informação e personalização pré-instalado, baseado na ROM, que pode ser utilizado ainda que o sistema operativo Windows não esteja a funcionar.

O utilitário reporta informações sobre o computador e oferece definições para arranque, segurança e outras preferências.

Para iniciar o Utilitário de Configuração:

Inicie o Utilitário de Configuração ligando ou reinicializando o computador. Quando a mensagem "Premir a tecla ESC para o Menu de Configuração" for apresentada no canto inferior esquerdo do ecrã f10.

 $-$  ou  $-$ 

- **1.** Inicie o Utilitário de Configuração ligando ou reinicializando o computador. Quando a mensagem "Premir a tecla ESC para o Menu de Configuração" for apresentada no canto inferior esquerdo do ecrã prima esc.
- **2.** Quando o Startup Menu for apresentado, prima f10.

# <span id="page-111-0"></span>**Utilizar o Utilitário de Configuração**

## **Alterar o idioma do Utilitário de Configuração**

O procedimento seguinte explica como alterar o idioma do Utilitário de Configuração. Se o Utilitário de Configuração não estiver aberto, começar no passo 1. Se o Utilitário de Configuração estiver aberto, começar no passo 2.

**1.** Inicie o Utilitário de Configuração ligando ou reinicializando o computador. Quando a mensagem "Premir a tecla ESC para o Menu de Configuração" for apresentada no canto inferior esquerdo do ecrã f10.

 $-$  ou  $-$ 

Inicie o Utilitário de Configuração ligando ou reinicializando o computador. Quando a mensagem "Premir a tecla ESC para o Menu de Configuração" for apresentada no canto inferior esquerdo do ecrã prima esc. Quando o Startup Menu for apresentado, prima f10.

- **2.** Utilize as teclas de seta para seleccionar **Configuração do Sistema > Idioma**, e de seguida prima enter.
- **3.** Utilize as teclas de seta para seleccionar um idioma, em seguida, prima enter.
- **4.** Quando a solicitação de confirmação da sua selecção de idioma for mostrada, prima enter .
- **5.** Para guardar as suas alterações e sair do Utilitário de Configuração, utilize as teclas de seta para seleccionar **Exit** (Sair) **> Exit Saving Changes** (Sair e guardar alterações), e de seguida prima a tecla introduzir.

As suas alterações serão imediatamente activadas.

### **Navegar e seleccionar no Utilitário de Configuração**

Como o Utilitário de Configuração não se baseia no Windows, não suporta o painel táctil. A navegação e a selecção fazem-se através das teclas.

- Para escolher um menu ou um item de menu, utilize as teclas de setas.
- Para escolher um item numa lista pendente ou para alternar um campo, por exemplo, um campo Activar/desactivar, utilize as teclas de setas ou f5 e f6.
- Para seleccionar um item, prima enter.
- Para fechar uma caixa de texto ou regressar ao menu, prima esc.
- Para visualizar informação de navegação e selecção com o Utilitário de Configuração aberto, prima f1.

### <span id="page-112-0"></span>**Apresentar informações do sistema**

O procedimento seguinte explica como visualizar informações do sistema no Utilitário de Configuração. Se o Utilitário de Configuração não estiver aberto, começar no passo 1. Se o Utilitário de Configuração estiver aberto, começar no passo 2.

**1.** Inicie o Utilitário de Configuração ligando ou reinicializando o computador. Quando a mensagem "Premir a tecla ESC para o Menu de Configuração" for apresentada no canto inferior esquerdo do ecrã f10.

 $-$  ou  $-$ 

Inicie o Utilitário de Configuração ligando ou reinicializando o computador. Quando a mensagem "Premir a tecla ESC para o Menu de Configuração" for apresentada no canto inferior esquerdo do ecrã prima esc. Quando o Startup Menu for apresentado, prima f10.

- **2.** Seleccione o menu **Main**. E mostrada informação do sistema tal como a data e hora do sistema, e informação de identificação sobre o computador.
- **3.** Para fechar o Utilitário de Configuração sem guardar as definições, utilize as teclas de seta para seleccionar **Exit** (Sair) **> Exit Discarding Changes** (Sair sem guardar as alterações), e, em seguida, prima introduzir.

### **Repor predefinições no Utilitário de Configuração**

O procedimento seguinte explica como repor as predefinições do Utilitário de Configuração. Se o Utilitário de Configuração não estiver aberto, começar no passo 1. Se o Utilitário de Configuração estiver aberto, começar no passo 2.

**1.** Inicie o Utilitário de Configuração ligando ou reinicializando o computador. Quando a mensagem "Premir a tecla ESC para o Menu de Configuração" for apresentada no canto inferior esquerdo do ecrã f10.

 $-$  ou  $-$ 

Inicie o Utilitário de Configuração ligando ou reinicializando o computador. Quando a mensagem "Premir a tecla ESC para o Menu de Configuração" for apresentada no canto inferior esquerdo do ecrã prima esc. Quando o Startup Menu for apresentado, prima f10.

- **2.** Utilize as teclas de seta para seleccionar **Sair > Carregar predefinições de configuração** e prima enter.
- **3.** Quando for apresentada a mensagem de confirmação, prima enter.
- **4.** Para guardar as suas alterações e sair do Utilitário de Configuração, utilize as teclas de seta para seleccionar **Exit** (Sair) **> Exit Saving Changes** (Sair e guardar alterações), e de seguida prima a tecla introduzir.

As definições padrão do Utilitário de Configuração serão activadas quando o computador for reiniciado.

**E NOTA:** As definições de palavra-passe, segurança e idioma não são alteradas quando as predefinições de fábrica são restauradas.

## <span id="page-113-0"></span>**Sair do Utilitário de Configuração**

Pode sair do Utilitário de Configuração guardando ou não as alterações.

Para sair do Utilitário de Configuração e guardar as alterações da sessão actual:

Se os menus do Utilitário de Configuração não estiverem visíveis, prima esc para regressar ao menu. Em seguida, utilize as teclas de seta para seleccionar **Sair > Sair e guardar alterações** e prima enter.

● Para sair do Utilitário de Configuração sem guardar as alterações da sessão actual:

Se os menus do Utilitário de Configuração não estiverem visíveis, prima esc para regressar ao menu. Em seguida, utilize as teclas de seta para seleccionar **Sair > Sair sem guardar alterações** e prima enter.

Após qualquer umas das hipóteses de sair, o computador reinicia no Windows.

# **Menus do Utilitário de Configuração**

As tabelas de menu nesta secção fornecem uma descrição geral das opções do Utilitário de Configuração.

**E NOTA:** Alguns dos itens de menu do Utilitário de Configuração indicados neste capítulo podem não ser suportados pelo seu computador.

## **Menu Principal**

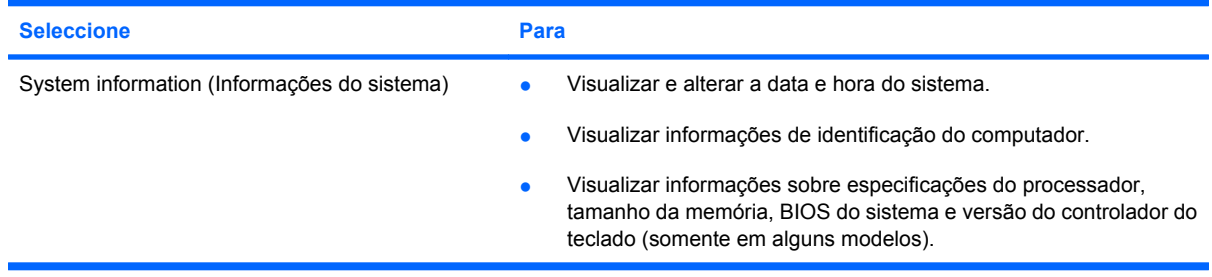

## **Menu de segurança**

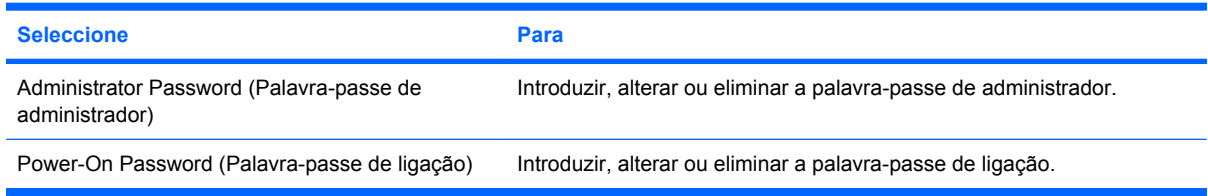

# <span id="page-114-0"></span>**Menu de configuração do sistema**

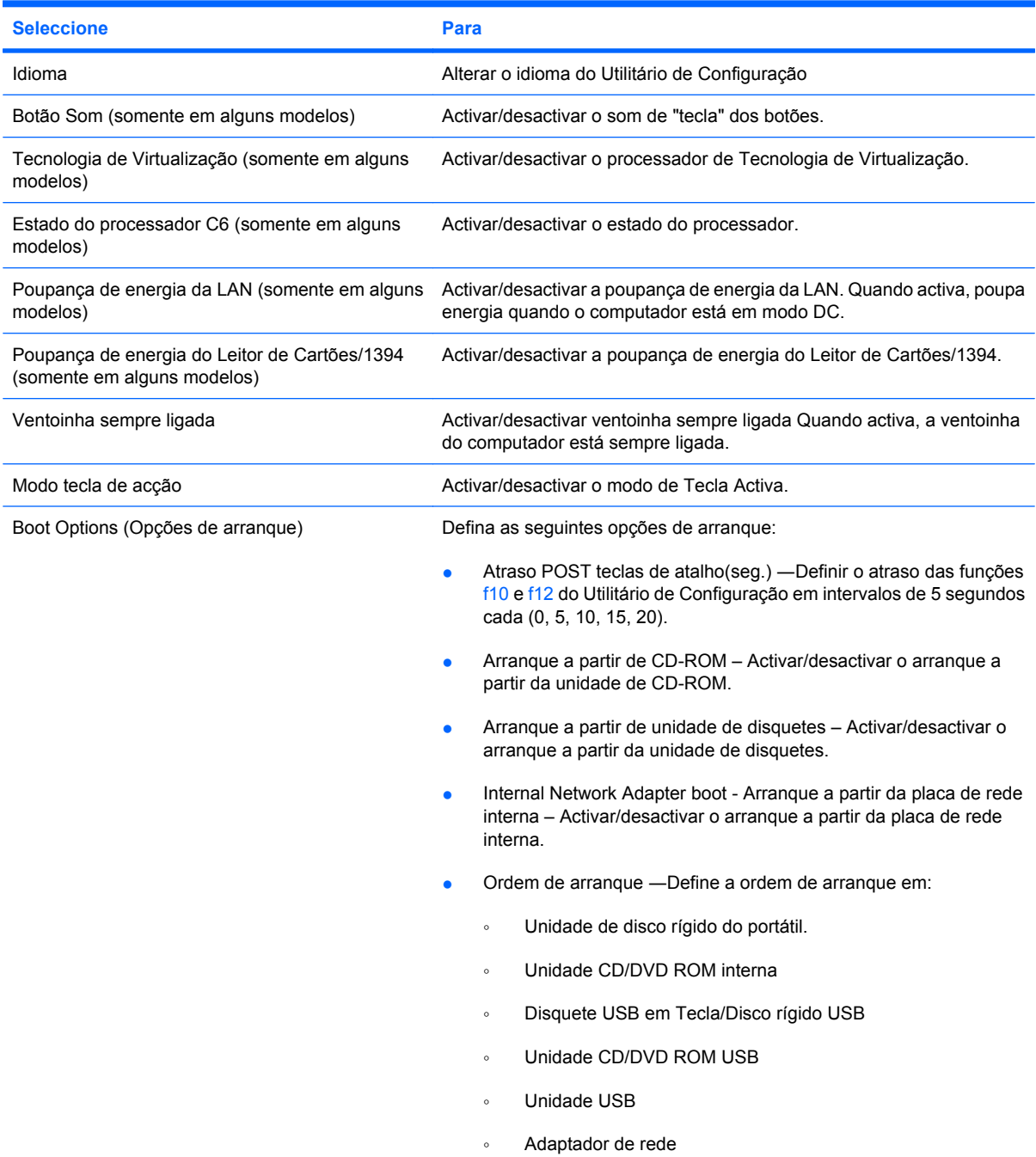

# **Menu Diagnósticos**

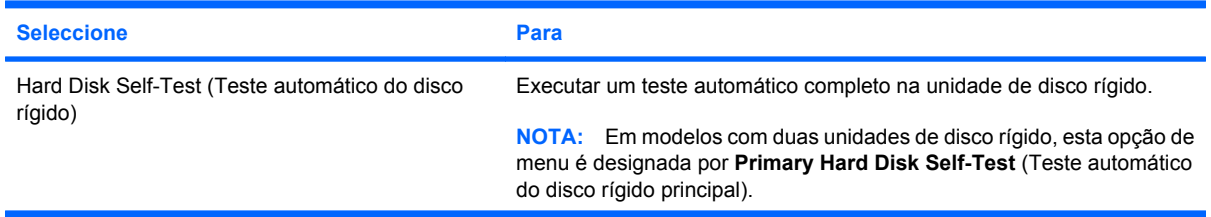

<span id="page-115-0"></span>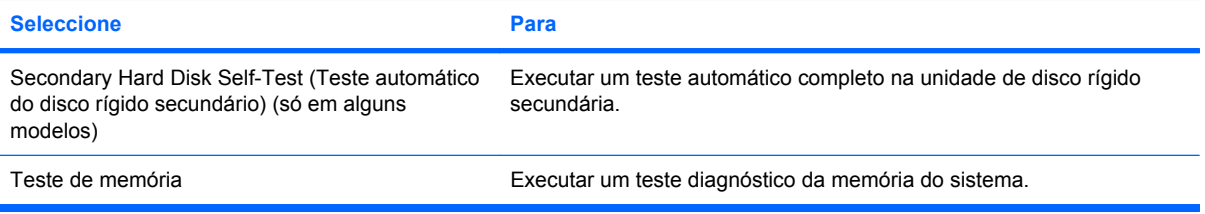

# **B Actualizações de software**

As versões actualizadas do software disponibilizado com o computador pode estar disponível no site da HP.

A maior parte do software e actualizações do BIOS no Web site da HP encontra-se em ficheiros comprimidos denominados *SoftPaqs*.

Alguns pacotes de transferência contêm um ficheiro denominado Readme.txt, que inclui informações acerca da instalação e da resolução de problemas do ficheiro.

Para actualizar o software, execute os passos seguintes:

**1.** Identifique o modelo do computador, categoria do produto e série ou família. Prepare-se para uma actualização do BIOS do sistema identificando a versão do BIOS actualmente instalado no computador.

Se ligar o computador a uma rede, consulte o administrador da rede antes de instalar qualquer actualização de software, especialmente actualizações do BIOS do sistema.

**E** NOTA: O BIOS do computador está armazenado na ROM do sistema. O BIOS inicializa o sistema operativo, determina como o computador interage com os dispositivos de hardware e possibilita a transferência de dados entre dispositivos de hardware, incluindo a data e a hora.

**NOTA:** O Windows possui a funcionalidade Controlo Conta de Utilizador para aumentar a segurança do seu computador. Poder-lhe-á ser pedida a sua permissão ou palavra-passe para tarefas tais como instalar software, executar utilitários, ou mudar predefinições do Windows. Consulte a Ajuda e suporte para obter mais informações.

- **2.** Aceda às actualizações através do web site da HP em<http://www.hp.com>.
- **3.** Instale as actualizações.

# <span id="page-117-0"></span>**Actualizar o BIOS**

Para actualizar a BIOS, determine primeiro que versão da BIOS tem actualmente e, em seguida, transfira e instale a nova BIOS.

### **Determinar a versão do BIOS**

Para determinar se as actualizações do BIOS disponíveis contêm versões de BIOS mais recentes do que a actualmente instalada no computador, será necessário saber a versão do BIOS do sistema actualmente instalada.

As informações da versão do BIOS (também conhecida como *data da ROM* e *BIOS do sistema*) podem ser apresentadas premindo fn+esc (se já estiver no Microsoft Windows) ou abrindo o utilitário de configuração.

Para utilizar o utilitário de configuração para apresentar informações do BIOS:

- **1.** Inicie o Utilitário de Configuração ligando ou reinicializando o computador. Quando a mensagem "Premir a tecla ESC para o Menu de Configuração" for apresentada no canto inferior esquerdo do ecrã f10.
- **2.** Se o utilitário de configuração, quando abrir, não mostrar informações de sistema, utilize as teclas de seta para escolher o menu **Main** (Principal).

Quando o menu Main é seleccionado, são apresentadas informações do BIOS e outras informações do sistema.

**3.** Para sair do Utilitário de Configuração, utilize as teclas de seta para seleccionar **Sair > Sair guardando as definições**e, em seguida, prima enter.

## **Transferir uma actualização do BIOS**

**CUIDADO:** Para evitar danos no computador ou uma instalação sem êxito, transfira e instale actualizações do BIOS apenas quando o computador estiver ligado a uma fonte de alimentação externa fiável utilizando o transformador CA. Não transfira nem instale actualizações do BIOS enquanto o computador estiver a ser alimentado pela bateria, ou ligado a uma fonte de alimentação opcional. Durante o processo de transferência e instalação, siga as seguintes instruções:

Não interrompa o fornecimento de energia ao computador desligando o cabo de energia da tomada CA.

Não encerre o computador nem entre no modo de suspensão ou hibernação.

Não introduza, remova, ligue ou desligue qualquer dispositivo, cabo ou fio.

Para transferir uma actualização do BIOS:

**1.** Aceda à página do Web site da HP que fornece software para o seu computador.

Seleccione **Iniciar > Ajuda e suporte > Manter > Actualizações de software**.

- **2.** Siga as instruções apresentadas no ecrã para identificar o seu computador e aceder à actualização do BIOS que pretende transferir.
- **3.** Na área de transferência, siga estes passos:
	- **a.** Identifique a actualização do BIOS que seja mais recente do que a versão actualmente instalada no computador. Anote a data, o nome ou outro identificador. Pode necessitar destas informações para localizar a actualização mais tarde, depois de a ter transferido para a unidade de disco rígido.
	- **b.** Siga as instruções apresentadas no ecrã para efectuar a transferência seleccionada para a unidade de disco rígido.

Anote o caminho da localização na unidade de disco rígido para onde o pacote da actualização do BIOS será transferido. Necessitará de aceder a este caminho para instalar a actualização.

**NOTA:** Se ligar o computador a uma rede, consulte o administrador da rede antes de instalar qualquer actualização de software, especialmente actualizações do BIOS do sistema.

Os procedimentos de instalação do BIOS podem variar. Siga as instruções apresentadas no ecrã após o fim da transferência. Se não forem apresentadas instruções, siga estes passos:

- **1.** Abra o Windows Explorer seleccionando **Iniciar > O meu computador**.
- **2.** Faça duplo clique na identificação do disco rígido. Normalmente, a designação da unidade de disco rígido é Disco local (C:).
- **3.** Utilizando o caminho da unidade de disco rígido que anotou anteriormente, abra a pasta que contém a actualização.
- **4.** Faça duplo clique no ficheiro com a extensão .exe (por exemplo, *nomedoficheiro*.exe).

A instalação do BIOS é iniciada.

**5.** Conclua a instalação seguindo as instruções apresentadas no ecrã.

O sistema encerra automaticamente após actualização bem sucedida do BIOS.

**NOTA:** Depois de ser apresentada uma mensagem no ecrã a comunicar que a instalação foi concluída com êxito, pode eliminar o ficheiro transferido do disco rígido.

# <span id="page-120-0"></span>**Actualizar programas e controladores**

Para transferir e instalar outro software que não seja uma actualização do BIOS, siga estes passos:

Para utilizar o site da HP:

- **1.** Abra o browser da Internet, vá a<http://www.hp.com/support> e, em seguida, seleccione o seu país ou região.
- **2.** Clique na opção para transferência de software e controlador e, em seguida, introduza o número do modelo do computador na caixa Pesquisar e prima enter.

 $-$  ou  $-$ 

Se pretende um SoftPaq específico, introduza o número do SoftPaq na caixa de pesquisa, prima introduzir, e siga as instruções fornecidas. Siga para o passo 6.

- **3.** Clique no seu produto específico entre os modelos apresentados.
- **4.** Seleccione o seu sistema operativo.
- **5.** Quando a lista de controladores for apresentada, clique num controlador actualizado para abrir uma janela com informações adicionais.
- **6.** Clique em **Instalar agora** para instalar o controlador actualizado.
- **NOTA:** Em algumas localizações poderá conseguir efectuar a transferência do controlador e instalá-lo mais tarde. Para fazer isto, clique em **Transferir apenas** para guardar o ficheiro no computador. Quando solicitado, clique em **Guardar** e de seguida seleccione um local de armazenamento no disco rígido. Depois do ficheiro ter sido transferido, navegue para a pasta onde o mesmo foi armazenado, e clique duas vezes no ficheiro para o instalar.
- **7.** Se lhe for solicitado, reinicie o computador após conclusão da instalação e, em seguida, verifique o funcionamento do dispositivo.

# <span id="page-121-0"></span>**C Segurança e recuperação**

A recuperação após uma falha do sistema é tão completa como o as suas cópias de segurança mais actuais. A HP recomenda que crie discos de recuperação imediatamente após a configuração do software. À medida que for adicionando novo software e ficheiros de dados, deverá continuar a efectuar cópias de segurança de forma regular para manter cópias de segurança razoavelmente actuais.

As ferramentas disponibilizadas pelo sistema operativo e pelo software HP Recovery Manager foram desenvolvidas para o ajudar nas seguintes tarefas de salvaguarda e restauro das suas informações, em caso de falha do sistema:

- Criar um conjunto de discos de recuperação (função do software Recovery Manager). Os discos de recuperação são utilizados para iniciar o computador e recuperar as definições de fábrica do sistema operativo e das aplicações de software, em caso de falha ou instabilidade do sistema.
- Efectuar uma cópia de segurança regularmente para proteger os ficheiros de sistema importantes.
- Criar pontos de recuperação do sistema (função do sistema operativo). Os pontos de recuperação do sistema permitem inverter as alterações indesejáveis no computador, restaurando um estado anterior do computador.
- Recuperar um programa ou controlador (função do software Recovery Manager). Esta funcionalidade ajuda a reinstalar um programa ou controlador sem efectuar uma recuperação completa do sistema.
- Efectuar uma recuperação completa de sistema (função de software Recovery Manager). Com o Recovery Manager, é possível recuperar a imagem completa de fábrica, no caso de falha ou instabilidade do sistema. Este software funciona a partir de uma partição de recuperação dedicada (somente em alguns modelos) na unidade de disco rígido ou de discos de recuperação criados por si.
- **EY NOTA:** Se o seu computador incluir uma unidade sólida (SSD), poderá faltar uma partição de recuperação. Foram incluídos discos de recuperação para computadores que não possuem uma partição. Utilize estes discos para recuperar o sistema operativo e software. Seleccione **Iniciar > Computador** para verificar a presença de uma partição de recuperação. Se a partição estiver presente, uma unidade de Recuperação HP é listada na secção de Unidades de Disco Rígido da janela.

# <span id="page-122-0"></span>**Criar discos de recuperação**

A HP recomenda a criação de discos de recuperação para assegurar que pode restaurar o sistema para o seu estado original de fábrica se tiver uma falha ou instabilidade graves do sistema. Crie estes discos depois de configurar o computador pela primeira vez.

Manuseie cuidadosamente estes discos e guarde-os em segurança. Só é possível criar um conjunto de discos de recuperação.

**ET NOTA:** Se o computador não incluir uma unidade óptica interna, pode utilizar uma unidade óptica externa opcional (adquirida em separado) para criar discos de recuperação, ou pode comprar discos de recuperação para o seu computador no Web site da HP.

**NOTA:** A unidade de disco rígido externa tem de estar ligada a uma porta USB do computador, não numa porta USB noutro dispositivo externo como, por exemplo, um hub.

Preste atenção às seguintes considerações antes de criar os discos de recuperação:

- Irá precisar de discos DVD-R, DVD+R, BD-R (Blu-ray graváveis) ou CD-R de alta qualidade. Todos estes discos são comprados separadamente. Os DVDs e BDs têm uma capacidade de armazenamento superior aos CDs. Se utilizar CDs, podem ser necessários até 20 discos, ao passo que se utilizar DVDs ou BDs, só irá precisar de alguns.
- **E** NOTA: Os discos regraváveis como, por exemplo, CD-RW, DVD±RW e DVD±RW Y BD-RE (Bluray regravável) de dupla camada não são compatíveis com o software Recovery Manager.
- O computador tem de estar ligado à electricidade da rede durante este processo.
- Só é possível criar um conjunto de discos de recuperação por computador.
- Numere cada disco antes de o introduzir na unidade óptica do computador.
- Se for necessário, poderá cancelar a criação de discos de recuperação antes de a ter concluído. Da próxima vez que abrir o Recovery Manager, ser-lhe-á pedido para continuar o processo de criação dos discos.

Para criar um conjunto de discos de recuperação:

- **1.** Seleccione **Iniciar>Todos os programas>Gestor de Recuperação>Criação de disco de recuperação**.
- **2.** Siga as instruções apresentadas no ecrã.

# <span id="page-123-0"></span>**Efectuar cópias de segurança das informações**

À medida que for adicionando novo software e ficheiros de dados, deverá continuar a efectuar cópias de segurança de forma regular para manter cópias de segurança razoavelmente actuais. Efectue cópias de segurança do seu sistema nas seguintes alturas:

A intervalos regulares

**NOTA:** Defina lembretes para efectuar cópias de segurança periodicamente.

- Antes do computador ser reparado ou restaurado.
- Antes de adicionar ou modificar software ou hardware.

Tenha em atenção o seguinte quando efectuar cópias:

- Crie os pontos de restauração de sistema utilizando a função Restauro do sistema do Windows e periodicamente copie-os para um disco.
- Guarde ficheiros pessoais na biblioteca Os meus documentos e efectue cópias de segurança regularmente desta pasta.
- Efectue cópias de segurança de modelos guardados nos programas associados.
- Guarde as definições personalizadas numa janela, barra de ferramentas ou barra de menus, capturando o ecrã das definições. A captura de ecrã pode poupar tempo se tiver de repor as suas preferências.

Para copiar o ecrã e colá-lo num documento de processamento de texto, siga os seguintes passos:

- **1.** Visualize o ecrã.
- **2.** Copie o ecrã:

Para copiar apenas a janela activa, prima alt+prt sc.

Para copiar o ecrã completo, prima prt sc.

- **3.** Abra um documento de processamento de texto e, em seguida, seleccione **Editar > Colar**.
- **4.** Guarde o documento.
- Poderá efectuar cópias das suas informações para um disco rígido opcional externo, uma unidade de rede ou discos.
- Quando efectuar cópias para discos, use um dos seguintes tipos de discos (adquiridos em separado): CD-R, CD-RW, DVD+R, DVD-R ou DVD±RW. Os discos a utilizar dependem do tipo de unidade óptica instalada no computador.
- **E NOTA:** Os DVDs armazenam mais informação do que os CDs, pelo que utilize-os para as cópias de segurança porque precisará assim de menos discos.
- Quando efectuar cópias de discos, numere cada disco antes de o introduzir na unidade óptica do computador.

### **Utilizar a função Cópia de segurança e Restauro do Windows**

Para criar uma cópia de segurança utilizando a função Cópia de segurança e Restauro do Windows, siga estes passos:

**E NOTA:** Certifique-se de que o computador está ligado a alimentação CA antes de iniciar as cópias.

**NOTA:** O processo de efectuar cópias poderá durar uma hora, dependendo do tamanho do ficheiro e da velocidade do computador.

- **1.** Seleccione **Iniciar > Todos os programas > Manutenção > Cópia de segurança e Restauro**.
- **2.** Siga as instruções apresentadas no ecrã para configurar e criar uma cópia de segurança.
- **NOTA:** O Windows possui a funcionalidade Controlo Conta de Utilizador para aumentar a segurança do seu computador. Poder-lhe-á ser pedida a sua permissão ou palavra-passe para tarefas tais como instalar software, executar utilitários, ou mudar predefinições do Windows. Consulte a Ajuda e suporte para obter mais informações.

### <span id="page-125-0"></span>**Utilizar os pontos de restauro do sistema**

Ao efectuar uma cópia de segurança do sistema, está a criar um ponto de restauro do sistema. Os pontos de restauro de sistema permitem guardar um instantâneo da unidade de disco rígido num determinado momento. Posteriormente, poderá recuperar esse momento caso pretenda reverter alterações subsequentemente efectuadas ao sistema.

**EY NOTA:** A recuperação para um ponto anterior não afecta os ficheiros de dados nem as mensagens de correio electrónico criados desde o último ponto de restauro.

É igualmente possível criar pontos de restauro adicionais para proporcionar protecção adicional aos ficheiros e definições do sistema.

#### **Quando criar pontos de restauro**

- Antes de adicionar ou efectuar modificações profundas no software ou hardware
- Periodicamente, sempre que o sistema estiver a funcionar de maneira ideal
- **EY NOTA:** Se inverter para um ponto de restauro e, posteriormente, mudar de ideias, pode inverter o restauro.

#### **Criar um ponto de restauro do sistema**

- **1.** Seleccione **Iniciar > Painel de Controlo > Sistema e Segurança > Sistema**.
- **2.** No painel da esquerda, clique em **Protecção do Sistema**.
- **3.** Clique no separador **Protecção do Sistema**.
- **4.** Sobre **Definições de protecção**, seleccione o disco para o qual deseja criar pontos de restauro.
- **5.** Clique em **Criar**.
- **6.** Siga as instruções apresentadas no ecrã.

#### **Restaurar data e hora anteriores**

Para inverter para um ponto de restauro (criado em data e hora anteriores), quando o computador estava a funcionar de maneira ideal, siga estes passos:

- **1.** Seleccione **Iniciar > Painel de Controlo > Sistema e Segurança > Sistema**.
- **2.** No painel da esquerda, clique em **Protecção do sistema**.
- **3.** Clique no separador **Protecção do Sistema**.
- **4.** Seleccione **Restauro do sistema**
- **5.** Siga as instruções apresentadas no ecrã.

# <span id="page-126-0"></span>**Efectuar uma recuperação**

**NOTA:** Só pode recuperar ficheiros de que tenha previamente feito cópia de segurança. A HP recomenda que use o HP Recovery Manager para criar um conjunto de discos de recuperação (cópia de segurança completa) da unidade assim que configurar o computador.

O software Recovery Manager permite-lhe reparar ou restaurar o sistema, em caso de falha ou instabilidade do sistema. Este software funciona a partir de discos de recuperação que cria ou a partir de uma partição dedicada no disco rígido (somente em alguns modelos). No entanto, se o seu computador incluir uma unidade sólida (SSD), poderá faltar uma partição de recuperação. Se for este o caso, foram incluídos discos de recuperação com o computador. Utilize estes discos para recuperar o sistema operativo e software.

**Y NOTA:** O Windows tem as suas próprias funções de reparação integradas, como Restauro do Sistema. Se ainda não tiver experimentado estas funções, experimente-as antes de utilizar o Recovery Manager.

**NOTA:** O Recovery Manager recupera apenas o software que foi pré-instalado na fábrica. O software não fornecido com este computador tem de ser transferido a partir do site do fabricante ou tem de ser reinstalado a partir do disco fornecido pelo fabricante.

### **Efectuar uma recuperação a partir dos discos de recuperação**

Para restaurar o sistema a partir dos discos de recuperação:

- **1.** Efectue uma cópia de segurança de todos os ficheiros pessoais.
- **2.** Insira o primeiro disco de recuperação na unidade óptica e reinicie o computador.
- **3.** Siga as instruções apresentadas no ecrã.

### **Recuperar a partir da partição de recuperação dedicada (apenas nalguns modelos)**

**Y** NOTA: Pode não haver uma partição de recuperação nos computadores com uma SSD. Não poderá efectuar a recuperação com este procedimento se o computador não possuir uma partição de recuperação. Foram incluídos discos de recuperação para computadores que não possuem uma partição. Utilize estes discos para recuperar o sistema operativo e software.

Em alguns modelos, pode efectuar uma recuperação a partir da partição do disco rígido, acendendo através do botão Iniciar ou f11. Isto restaura o computador para a sua condição de fábrica.

Para restaurar o sistema a partir da partição de disco rígido, siga estes passos:

- **1.** Aceda à ferramenta Recovery Manager por uma das seguintes formas:
	- Seleccione **Iniciar > Todos os Programas > Recovery Manager > Recovery Manager**.

 $-$  ou  $-$ 

● Ligue ou reinicie o computador, e em seguida prima esc enquanto a mensagem "Press the ESC key for Startup Menu" (Premir a tecla ESC para o Menu de Configuração) é apresentada no canto inferior do ecrã. Prima então f11 enquanto a mensagem "Prima <F11> para recuperação" é apresentada no ecrã.

- **2.** Clique em **Recuperação do Sistema** na janela do **Recovery Manager**.
- **3.** Siga as instruções apresentadas no ecrã.

# **Índice Remissivo**

#### **A**

aberturas de arrefecimento, identificar [7](#page-16-0) aberturas de ventilação, identificar [8](#page-17-0) actualizações críticas, software [100](#page-109-0) Adaptador CA, testar [54](#page-63-0) adaptador de cabo do modem específico do país [24](#page-33-0) Alterar o idioma do Utilitário de Configuração [102](#page-111-0) antenas [9](#page-18-0) Antenas sem fios [9](#page-18-0) apresentar informações do sistema [103](#page-112-0) armazenar bateria [62](#page-71-0) auriculares [37](#page-46-0) auscultadores [37](#page-46-0) austar as propriedades da webcam [47](#page-56-0) avaria do sistema ou instabilidade [112](#page-121-0) aviso de direitos de autor [74](#page-83-0)

### **B**

baía da bateria, identificar [8](#page-17-0) baía da unidade de disco rígido, identificar [8](#page-17-0) baías bateria [8](#page-17-0) unidade de disco rígido [8](#page-17-0) bateria armazenar [62](#page-71-0) calibrar [59](#page-68-0) carregar [57](#page-66-0), [59](#page-68-0) conservar energia [62](#page-71-0) descarregar [58](#page-67-0) eliminar [63](#page-72-0) inserir [56](#page-65-0)

níveis de bateria fraca [58](#page-67-0) recarregar [61](#page-70-0) remover [56](#page-65-0) substituir [63](#page-72-0) bateria, identificar [11](#page-20-0) BD copiar [74](#page-83-0) reproduzir [71](#page-80-0) retirar [76](#page-85-0) BIOS, actualizações [108](#page-117-0) botão de som [105](#page-114-0) botões energia [4](#page-13-0) Indicador Painel Táctil desligado [29](#page-38-0) Painel Táctil [2](#page-11-0) Painel Táctil direita/ esquerda [29](#page-38-0) Botões do Painel Táctil, identificar [2](#page-11-0)

### **C**

cabo, de energia [11](#page-20-0) cabo de energia, identificar [11](#page-20-0) cabo de rede circuito de supressão de ruído [28](#page-37-0) ligar [28](#page-37-0) cabo de segurança [100](#page-109-0) cabo do modem adaptador de cabo específico do país [24](#page-33-0) circuito de supressão de ruído [23](#page-32-0) ligar [23](#page-32-0) cabos LAN [28](#page-37-0) modem [23](#page-32-0) segurança [100](#page-109-0) USB [86](#page-95-0)

cabo USB, ligar [86](#page-95-0) calibrar bateria [59](#page-68-0) câmara Web utilizar [46](#page-55-0) câmara Web integrada, identificar [9](#page-18-0) carregar baterias [57,](#page-66-0) [59](#page-68-0) CD copiar [74](#page-83-0) gravar [75](#page-84-0) reproduzir [71](#page-80-0) retirar [76](#page-85-0) chave de rede [21](#page-30-0) Chave do Produto [12](#page-21-0) circuito de supressão de ruído cabo de rede [28](#page-37-0) cabo do modem [23](#page-32-0) códigos de região, DVD [73](#page-82-0) códigos de segurança de rede chave de rede [21](#page-30-0) SSID [21](#page-30-0) colunas [38](#page-47-0) colunas, identificar [4](#page-13-0) compartimento do módulo de memória, identificar [8](#page-17-0) compartimentos módulo de memória [8](#page-17-0) componentes ecrã [9](#page-18-0) hardware adicional [11](#page-20-0) lado direito [6](#page-15-0) lado esquerdo [7](#page-16-0) parte inferior [8](#page-17-0) parte superior [2](#page-11-0) componentes de multimédia, identificar [37](#page-46-0) conector, energia [6](#page-15-0) conector de energia, identificar [6](#page-15-0) configuração da ligação à Internet [16](#page-25-0) conservar, energia [62](#page-71-0) controladores de dispositivos controladores HP [79](#page-88-0) Controladores Windows [80](#page-89-0) controlos de comunicação sem fios botão [14](#page-23-0) sistema operativo [14](#page-23-0) Software Assistente de Comunicação Sem Fios [14](#page-23-0) cópia de segurança [114](#page-123-0) CyberLink PowerDVD [40](#page-49-0)

### **D**

definição da WLAN [16](#page-25-0) definições da região de DVD [73](#page-82-0) desempenho do disco [82](#page-91-0) desligar o computador [65](#page-74-0) disco óptico reproduzir [71](#page-80-0) retirar [76](#page-85-0) disco rígido [81](#page-90-0) discos de recuperação [112](#page-121-0), [113](#page-122-0) discos suportados [113](#page-122-0) dispositivo Bluetooth [19](#page-28-0) Dispositivo Bluetooth [13](#page-22-0) dispositivos apontadores definir preferências [32](#page-41-0) dispositivos de alta definição, ligar [43](#page-52-0) dispositivos de áudio, ligar externos [41](#page-50-0) dispositivos de áudio externos, ligar [41](#page-50-0) dispositivos de segurança de aeroportos [67](#page-76-0) dispositivos sem fios, tipos [13](#page-22-0) dispositivos USB ligar [86](#page-95-0) retirar [87](#page-96-0) Dispositivos USB descrição [86](#page-95-0) dispositivo WLAN [12](#page-21-0) DVD alterar as definições da região [73](#page-82-0) copiar [74](#page-83-0) gravar [75](#page-84-0)

reproduzir [71](#page-80-0) retirar [76](#page-85-0)

#### **E**

efectuar uma recuperação [117](#page-126-0) encerrar [65](#page-74-0) encriptação [17](#page-26-0) energia conservar [62](#page-71-0) ligar [53](#page-62-0) energia, identificação do botão [4](#page-13-0) energia da bateria [55](#page-64-0) Estado do processador C6 [105](#page-114-0) Etiqueta da WLAN [12](#page-21-0) etiqueta de aprovação do modem [12](#page-21-0) etiqueta de certificação sem fios [12](#page-21-0) etiqueta de serviço [12](#page-21-0) etiqueta do Bluetooth [12](#page-21-0) etiqueta do Certificado de Autenticidade [12](#page-21-0) etiqueta do Certificado de Autenticidade Microsoft [12](#page-21-0) etiquetas aprovação do modem [12](#page-21-0) Bluetooth [12](#page-21-0) certificação sem fios [12](#page-21-0) Certificado de Autenticidade Microsoft [12](#page-21-0) etiqueta de serviço [12](#page-21-0) WLAN [12](#page-21-0)

### **F**

f11 [117](#page-126-0) fazer cópias de segurança definições da janela personalizada, da barra de ferramentas e da barra do menu [114](#page-123-0) ficheiros pessoais [114](#page-123-0) modelos [114](#page-123-0) fecho, libertação da bateria [8](#page-17-0) fecho de libertação da bateria [56](#page-65-0) fecho de libertação da bateria, identificar [8](#page-17-0) firewall [17](#page-26-0) funcionalidades de áudio [41](#page-50-0) funções de áudio, verificar [41](#page-50-0)

### **G**

gerir a palavra-passe de administrador [97](#page-106-0) gerir a palavra-passe de ligação [98](#page-107-0) gráficos permutáveis [64](#page-73-0)

### **H**

HDMI ligar [43](#page-52-0) Hibernação iniciada durante um nível de bateria crítico [58](#page-67-0) iniciar [49](#page-58-0) sair [49](#page-58-0) hubs [86](#page-95-0) Hubs USB [86](#page-95-0)

### **I**

ícones comunicação sem fios [14](#page-23-0) rede [14,](#page-23-0) [21](#page-30-0) rede com fios [14](#page-23-0) ícones de rede [14](#page-23-0), [21](#page-30-0) ícone sem fios [14](#page-23-0) Indicador Painel Táctil desligado, identificar [29](#page-38-0) informação regulamentar etiqueta de aprovação do modem [12](#page-21-0) etiquetas de certificação sem fios [12](#page-21-0) informações do sistema [104](#page-113-0) Iniciar o Utilitário de Configuração [101](#page-110-0) interferências, minimizar [22](#page-31-0) introduzir uma palavra-passe de administrador [97](#page-106-0) introduzir uma palavra-passe de ligação [98](#page-107-0)

### **L**

language Support (Suporte de idiomas) [105](#page-114-0) ligação, energia externa [53](#page-62-0) ligação a uma WLAN empresarial [18](#page-27-0) ligação a uma WLAN pública [18](#page-27-0) ligar a uma WLAN [18](#page-27-0) luz caps lock, identificar [3](#page-12-0) luz da câmara Web [37](#page-46-0)

luz da comunicação sem fios [14](#page-23-0) luz da comunicação sem fios, identificar [3](#page-12-0) luz da unidade óptica, identificar [6](#page-15-0) luz da webcam integrada, identificar [9](#page-18-0) luz de alimentação, identificar [3](#page-12-0) luz do transformador, identificar [6](#page-15-0) Luz do transformador CA [57,](#page-66-0) [58](#page-67-0) luzes câmara Web [9](#page-18-0) caps lock [3](#page-12-0) energia [6](#page-15-0) energia de alimentação [3](#page-12-0) Indicador Painel Táctil desligado [29](#page-38-0) luz da câmara Web [9](#page-18-0) Painel Táctil [2](#page-11-0) sem fios [3](#page-12-0) unidade óptica [6](#page-15-0)

#### **M**

manutenção Desfragmentador de disco [82](#page-91-0) Limpeza do Disco [82](#page-91-0) memória actualização de módulos de memória [90](#page-99-0) adição de módulos de memória [90](#page-99-0) substituir módulos de memória [90](#page-99-0) Menu Configuração do sistema [105](#page-114-0) Menu de segurança [104](#page-113-0) Menu Diagnósticos [105](#page-114-0) Menu Principal [104](#page-113-0) microfone dual array digital internos identificar [37](#page-46-0) microfone interno [37](#page-46-0) microfones dual array digital, identificar [37](#page-46-0) microfones internos, identificar [9](#page-18-0) minimizar interferências [22](#page-31-0) modos de gráficos, alternar [64](#page-73-0) modo tecla de acção [105](#page-114-0) módulo de memória actualizar [90](#page-99-0) adicionar [90](#page-99-0)

inserir [92](#page-101-0) remover [91](#page-100-0) repor [90](#page-99-0)

#### **N**

navegar no Utilitário de Configuração [102](#page-111-0) nível de bateria crítico [58](#page-67-0) nível de bateria fraca [58](#page-67-0) nome e número do produto, computador [12](#page-21-0) número de série, computador [12](#page-21-0)

#### **O**

opções de arranque [105](#page-114-0) o sistema deixou de responder [65](#page-74-0)

#### **P**

painel táctil identificar [2](#page-11-0) Painel Táctil botões [2,](#page-11-0) [29](#page-38-0) indicador de desligado [29](#page-38-0) palavra-passe de administrador criar [97](#page-106-0) gerir [97](#page-106-0) introduzir [97](#page-106-0) palavra-passe de ligação criar [98](#page-107-0) gerir [98](#page-107-0) introduzir [98](#page-107-0) palavras-passe administrador [96](#page-105-0) definidas no Utilitário de Configuração [96](#page-105-0) definidas no Windows [95](#page-104-0) ligação [97](#page-106-0) partição de recuperação [112](#page-121-0) placa digital definida [88](#page-97-0) inserir [88](#page-97-0) parar [89](#page-98-0) retirar [89](#page-98-0) ponto de recuperação [116](#page-125-0) pontos de recuperação do sistema [112](#page-121-0), [116](#page-125-0) porta do monitor, externo [7](#page-16-0) porta do monitor externo, identificar [7](#page-16-0)

porta HDMI [43](#page-52-0) porta HDMI, identificar [7](#page-16-0) portas HDMI [7](#page-16-0), [43](#page-52-0) monitor externo [7](#page-16-0) USB [6](#page-15-0), [7](#page-16-0), [86](#page-95-0) Portas USB, identificar [86](#page-95-0) porta USB, identificar [6](#page-15-0), [7](#page-16-0) Poupança de energia da LAN [105](#page-114-0) Poupança de energia do 1394 [105](#page-114-0) Poupança de energia do Leitor de Cartões/1394 [105](#page-114-0) problemas, resolver [20](#page-29-0), [76](#page-85-0) programas, actualizações [111](#page-120-0)

### **R**

Ranhura de suporte digital, identificar [7](#page-16-0) ranhura do cabo de segurança, identificar [6](#page-15-0) ranhuras cabo de segurança [6](#page-15-0) módulo de memória [8](#page-17-0) Suporte digital [7](#page-16-0) rato, externo definir preferências [32](#page-41-0) Recovery Manager [112](#page-121-0), [117](#page-126-0) recuperação, sistema [117](#page-126-0) recuperação a partir dos discos de recuperação [117](#page-126-0) recuperação do sistema [117](#page-126-0) Recuperação do sistema completo [112](#page-121-0) recuperar a partir da partição de recuperação dedicada [117](#page-126-0) recuperar um programa ou controlador [112](#page-121-0) rede local (LAN) cabo necessário [28](#page-37-0) ligar cabo [28](#page-37-0) rede sem fios (WLAN) alcance funcional [18](#page-27-0) descrição [13](#page-22-0) equipamento necessário [16](#page-25-0) ligação a uma WLAN empresarial [18](#page-27-0) ligação a uma WLAN pública [18](#page-27-0)

ligar [18](#page-27-0) segurança [17](#page-26-0) repor predefinições [103](#page-112-0) reprodução automática [73](#page-82-0) resolução de problemas controladores de dispositivos HP [79](#page-88-0) Controladores de dispositivos Windows [80](#page-89-0) ecrã externo [78](#page-87-0) gravação de discos [78](#page-87-0) modem [27](#page-36-0) problemas de ligação sem fios [20](#page-29-0) reprodução de disco [77](#page-86-0) reprodução de filmes de DVD [77](#page-86-0) tabuleiro do disco óptico [76](#page-85-0) unidade e problemas do controlador do dispositivo [76](#page-85-0)

#### **S**

sair do Utilitário de Configuração [104](#page-113-0) segurança funcionalidades [94](#page-103-0) palavras-passe [95](#page-104-0) segurança, sem fios [17](#page-26-0) seleccionar no Utilitário de Configuração [102](#page-111-0) sequência de arranque [105](#page-114-0) sistema operativo Chave do Produto [12](#page-21-0) etiqueta do Certificado de Autenticidade Microsoft [12](#page-21-0) software actualizações críticas [100](#page-109-0) antivírus [99](#page-108-0) Assistente de Comunicação Sem Fios [15](#page-24-0) Desfragmentador de disco [82](#page-91-0) firewall [99](#page-108-0) instalar [40](#page-49-0) Limpeza do Disco [82](#page-91-0) multimédia [40](#page-49-0) Windows Media Player [40](#page-49-0) software antivírus [99](#page-108-0) Software Assistente de Comunicação Sem Fios [14](#page-23-0), [15](#page-24-0) software de firewall [99](#page-108-0)

Software de Limpeza do Disco [82](#page-91-0) software de multimédia, instalar [40](#page-49-0) Software Desfragmentador de disco [82](#page-91-0) software do modem definir/adicionar localização [24](#page-33-0) problemas de ligação em viagens [27](#page-36-0) software multimédia [40](#page-49-0) suporte de escrita [48](#page-57-0) suporte de leitura [48](#page-57-0) suporte de unidade [48](#page-57-0) Suspensão iniciar [49](#page-58-0) sair [49](#page-58-0)

#### **T**

tampa do compartimento do módulo de memória remover [91](#page-100-0) repor [92](#page-101-0) tecla com o logótipo do Windows, identificar [5](#page-14-0) tecla de acção sem fios localizar [14](#page-23-0) utilizar [14](#page-23-0) tecla de aplicações, Windows [5](#page-14-0) tecla de aplicações do Windows, identificar [5](#page-14-0) tecla de aumento de volume [37](#page-46-0) tecla de diminuição de volume, identificar [37](#page-46-0) tecla esc, identificar [5](#page-14-0) tecla fn, identificar [5](#page-14-0) tecla para silenciar o volume [37](#page-46-0) teclas acção [5](#page-14-0) aplicações Windows [5](#page-14-0) esc [5](#page-14-0) fn [5](#page-14-0) logótipo do Windows [5](#page-14-0) teclas de acção aumentar o volume [37](#page-46-0) controlo multimédia [39](#page-48-0) diminuir o volume [37](#page-46-0) identificar [5](#page-14-0)

silenciar/restaurar o volume da coluna [38](#page-47-0) silenciar o volume [37](#page-46-0) teclas de acção de actividades multimédia [39](#page-48-0) Tecnologia de Virtualização [105](#page-114-0) temperatura [62](#page-71-0) temperatura da bateria [62](#page-71-0) teste automático da unidade de disco rígido secundária [106](#page-115-0) teste automático do disco rígido [105](#page-114-0) Teste da Bateria [55](#page-64-0) teste de memória [106](#page-115-0) tomada (saída de áudio) dos auscultadores [37](#page-46-0) tomada de entrada de áudio (microfone) [38](#page-47-0) tomada de saída de áudio (auscultadores) [37](#page-46-0) tomada RJ-11 (modem), identificar [6](#page-15-0) tomada RJ-45 (rede), identificar [7](#page-16-0) tomadas entrada de áudio (microfone) [38](#page-47-0) RJ-11 (modem) [6](#page-15-0) RJ-45 (rede) [7](#page-16-0) saída de áudio (auscultadores) [37](#page-46-0) transformador, identificar [11](#page-20-0) transformador, ligar [53](#page-62-0)

### **U**

Unidade Blu-ray ROM com LightScribe DVD±R/RW SuperMulti DL [69](#page-78-0) Unidade Blu-ray ROM DVD±R/RW SuperMulti DL [69](#page-78-0) unidade de CD [81](#page-90-0) unidade de disco rígido instalar [84](#page-93-0) retirar [83](#page-92-0) voltar a colocar [83](#page-92-0) unidade de DVD [81](#page-90-0) unidade de estado sólido (SSD) [112,](#page-121-0) [117](#page-126-0) Unidade DVD±RW e CD-RW Combo SuperMulti DL [69](#page-78-0)

Unidade DVD±RW e CD-RW com suporte SuperMulti DL Combo com LightScribe [69](#page-78-0) unidade externa [81](#page-90-0) unidade óptica utilizar [68](#page-77-0) unidades cuidar de [66](#page-75-0) sequência de arranque [105](#page-114-0) Utilitário de Configuração, definidas no [96](#page-105-0) utilizar o restauro do sistema [116](#page-125-0) Utilizar o Utilitário de Configuração [102](#page-111-0)

#### **V**

ventoinha sempre ligada [105](#page-114-0) verificar funções de áudio [41](#page-50-0) viajar com o computador etiqueta de aprovação do modem [12](#page-21-0) etiquetas de certificação sem fios [12](#page-21-0) vídeo, utilizar [42](#page-51-0) volume, ajustar [38](#page-47-0)

#### **W**

webcam ajustar propriedades [47](#page-56-0) sugestões [46](#page-55-0) Windows, palavras-passe definidas no [95](#page-104-0)

### **Z**

Zona do Painel Táctil identificar [29](#page-38-0)